$^{\wedge}$  =^ **Đ**ăng **Hoàng H**at ^=^ *[hoanghai.dang@gmail.com](mailto:hoanghai.dang@gmail.com) – [hoanghai85lc@yahoo.com](mailto:hoanghai85lc@yahoo.com)*

> Đặng Hoàng Hải -------------@-------------

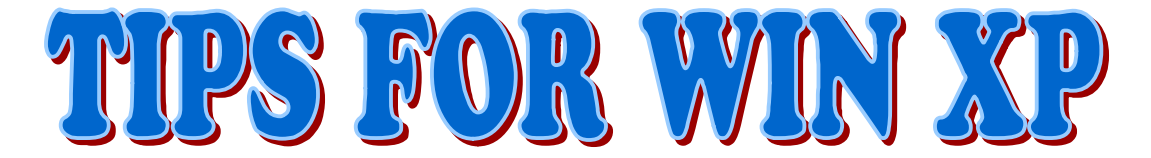

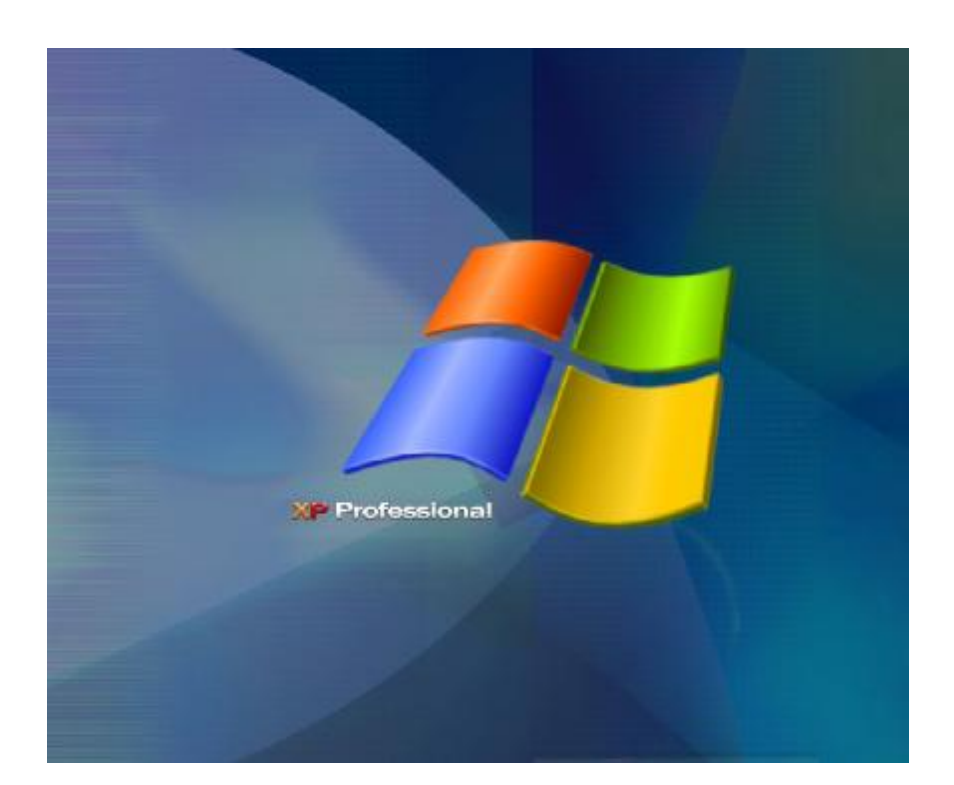

# NHỮNG THỦ THUẬT VỚI WIN XP

### **Compiled by Rosea**

# **HD080905004**

Hà Nôi – 09.2005

 Tips for Win XP All rights reserved by Rosea HD080905004 <http://danghoanghai.999.org>

*[hoanghai.dang@gmail.com](mailto:hoanghai.dang@gmail.com) – [hoanghai85lc@yahoo.com](mailto:hoanghai85lc@yahoo.com)*

# **Prologue**

Tin học là một lĩnh vực rộng lớn và vô cùng tuyết diệu. Nó như một vườn tri thức với vô vàn lĩnh vực thú vị, hấp dẫn với tự tưởng muốn tìm tòi khám phá của mọi người. Từ khi làm ban với chiếc máy tính, tôi đã rất quý mến " anh ban " này, không chỉ giúp tôi trong việc học tập mà còn mang lai cho tôi những giây phút giải trí thú vi.

Tôi rất hứng thú với việc khám phá tính cách của " anh ban" này cho dù đã phải cài lai Win hàng chuc lần. Tôi rất thích thú những bài viết về Win XP, do vậy đã thu thập được rất nhiều tài liêu có liên quan. Nay tôi muốn tập hợp chúng lai để có thể giúp ích cho nhiều người có cùng đam mê như mình.

Đây là cuốn sách thứ 4 mà tôi đã xuất bản, khác với 3 cuốn sách trước là hoàn toàn do tôi tư viết. Cuốn sách thứ tư này có tên: "Tips for Win XP" hay " Những thủ thuật với Win XP". Đây không phải là một tác phẩm do tôi viết ra, mà tôi chỉ là người biên tập lai những nôi dung trong cuốn sách này.

Tất nhiên là trong qúa trình biên tâp lai tôi có cố gắng giữ nguyên tên tuổi cũng như địa chỉ nguồn thông tin. Nhưng trong quá trình biên tập không thể không tránh khỏi thiếu xót, do vậy có thể có một số nguồn thông tin không được thể hiện. Nội dung của cuốn sách này được biên tập từ các trang web sau: updatesofts.com, vnexpress.net, hutech.edu.vn.

Vì cuốn sách này được biên tập và xuất bản không vì mục đích lợi nhuận nào cả do vây tôi hi vong là nó không vi pham gì đến vấn đề bản quyền hay xuất bản.

Hi vong moi người có những giây phút giải trí thú vị cùng khám phá và chăm sốc cho "anh ban máy tính" đáng yêu của mình.

Và nếu có thêm những thông tin thú vị về nôi dung bài viết các ban có thể liên hê với mình theo email: hoanghai $85lc@yahoo.com$ 

 [hoanghai.dang@gmail.com](mailto:hoanghai.dang@gmail.com) hoăc điên thoai: 84912433677. Các ban cũng có thể download tai: [http://danghoanghai.999.org.](http://danghoanghai.999.org)

Không phải tôi tuyên truyền nhưng thực sự là phần lớn nội dung cuốn sách các ban có thể tìm thấy tai trang web: updatesofts.com –> môt trang web thực sự đỉnh về tin học nói chung và softwares nói riêng.

Cảm ơn bạn đã đọc cuốn sách này. Enjoy!

Compiled

### **Roseaglevine**

## **^=^ §Æng Hoµng H¶i ^=^**

*[hoanghai.dang@gmail.com](mailto:hoanghai.dang@gmail.com) – [hoanghai85lc@yahoo.com](mailto:hoanghai85lc@yahoo.com)*

# **Index:**

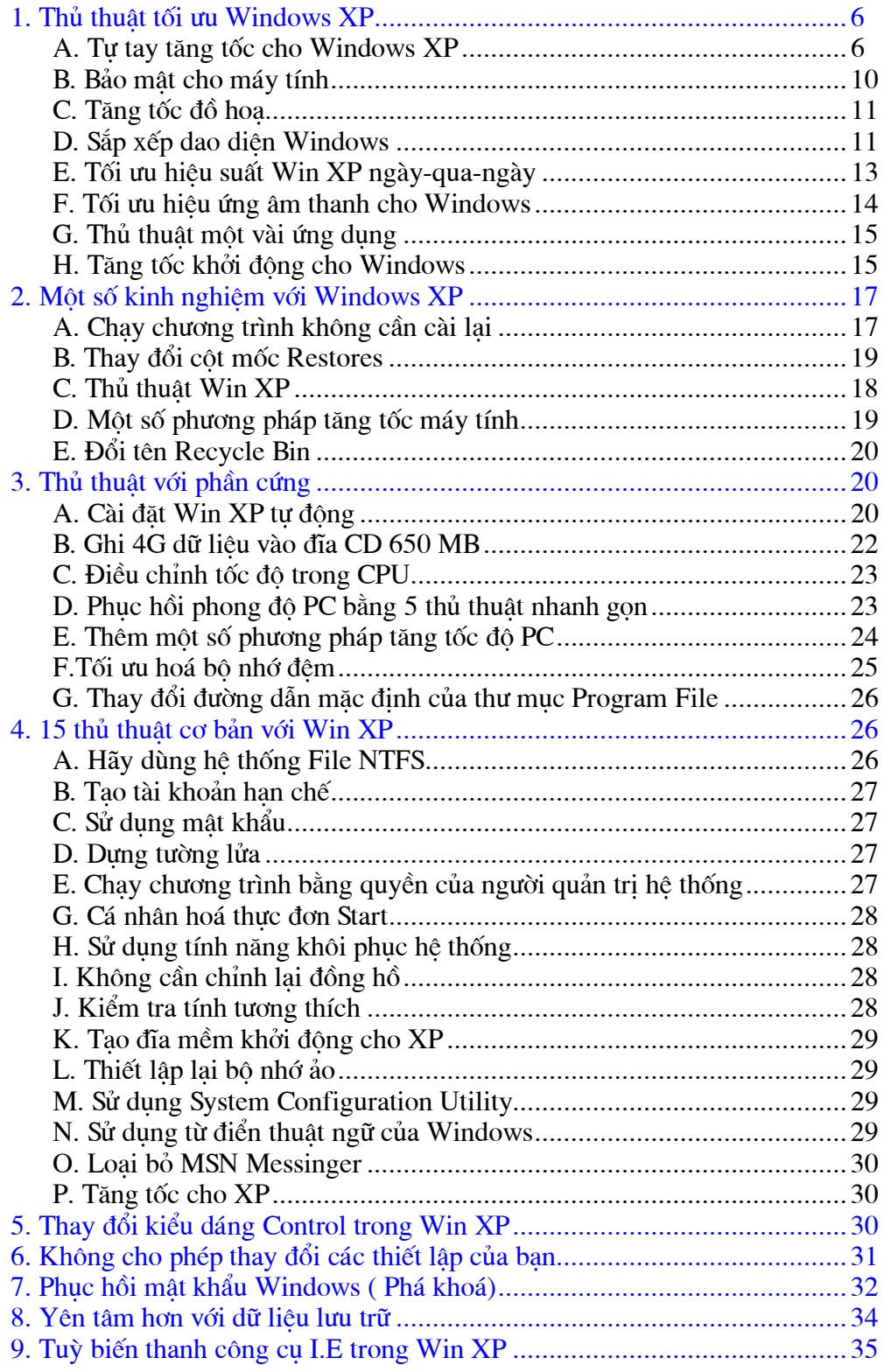

 Tips for Win XP All rights reserved by Rosea HD080905004 <http://danghoanghai.999.org>

#### **^=^ §Æng Hoµng H¶i ^=^**

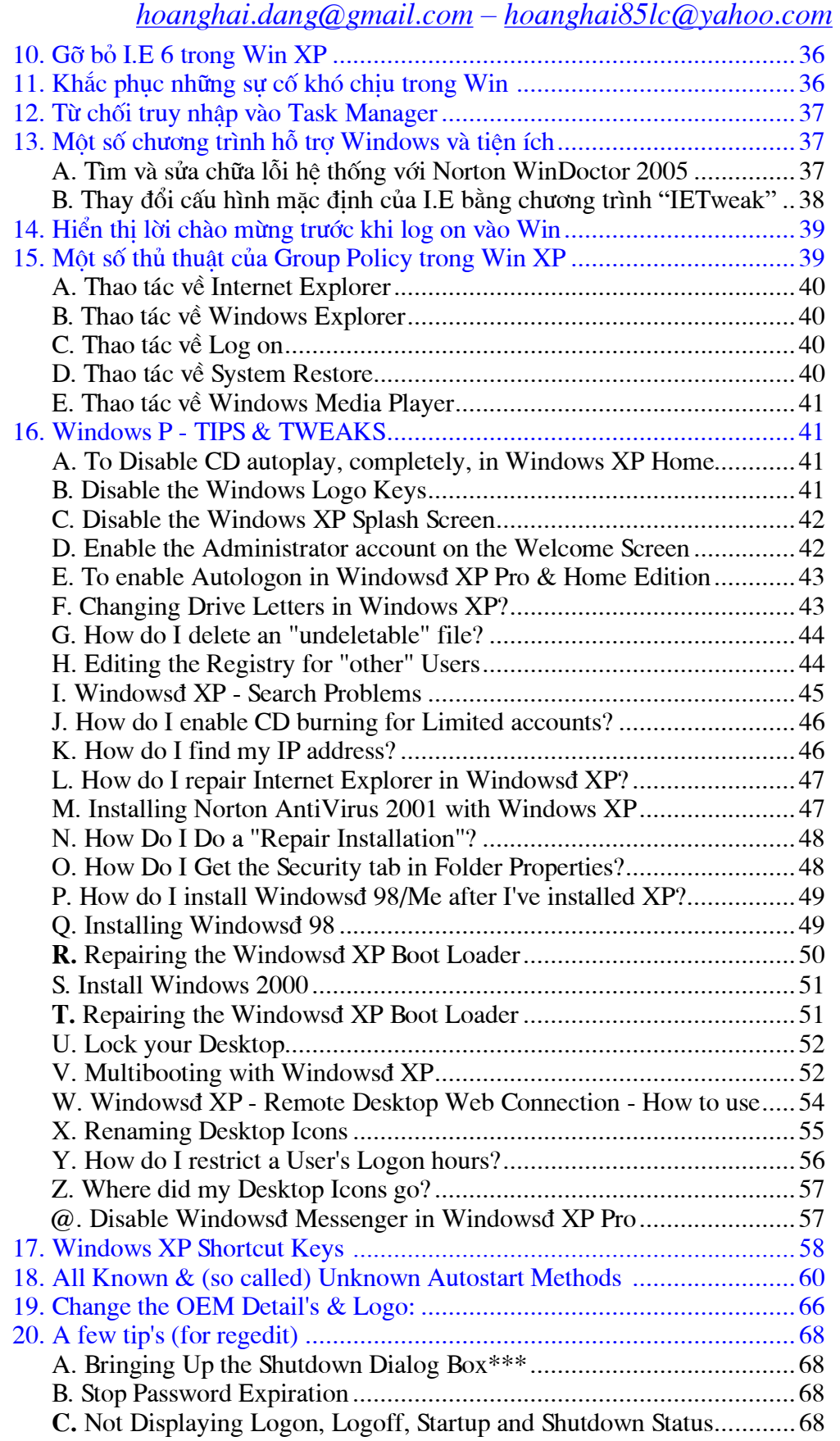

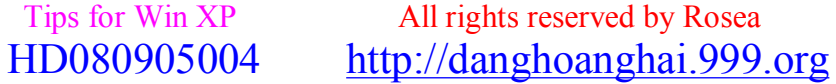

#### **^=^ §Æng Hoµng H¶i ^=^**

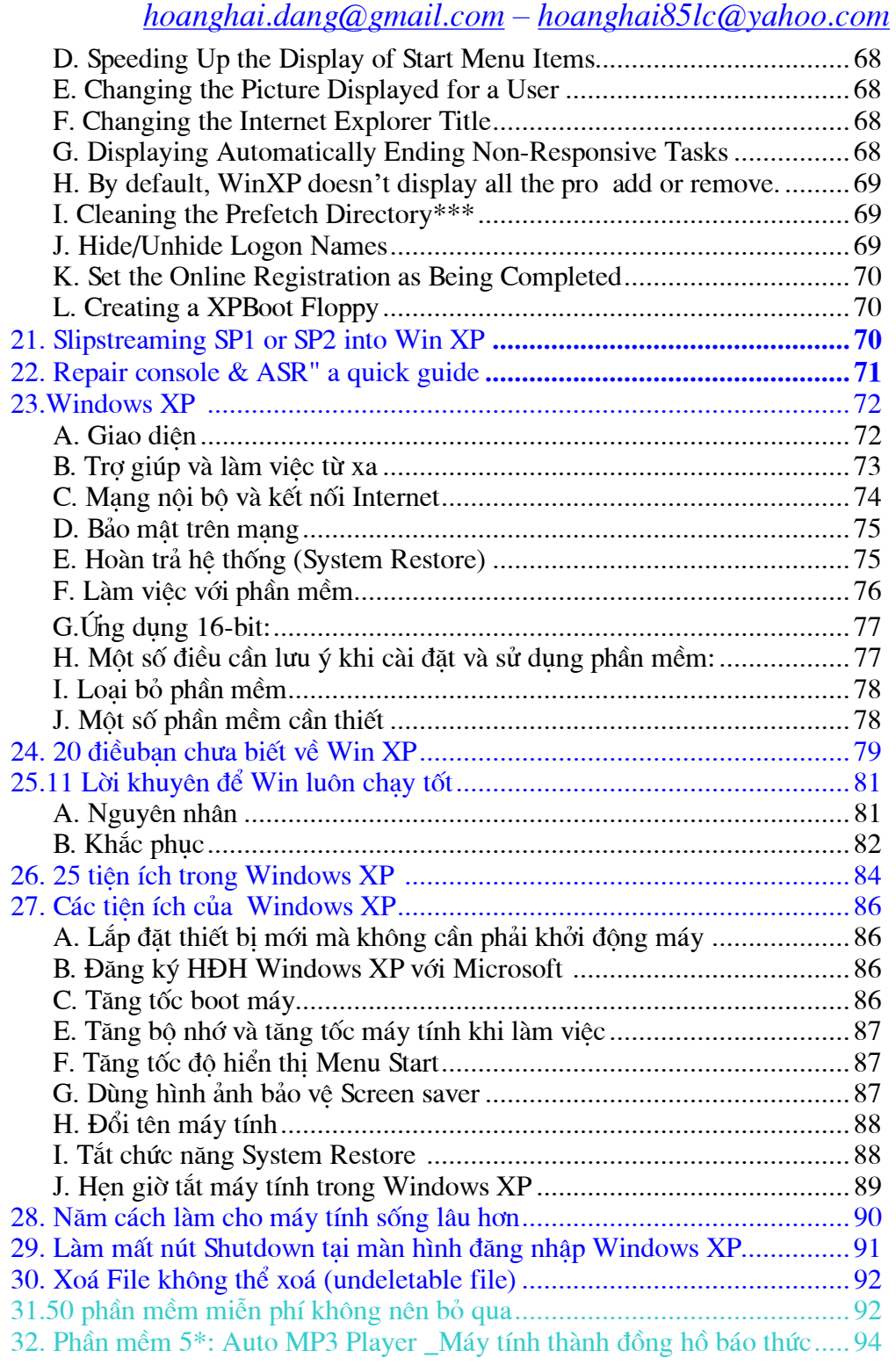

Sources: updatesofts.com, vnexpress.net & hutech.edu.vn

*[hoanghai.dang@gmail.com](mailto:hoanghai.dang@gmail.com) – [hoanghai85lc@yahoo.com](mailto:hoanghai85lc@yahoo.com)*

# **1/ Thủ thuật tối ưu Windows XP**

"Là phần mềm tăng tốc Windows XP Professional tốt nhất hiện nay ? Bảo đảm 100% rằng có thể nâng 200~300% tốc độ hiện tại của máy bạn ? Hàng ngàn người đã sử dụng và được nhiều rất nhiều trong số họ khuyên dùng ? Buy now để đón lấy tiện ích quý báu này trước khi bạn đánh mất nó trong tương lai !"..............

Nghe nhiêu đó, bạn và Silvery Hat Hacker đủ biết là quảng cáo nhảm. Nhưng chúng ta đôi khi vẫn cứ tin và xài thử. 1 số may mắn không có vấn đề gì, 1 số kết cuộc bị lấy hậu quả năng nền như không thể vào lại Windows, hệ thống họat động không ổn định như trước, máy chậm hẳn, màn hình nổ cái đùng...Nói không phải giỡn nhưng, Silvery Hat Hacker chắc chắn đôi khi bạn gặp tình huống như thế. Silvery Hat Hacker cũng đồng ý rằng 1 số phần mềm đáng giá như TweakUI, PowerToys là cần thiết để thiết lập cho máy bạn những tính năng mở trong Windows XP - giúp máy họat động đúng hiệu suất và cải thiện tốc độ. Nhưng đôi khi khó cho người sử dụng vì chúng bằng Tiếng Anh, giải thích mập mờ,...1 bước nhầm lẫn sẽ dẫn đến hư hại không ngờ trước được. 1 lần nữa, theo câu hỏi của các người bạn và ý kiến của họ, Silvery Hat Hacker cố gắng viết lại hầu hết các kinh nghiệm sử dụng Windows XP của mình , nhưng thủ thuật đã học được đã chia sẻ cho nhưng bạn chưa biết rành có cơ hội học tập lại. Silvery Hat Hacker mong rằng công sức bỏ ra trong bộ bài viết này sẽ không là uổng phí...

# A\ TỰ TAY TĂNG TỐC WINDOWS :

#### **1/Lấy trình điều khiển mới nhất đi bạn :**

-Có 1 lý do vì sao Silvery Hat Hacker luôn đề cập đến vấn đề này trong hầu hết các câu trả lời về tăng tốc windows XP. Là bước đầu tiên phải đạt được , khi bạn có trình điều khiển mới nhất đồng nghĩa với việc giúp cho Windows quản lý phần cứng tốt hơn và tránh bị lửi hơn. Trong suốt qua trình sử dụng driver mới , bạn đã cho tăng tốc cho Windows rất nhiều. Tuy nhiên , nếu không có điều kiện để cập nhật driver cho tất cả các phần cứng , bạn cố gắng tìm cho ra trình điều khiển cho 1 số hardware được xem là cực kỳ cần thiết theo thứ tự sau : Card màn hình, Driver cho Chipset trong mainboard ( còn gọi là FirmWare ). Còn nhưng phần cứng khác như bàn phím , chuột , hay các thiết bị USB thì không cần phải tiến hành thường xuyên. Chúng chỉ nên được thay thế driver khi bạn đã có kinh nghiệm xử lý các vấn đề phần cứng nâng cao.

+Cố giải quyết :

- Bạn gắn 1 thiết bị USB vào cổng USB 2.0 trên máy mình. . . . . . . .không có gì xảy ra. Không có hiện tượng nào cho thấy Windows XP nhân ra phần cứng bạn vừa gắn vào. Bạn rút ra, gắn vô lại. . . . . . . . .vô ích. Thất vong , bạn để sang 1 bên tiếp tục vào Device Manager để tìm hiểu. Bạn nhận thấy Windows trở chậm hơn , hình bị giật , chuột di chuyển chậm chạp , shutdown lâu hơn....Rốt cuộc cái gì đang xảy ra ? Mặc dù được cho là hử trợ tốt USB 2.0 , tuy nhiên Windows XP vẫn còn gặp rất nhiều lửi trong việc quản lý chính các cổng USB 2.0 có trên bo mạch. Điều này có thể khiến bạn tửơng nhần thiết bị mình gặp vấn đề nhưng thật ra là do Windows đã không họat động với driver mặc định của nó đối với cổng USB 2.0. Nếu bạn bắt gặp USB 2.0 Enhanced Host Controller Driver trong phần driver USB , bạn chắc chắn không sử dụng được 1 số thiết bị HighSpeed USB 2.0. Lý do là vì trình điều khiển này không họat động với 1 số USB 2.0 của mainboard Intel. Bạn nên sớm vào [www.microsoft.com](http://www.microsoft.com) tìm bản sửa lửi hay driver để sửa vấn đề này. Nếu bạn không tìm ra hay khi download về báo thiếu Service Patch 1 thì bạn hãy liên hệ với để nhận được bộ driver sửa lửi này.

-Bạn vô tình cài nhầm driver cho chuột hay bàn phím và bây giờ chúng không họat động ? Nhấn F8 trong quá trình khởi động máy để vào chế độ Safe Mode , cài lại driver cho chúng. Mọi thứ

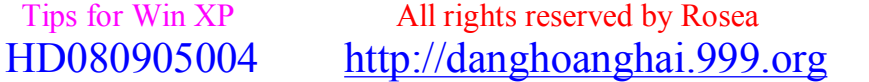

*[hoanghai.dang@gmail.com](mailto:hoanghai.dang@gmail.com) – [hoanghai85lc@yahoo.com](mailto:hoanghai85lc@yahoo.com)*

bạn cần là sự bình tĩnh. Thế thôi.

#### **2/Hiệu ứng hình ảnh trong giao tiếp giữa Windows và người dùng :**

-Bạn đừng suy nghĩ nhiều về cái tên khá dài bên trên ấy. Thật ra nó chỉ là hiệu ứng đồ họa trong Windows XP thôi. Như là bóng mờ trên Menu Start , cửa số động , bóng mờ trên trỏ chuột...Tất cả những thiết lập ấy tạo cho Windows một dáng vẻ hòan mỹ. Nhưng sự hòan mỹ ấy chẳng phải là hòan hảo. Hiệu ứng càng chi tiết , công sức của Card màn hình bỏ ra càng nhiều khiến hệ thống bị trì trệ. Nếu là người dùng đòi hỏi tốc độ và không cần rườm ra , bạn hãy lọai bỏ nhưng thiết lập mặc định của Windows XP này.

+Đầu tiên , bạn vào System Properties bằng phím Windows + Pause/Break hay trong Control Panel/System hoặc chon Properties trong Menu chuột phải của biểu tượng My Computer trên màn hình. Tiếp đến , bạn nhìn lên tìm thẻ Advanced , mục Settings của khung Performance. 1 menu mở ra, ban tìm đến Visual Effects, đánh dấu chon cho "Adjust for best performance". Vây là xong. Bạn cũng có thể tự đánh dấu chọn cho một số hiệu ứng, không bắt buộc phải bỏ hết. + Ý nghĩa các hiệu ứng

\*Animated windows when minimizing and maximizing : Hiệu ứng cho cửa sổ Windows mửi khi đóng hoặc mở

\*Fade or Slide menus into view : Hiệu ứng mờ-rõ dần hay lướt qua-dừng khi xuất hiện của các Menu ( Danh sách )

\*Fade or Slide Tooltips into view : Hiệu ứng mờ-rõ dần hay lướt qua-dừng khi xuất hiện của các Tooltip ( các thông báo chỉ dẫn , trợ giúp )

\*Fade out menu menu items after clicking : Hiệu ứng rõ-mờ dần khi bạn đóng hay thực thi 1 lệnh trong Menu

\*Show shadows under menus : Bóng mờ bên dưới menu

\*Show shadows under mouse pointer : Bóng mờ bên dưới trỏ chuột

\*Show translucent selection rectangle : Hiển thị khung hình chữ nhật xuyên suốt khi chọn các biểu tượng

\*Show window content while dragging : Hiển thị nội dung cửa sổ khi kéo

\*Silde open combo boxes : Rớt xuống từ từ-dừng đối với hộp danh sách đổ xuống

\*Slide taskbar button : Hiệu ứng lướt qua-dừng đối với các cửa sổ hiển thị trên thanh Task bar

\*Smooth edges of screen fonts : Làm sắc nét font chữ

\*Smoot-scroll list boxes : Làm sắc nét thanh cuộn các hộp danh sách lựa chọn

\*Use a background image for each folder tyoe : Sử dụng hình nền cho các lọai folder , như MP3 , hình ảnh , Text ...

\*Use common task in folders : Dùng menu tiện ích bên trái cho các folder

\*Use drop shadows of icon labels on the desktop : Dùng hiệu ứng bóng đổ cho các nhãn của

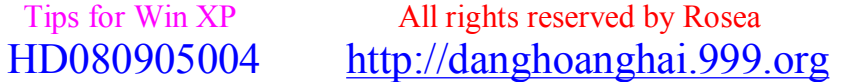

*[hoanghai.dang@gmail.com](mailto:hoanghai.dang@gmail.com) – [hoanghai85lc@yahoo.com](mailto:hoanghai85lc@yahoo.com)*

những biểu tượng trên màn hình

\*Use windows visual styles on windows and buttons : Hiệu ứng giao diện chung cho tòan bộ cửa sổ , nút bấm.. của windows

- Silvery Hat Hacker đã liệt kê ra hết các tính năng tùy chọn của việc thiết lập hiệu ứng hình ảnh của Windows XP, một số nên bỏ đi, còn 1 số ban nền giữ lại cho tiên lợi trong quá trình dùng Windows. Tùy theo mửi người chúng ta mà có 1 cách chọn khác nhau. Điều này không gây nguy hai cho hệ thống.

+ Thủ thuật :

-Ngọai trừ bỏ bớt hiệu ứng hình ảnh , bạn nên dọn bớt những biểu tượng trên màn hình , phần giúp dễ nhìn hơn và một phần giảm bớt sức năng cho card màn hình. Nếu không dùng đến chúng , theo ý kiến riêng , Silvery Hat Hacker đề nghị bạn đem Shortcut của các ổ đĩa có trong máy bạn để vào thanh Quick Lauch, trên màn hình, nhấn phải vào Arrange Icons, bỏ chọn mục "Show Desktop Icons". Vậy là công việc đồ họa trên màn hình Desktop được giảm đi rất nhiều. Nâng cao quá trình xử lý các vấn đề khác của CPU...

#### **3/Đóng các ứng dụng đang chiếm tài nguyên hệ thống :**

-1 số nhiều các phần mềm được lập trình không chuyên hiện nay có đầy trên mạng. Bạn vô tình tải nó về và sử dụng nhưng càng chạy lâu bao nhiêu thì máy càng trở nên chậm chạp bấy nhiêu....Windows bạn khởi động vào quá chậm vì phải tải nhưng phần mềm định sẵn. Nhiều lý do khiến cho máy bạn chậm chạp năng nề , nhưng yếu tố chính vẫn liên quan 1 phần lớn đến tài nguyên hệ thống. Khi bạn đóng bớt những ứng dụng không cần tới thì bạn đã giải phóng 1 lượng lớn năng lực họat động của CPU. Vì vậy , ngòai việc cài đúng Driver , giảm công việc cho Card màn hình , bạn cũng luôn phải chú ý đến CPU , bộ não của tòan bộ máy nữa. -Để dẹp mấy chương trình này , một cách tận gốc , bạn phải ghé thăm Registry và thư mục StartUp và dọn tất cả những khóa , tập tin linh tinh. Nghe như dành cho người dùng chuyên nghiệp vậy , bạn đừng lo , Silvery Hat Hacker khuyên bạn , nếu là người mới , đừng nên đụng chạm đến Registry mà hãy dùng Msconfig để mà hiệu chỉnh. Từ Menu Start , lệnh RUN , bạn đánh vào msconfig.exe. Một ứng dụng sẽ xuất hiện gồm có 6 thẻ , đó là : +General : chọn kiểu khởi động

\*Normal StartUp : khởi động bình thường

\*Diagnostics StartUP : chỉ khởi động máy kèm theo những dịch vụ , thiết bị cần thiết. Không gọi các ứng dụng nào khác

\*Selective StartUP : Tự chọn thành phần khởi động - Bạn đừng nên đụng đến cái này nếu không biết rõ mình đang làm gì.

2 nút bấm ở dưới Launch System Restore - hồi phục bản sao lưu cuối cùng và Expand file - hồi phục 1 tập tin bị hư hỏng nào đó.

+System Ini , Win Ini , Boot Ini : Tốt nhất là để yên cho chúng bạn àh.

+Services : Những dịch vụ chạy theo Windows. Đây là 1 trong những tác vụ tốn nhiều tài nguyên hệ thống nhất. Chúng ta sẽ trở lại đề tài này trong chủ đề kết tiếp

+StartUP : Nơi chứa những phần mềm sẽ được gọi khi Windows khởi động.

Cốt lõi của Phần 3 này tập trung vào đây. Bạn bỏ chọn những trình nào không cần thiết và nhấn

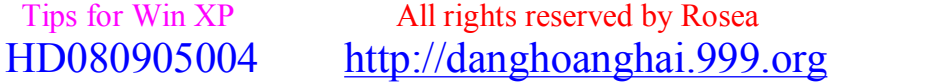

#### *[hoanghai.dang@gmail.com](mailto:hoanghai.dang@gmail.com) – [hoanghai85lc@yahoo.com](mailto:hoanghai85lc@yahoo.com)*

Ok hay Apply , đơn giản. Nhưng mà , lựa chọn để bỏ 1 phần mềm không phải là đều dễ dàng. Bạn đừng vội vàng mà bỏ hết. 1 số dịch vụ cần thiết cho phần mềm nào đó. Trước khi quyết định bỏ 1 phần mềm , trong bảng StartUP đó , bạn đọc mục Location ở dưới 1 chút. Tìm hiểu kỹ đường dẫn đó được liên kết đến tập tin nào. Từ đó có cơ sở rõ ràng để an tâm lọai bỏ nó. Nếu thủ thuật trên vẫn chưa đưa cho bạn 1 lợi ích nào , cố thử tìm tập tin đó , nhấn phải , chọn mục Properties , thẻ Version. Từ đây bạn có thể tìm hiểu về Nhà sản xuất , phiên bản , tên thật của tập tin đó.

-Một chú ý nho nhỏ , bạn đừng bao giờ bỏ các ứng dụng nào có liên quan đến chữ RUNDLL32. Bạn có thể sẽ phá họai 1 tác vụ nào đó của Windows.

-Sau khi đã bỏ nhưng thứ không cần thiết , bạn khởi động lại máy là xong. 1 chút khó khăn nhưng bù lại kết quả nhận được rất xứng đáng với công sức bỏ ra.

#### **4/Lọai bỏ các dịch vụ không cần đến :**

-Như Silvery Hat Hacker đã nói qua ở Phần 3 - Services ( các dịch vụ ) là 1 trong những tính năng mới của Windows XP nhằm hử trợ tôt hơn cho các nhóm người dùng WinXP như hử trợ mạng không dây, quản lý SmartCard.... Nhưng nếu bạn không thuộc nhóm người dùng chuyên nghiệp thì bạn đâu cần đến nhưng dịch vụ chuyên nghiệp phải không ? Đã đến lúc tắt bớt một vài trong số chúng rồi. Theo Control Panel để vào được Administrative Tools, nhìn trong cửa sổ bạn nhận thấy nhiều biểu tượng, tìm đến Services và click chúng. 1 menu mới mở ra , cẩn thận bạn từng bước mở lớn của số này ra...Trong màn này , 1 số tác vụ bạn phải biết trước khi vượt qua được bao gồm như sau :

-Muốn bỏ 1 dịch vụ , bạn 2 lần nhấn trái lên dòng hiển thị dịch vụ đó .Menu mới lại xuất hiện. Ngay giữa tầm nhìn mắt bạn , có dòng chữ nằm phía bên trái ghi là Startup type. trong hộp danh sách đổ xuống bên cạnh, bao gồm 3 lựa chọn Disable ( Vô hiệu hóa ) , Manual ( Người dùng quyết định cho chạy hay không ) và cái đầu tiên là Automatic ( Tự chạy ). Vô hiệu hóa 1 dịch vụ nào đó dẫn đến rắc rối về sau ,bạn lập tức trở lại khu vực này , mở lại dịch vụ đó để tránh gặp thêm nhiều phiền phức. Nếu còn do dự không biết nên đóng dịch vụ nào ,Silvery Hat Hacker sẽ liệt kê 1 số có thể được-bị vô hiệu hóa :

\*Clipbook : Bạn có muốn chia sẽ những gì lưu trong Clipboard của mình cho một ai đó thông qua mang không ?

\*Application Management : Bạn không dùng chung 1 mạng với ai đó ? Bạn không không có ý định điều khiển 1 trình nào đó thông qua mạng ? Nếu không hãy vô tư mà Disable nó.

\*Distributed Link Tracking Client : Quản lý các Shortcut đến tập tin trên Server nào đó . Nếu bạn đã vô hiệu hóa 2 dịch vụ trên thì cũng nên bỏ luôn cái này.

\*Error Reporting : Tự động thông báo lửi có thể là 1 tính năng khá tốt nhưng đôi khi lại quá làm phiền và vô dụng.

\*TPC/IP NetBIOS Helper : Bạn chỉ dùng cài này khi bạn dùng NetBIOS trên hệ mạng TCP/IP của mình.

\*Messenger : Vào năm trước , những kẻ Spammer đã nhận ra 1 cách có thể gửi hàng triệu Spam đến người dùng WinXP thông qua Messenger này. Lọai bỏ dịch vụ này là lựa chọn sáng suốt

\*Remote Registry : Bạn có muốn ai khác ngòai bạn quản lý bộ não của WindowsXP không ?

\*Telnet : Cho phép ai đó đăng nhập vào máy bạn và làm bất kỳ cái gì họ muốn xem ra là một ý

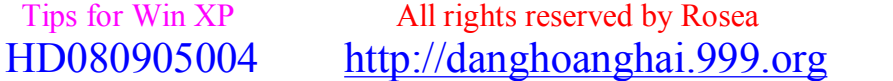

*[hoanghai.dang@gmail.com](mailto:hoanghai.dang@gmail.com) – [hoanghai85lc@yahoo.com](mailto:hoanghai85lc@yahoo.com)*

kiến tuyệt vời đáng lưu truyền cho hậu thế ?

\*Event Log : Bỏ. Nhiệm vụ của nó chỉ là ghi lại những báo cáo đôi khi khó hiểu.

\*Fast User Switching Compatibility : Nếu bạn không dùng máy chung với nhiều người thì vô hiệu hóa cái này tăng năng lực cho máy rất nhiều.

\*Help and Support : Sự trợ giúp là 1 điều quý báu nhất là khi ta gặp khó khăn. Nhưng nếu bạn không rành Tiếng anh và không biết nó nói cái gì....

\*IMAPI CD-Burning COM Service : Thật sự ra dùng Nero ghi đĩa trực quan hơn dịch vụ có sẵn trong WinXP này.

\*NetMeeting Remote Desktop Sharing : Không muốn chia sẻ với ai bất cứ cái gì trên máy bạn thông qua NetMeeting ? Không = Disable

\*Remote Desktop Help Session Manager : Đừng để ai đó điều khiển máy bạn nếu bạn không muốn bị vậy

\*Smart Card và Smart Card Helper : ...Nếu bạn không dùng các thẻ nhớ thì bạn biết phải làm gì với dịch vụ này.

\*Task Scheduler : Quản lý các dịch vụ chạy theo định kỳ hay xếp sẵn. Tùy bạn thôi

\*Wireless Zero Configuration : Bạn dùng mạng không dây ? Sướng nha. Nhưng Silvery Hat Hacker phải vô hiệu hóa nó.

\*Automatic Updates : Bạn muốn máy tự động cập nhật Windows. 1 số trường hợp quay số kết nối để cập nhật mà chủ nhân không biết. Trả tiền cước hàng triệu đồng...Ơ...Thôi để Silvery Hat Hacker dẹp cái này vậy. Nếu cập nhật mà không mấy hiệu quả thì không cần cập nhật, ngọai trừ các lổ hổng bảo mật lớn thì tự vào website microsoft cập nhật thôi.

# **B\BẢO MẬT CHO MÁY TÍNH**

#### **1/Thiết lập tường lửa :**

 $\mathcal{L}=\{L_1,L_2,\ldots,L_n\}$ 

-Bạn không biết tường lửa là gì ? Hãy vào bài viết "Tường lửa là gì ?" để tham khảo. Trong tài liệu này , Silvery Hat Hacker chỉ gợi ý những phương thức bảo mật chứ không đi sâu vào tính năng của mửi phần mềm.

-Trong hầu hết chúng ta hiện nay liên kết vào hệ thống mạng lưới máy tính tòan cầu đều sử dụng kết nối thẳng , cho dù sử dụng Modem hay Boardband , đều nên thiết lập cho riêng mình 1 hệ thống tường lửa tốt nhằm ngăn chăn các xâm nhập vào-ra bất hợp pháp, mà nạn nhân ở đây đôi khi là chính bạn chứ không phải là máy tính. Silvery Hat Hacker khuyên bạn dùng Zone Alarm và luôn để nó trong chế độ họat động mửi khi bạn vào Internet. Đây là 1 công cụ không thể thiếu đối với chúng. Hết

#### **2/Cài đặt trình chống Virus :**

-Trình Anti-Virus đã trở nên rất cần thiết cho máy tính hiện nay. Trái với việc xâm nhập bất hợp pháp ở trên , nạn nhân ở đây là máy tính chứ không phải là bạn. Nên 1 ngày nào đó bạn chạy 1 tập tin nhận được từ bức email trông rất quan trọng rồi mới nhận ra "Hình như cái này là Virus"

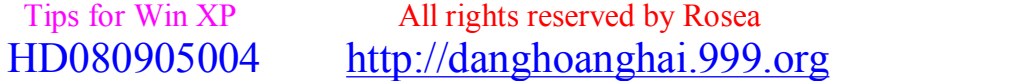

#### *[hoanghai.dang@gmail.com](mailto:hoanghai.dang@gmail.com) – [hoanghai85lc@yahoo.com](mailto:hoanghai85lc@yahoo.com)*

thì nếu không có trình Anti-Virus ở đó , rất có thể trong lần khởi động kế bạn không còn gặp được WinXP của mình nữa. Hiện tượng này là căn bệnh thường gặp ở nhiều bạn vì vậy sở hữu 1 trình Chống Virus ở đây được xem là cấp bách. Vào năm trước , Silvery Hat Hacker đề nghị trình tốt nhất là Norton Anti-Virus 2003, nhưng vì Silvery Hat Hacker chưa có cơ hội dùng qua bản 2004 nên không thể đưa ra được ý kiến nào cả. Thay vào đó , AGV 7.0 Free Edition của [www.grisoft.com](http://www.grisoft.com) , khá mới mẻ nhưng bạn hãy thử qua. 1 bài viết chi tiết về AGV 7.0 sẽ được Silvery Hat Hacker trình bày trong tháng tới.

Nếu bạn không muốn đợi lâu hãy vảo website để tải bản miễn phí về xài trước.

# **C\TĂNG TỐC ĐỒ HỌA:**

-Đây chỉ là 1 phần nhỏ trong bộ tài liệu này , Silvery Hat Hacker sẽ lướt qua khá nhanh. Bạn chỉ cần xem qua cho biết vì việc overclock , cho dù bằng phần mềm cũng khá nguy hiểm cho máy bạn nếu không cẩn thận.

-Hầu hết các Card màn hình hiện nay dư sức để đàm nhiệm một nguồn lớn việc xử lý điểm ảnh và năng lực để quản lý nhiều dữ liệu gửi đến , vì thế việc tăng tốc Clock sẽ không những mang đến chất lượng hình ảnh tốt hơn mà việc xử lý sẽ lại càng nhanh hơn. Nhưng hãy nhớ rằng việc việc overclock sẽ mang bạn ra khỏi Chế độ bảo hành , chỉ vì Silvery Hat Hacker chưa nghe có ai đã nướng chín Card màn hình của họ qua việc Overclock nên mới bổ sung 1 phần nhỏ về Tăng tốc Đồ Họa cho tài liệu này cho các bạn tham khảo.

-Ngòai trừ các trình Overclock của ATI hay nVidia đã có sẵn , 1 trong những trình Silvery Hat Hacker thích nhất đó là PowerStrip. Tải từ [www.powerstrip.com](http://www.powerstrip.com) hay trong Website Learning Hacking For Viet, ban cài đặt nó vào máy rồi khởi đông lại. Một khi PowerStrip đã được chay, 1 biểu tượng Icon sẽ xuất hiện trên System Tray, ban click phải, chon Performance\Configure. Lúc này cửa sổ mới nên hiện ra, nổi bật với hai thanh dọc nhiều màu bên trái, thể hiện tốc độ hiện tại của tần số của CPU ( Aka core ) và tần số xung nhịp của bộ nhớ trên Card ( Memory clock ). Thanh trượt cho phép bạn di chuyển lên hoặc xuống. Đối với việc tăng tốc xung nhịp này ( Core clock ) , bạn nên làm theo từng bước của em bé. Chậm , từng khỏang 5MHz 1 lần . Bạn xác nhận lần nữa ( Ok ) rồi khởi động máy lại. Chạy thử 1 game hay trình Benchmark , chắc chắn rằng không có sự cố nào thì bạn tiếp tục đi lên 5Mhz nữa. Đến khi bạn đã đến sự giớn hạn cho phép và không gặp rắc rối nào, chuyển sang tăng tốc cho bộ nhớ ( Memory clock ). Đừng bao giờ tăng Memory clock nhiều như Core clock vì có thể dẫn Card màn hình bạn đến bờ vực núi lửa. Hơn thực tế hơn là họat động chập chờn và không ổn định. Đó là tất cả của phần Tăng tốc Đồ Họa này. Bạn hỏi tại sao silvery Hat Hacker không đề cập đến việc Overclock nóng thay đổi Jumper hay thiết lập cord cho mainboard. Lý do vì nó không đơn giản và cũng không phù hợp với tài liệu này. Nên đành hẹn bạn lại khi khác.

# **D\SẮP XẾP GIAO DIỆN WINDOWS:**

Bên dưới đây có những những thủ thuật có liên quan đến Registry mà Silvery Hat hacker đã có dịp tìm ra hay sưu tầm được. Trước khi thực thi những chỉ dẫn , bạn nên sao lưu cẩn thận Registry - bộ não Windows vào 1 thư mục để đề phòng bất trắc còn có thể phục hồi lại được.

-Khởi chạy Registry , bạn vào Start , lệnh RUN , đánh vào regedit.exe

-Sao lưu tòan bộ, bạn chọn File\Export từ menu file của trình Registry Editor mới hiện ra. Trong Menu ban thấu sau khi click Export, phía dưới, muc Export Range, ban nhớ đánh dấu All rồi cẩn thận lựa tên , đường dẫn và sao lưu bản dự phòng này vào 1 thư mục nào đó. Trái lại với việc sao lưu tòan bộ nếu bạn chỉ muốn 1 khóa con thì đừng chọn All mà chọn Select Branch. Mọi

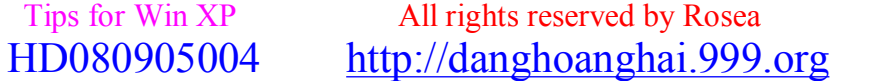

*[hoanghai.dang@gmail.com](mailto:hoanghai.dang@gmail.com) – [hoanghai85lc@yahoo.com](mailto:hoanghai85lc@yahoo.com)*

thứ chuẩn bị đã hòan tất. Hãy để cho nhưng khám phá được bắt đầu.

#### **1/Lọai bỏ các thư mục lưu trữ không cần thiết :**

-Bạn chắc chắn biết rằng Windows có bao gồm các thư mục như My eBooks , My Videos và My Music. Đôi khi bạn không cần thiết dùng đến chúng và bạn muốn xóa nó đi - cho đỡ chướng mắt đó mà. Nhưng chỉ ít phút sau khi bị deleted , trở lại , bạn vẫn còn thấy chúng còn nằm đầy ở đó :

Vào Start, lênh Run lần nữa, ban đánh hay copy dòng sao vào :

Regsvr32 /u mydocs.dll

Một thông báo sẽ xuất hiện sau khi bạn click Ok. Từ lúc này trở đi bạn có thể xóa các thư mục My eBooks , My Videos và My Music. Chúng sẽ không quay lại nữa đâu.

#### **2/Dấu Recycle bin từ Desktop :**

-Bạn chạy Registry Editor , tìm khóa HKEY\_Current\_User\Software\Microsoft\Windows\Curre ntVersion\Explorer\HideDesktopIcons\NewStartPanel. Click phải trong khu vực hiển thị thông tin của khóa , bạn con New\DWORD Value. Đặt tên khóa mới là {645FF040-5081-101B-9F08- 00AA002F954E}. Thiết lập giá trị cho là 1.

-Nếu bạn muốn phục hồi đặt giá trị lại là 0

#### **3/Đổi màu cho màn hình Logon :**

-Khóa HKEY\_Users\.Default\Control Panel\Colors , giá trị BackGround. Đổi giá trị hiện tại thành 3 thông số màu sắc RGB mà bạn muốn. Mửi thông số Red , Blue và Green cách nhau bởi khỏang trắng. Ví dụ :

\*Màu đen : 0 0 0

\*Màu đỏ : 255 0 0

\*Màu Silver - Bạc : 241 241 241

#### **4/Dấu các biểu tượng trong System Tray :**

-Bạn muốn làm cho Windows trông giống như không có chương trình nền nào đang chạy hay chỉ đơn giản là muốn giao diện dễ nhìn hơn ?

HKEY\_CURRENT\_USER\Software\Microsoft\Windows\Curre ntVersion\Policies\Explorer và đặt 1 khóa DWORD mới với tên "NoTrayItems Display". Gán giá trị 1 để che các Icons trên system Tray và trong lần khởi động kế đến bạn sẽ không còn thấy chúng nữa.

#### **5/Vô hiệu hóa tính năng xem trước ảnh**

-Xóa khóa HKEY\_CLASSES\_ROOT\SystemFileAssociations\image\She llEx\ContextMenuHandlers\ShellImagePreview. Nhưng bạn nhớ sao lưu trước.

6/Học các phím tắt của Windows : Alt + Tab : Chuyển đổi giữa các cửa sổ

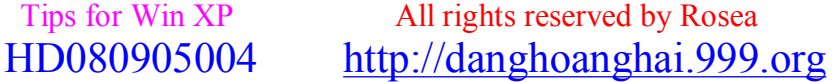

#### *[hoanghai.dang@gmail.com](mailto:hoanghai.dang@gmail.com) – [hoanghai85lc@yahoo.com](mailto:hoanghai85lc@yahoo.com)*

Alt + d : di chuyển dấu nhắc trong cửa sổ IE đến khu vực Address bar

Shift trong suốt quá trình để CD vào ổ nhằm tạm thời vô hiệu hóa tính năng tự động AutoPlay Phím Windows + Pause/Break dẫn bạn đến system Properties

Phím Windows + f mở cửa sổ tìm kiếm

Phím Windows + e mở cửa sổ Explorer

Phím Windows + d : thu nhỏ tất cả cửa sổ tác vụ

Như tôi đã dùng thì nên cài TUNE UP 2004 với những ai dốt như .........tui. Chế độ mặc định của TuneUp khá hay. Tui chả cần chỉnh sửa gì cả.Cứ thế open và next đến khi nào finish thì thôi. Những thủ thuật trên khá hay nhưng hầu như tác dụng chỉ có mỗi CPU biết. Chứ với user thì coi như toi. Máy chạy chậm thừơng do nhiều lí do. Nhưng tựu trung lại vẫn có vài loại lí do cơ bản : + Máy quá date ( quả này thì hết thuốc chữa :D )

+ Cài quá nhiều soft không cần thiết ( quả này cũng không quá khó để xử lý )

+ Virus ( quả này thì dễ xử lý nhưng cũng đôi khi phải bótay.com )

- + Quá nhiều những tập tin rác do các ứng dụng ( Tune Up )
- + Ổ cứng không được dọn dẹp thường xiên (Tune Up)

+ Không có được những tối ưu cơ bản nhất để tăng tốc hệ thống ( Tune Up )

...v...v

thế nên các bác nào mà dốt như em thì em khuyên cứ cài chương trình tối ưu hệ thống vào mà xài. Đừng vọc nhiều quá mà lại sắm máy mới !

# **E\TỐI ƯU HIỆU SUẤT WINDOWS XP NGÀY-QUA-NGÀY:**

#### **1/Giám sát hiệu suất CPU trực quan trên System Tray :**

-Chỉ đơn giản là đánh dấu chọn Option\Hide when minimized trong menu file của tác vụ Task Manager( Ctrl +Alt + Delete ) . Nếu bạn muốn luôn giám sát hiệu suất CPU thì có thể tạo 1 shorcut để vào StartUp là xong

#### **2/Tự động dọn dẹp ổ cứng :**

-Bạn muốn đĩa cứng lúc nào cũng gọn gàng , luôn sẵn sàng chạy ầm ầm mửi khi bạn ngồi vào máy ? Silvery Hat Hacker cũng thế. Vậy thủ thuật đơn giản hiệu quả mà ai cũng biết là cái gì đó ở đầy chính là Dọn dẹp đĩa cứng. Nhưng nếu bạn đã đọc đến đầy của tài liệu này , đã thao tác thành thạo những thủ thuật ở trên, giờ đây Silvery Hat Hacker nên gọi bạn là người Sành điệu rồi. Đối với bạn, ngồi để nhấn Dọn dẹp đĩa cứng bằng tay thật mất thời gian. Tại sao không để cho máy tự động ? Bạn có thể xếp lịch nhưng không biết......Vậy muốn được thế ta phải đánh dòng sau vào ( Chỉ Silvery Hat Hacker đánh thôi , bạn copy rồi paste )...

```
C:\windows\system32\cleanmgr.exe /dc /sagerun: 1 
C:\ \setminusD:\setminuse:\ 
cd\ 
cd c:\windows\prefetch 
del *.* /q
```
Thế đấy bạn àh. Sao khi đã copy và dán vào 1 tập tin Text nào đó , bạn nhớ đổi kiểu tên file thành \*.bat. Mục đích của file Bat trên là dọn dẹp tất cả những tập tin không cần thiết có trên các ổ cứng của bạn 1 cách tự động 95% ( Vì bạn phải click nó mới chạy ). Tất nhiên bạn có thể để nó vào StartUp là trở thành 100% đó thôi.

#### **3/Tắt Windows nhanh :**

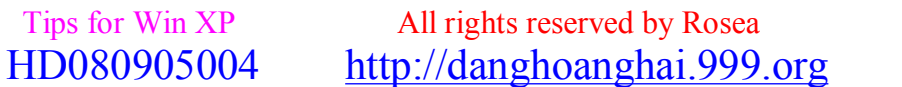

### $^{\wedge}$  = ^ **Đ**ăng **Hoàng H**<sup>ai</sup> ^= ^

*[hoanghai.dang@gmail.com](mailto:hoanghai.dang@gmail.com) – [hoanghai85lc@yahoo.com](mailto:hoanghai85lc@yahoo.com)*

-Nếu đã hiểu qua từ trước , chắc chắn bạn biết Silvery Hat Hacker muốn nói đến cái gì. 1 shorcut.

+Nhấn phải trên Desktop, ban chọn New\Shorcut.

+Trong Menu trước Đường dẫn ( Location ) , bạn copy vào :

shutdown.exe -s -t 0

+Đó là tất cả. Nhưng thủ thuật ở đây Silvery Hat Hacker đã trích lược ra đến mức dễ dàng nhất có thể. Bạn đừng lo nó sẽ mang đến nhưng rắc rối cho mình. 1 chút khám phá và tìm hiểu sẽ mang lại cho bạn nhiều kinh nghiệm sử dụng máy tính hơn.

+Bạn có thể đổi Icon cho Shorcut tắt máy này như sau : Click phải lên Shorcut - Properties , mục Change Icons trong thẻ Shortcut. Thông báo lửi sẽ xuất hiện nhưng bạn đừng lo cứ tiếp tục. Menu mới sẽ chứa các biểu tượng Icon ban có thể tùy chon.

+Bạn có muốn biết Shortcut khởi động nhanh ? Không ! Vậy thì nó đây :

shutdown.exe -r -t 0

Đừng nói dối nữa , Silvery hat Hacker biết bạn thích và muốn tìm hiểu mà.

# **F\TỐI ƯU HIỆU ỨNG ÂM THANH CHO WINDOWS**

#### **1/Thiết lập đúng dạng xuất âm thanh :**

-Nếu bạn giống Silvery Hat Hacker, bạn nghe nhạc suốt ngày bên máy tính ngay cả khi làm việc, khi ăn , uh , khi ăn. Nhưng cuối cùng bạn cũng phải có lúc chuyển sang dùng Headphone-Tai nghe để thưởng thức âm nhạc vì vợ bạn ngủ , bồ bạn ngủ ( đừng nghĩ lung tung ).....Nói dài dòng như thế để có câu mở đầu dẫn đến chủ đề chính của chương này. Đó là bạn phải hiểu rõ việc đổi giữa Jack cắm âm thanh của Speaker qua Headphone không chỉ đơn giản là rút ra-cắm vô. Các Sound card hiện đại ngày nay sử dụng những thuật tóan nâng cao cực kỳ phức tạp để mã hóa xuất ra âm thanh. Định dạng đầu ra này đòi hỏi sự thiết lập tương thích chính xác với các lọai Speakers thông thường hiện nay. Nhưng Headphone là vật khác Speakers mà. Vì vậy hiện tượng bị bóp méo chất lượng hay nhiễu cũng là điều hiển nhiên.

Để chỉnh đúng , nếu không có trình đi kèm sẵn ( như Mixer của Creative ) , bạn đi qua Control Panel đến Sounds and Audio Devices. Trong khung Speaker Settings , bạn nhấn Advanced và chọn kiểu đầu xuất tương thích với thiết bị gắn vào.

#### **2/Hiệu chỉnh chế độ âm thanh Stereo :**

-Nếu bạn đã đặt loa 5.1 hay 7.1 vào máy thông qua sự hử trợ của Sound card , bạn vẫn nhận thấy rằng hình-như-có-lẽ-là âm thanh chỉ đến từ 2 kênh mà thôi.

Chẳng có gì lạ đâu bạn , vì hầu hết các tập tin âm thanh MP3 hay từ đĩa CD hầu hết chỉ là Stereo mà thôi, chúng không thể đạt được chất lượng như DVD hay các trò chơi game Playstation 2 đâu. May mắn thay , hầu như tất cả các thiết bị Sound card ngày nay đều có tính năng khuyếch đại âm thanh , được xem như 1 bộ chuyển đổi và lọc lại đầu vào của file âm thanh đó. Trong những bộ khuyếch đại này , 1 số chia tiếng hát và tiếng bè lên 3 loa trước , nhạc cụ được chuyển qua cac loa sau. Một số khác lại nhân đôi kiểu âm thanh Stereo lên và chia ra cho tất cả các loa. Bạn đã nắm được kiến thức tổng quát về cách thức họat động của các sound card 4.1;5.1 đến

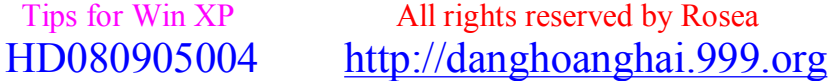

#### *[hoanghai.dang@gmail.com](mailto:hoanghai.dang@gmail.com) – [hoanghai85lc@yahoo.com](mailto:hoanghai85lc@yahoo.com)*

8.1 hiện nay. Nếu như bạn đã có 1 bộ đồ chơi âm thanh tuyệt như vậy, để kích hoạt tính năng khuyếch đại này bạn nhìn vòng vòng hộp đưng Sound card, nếu tìm thấy dấu chọn cho mục CMSS hay CMSS2 nghĩa là tự khắc Sound card của bạn đã có tính năng này.

#### **3/Đầu vào âm thanh tốt , đầu ra quá tệ :**

-Các chương trình khá nổi tiếng như WinAmp và nhiều trình chơi DVD mặc định sử dụng phần Wave-out cho âm thanh. Không may thay , Wave-out , tác vụ này là thông qua phần mềm để xử lý và ngốn rất nhiều tài nguyên hệ thống lẫn năng lực của CPU. Có thể điều đó không thành vấn đề nếu bạn đặt vào mainboard con Pentium 4 3.2 Ghz hoặc Athlon 64 FX. Nhưng bỏ tiền ra mua Sound card tốt như Creative, nForce2 có chip giải mã âm thanh xin để làm gì ? Thay vào đó ban làm tốn thêm sức lực CPU để tự giải mã âm thanh, Silvery Hat Hacker nhận thấy đó không là quyết định sáng suốt....Bây giờ bạn chắc chắn hiểu rồi, giải pháp ở đây là dùng DirectSound ( Âm thanh truyền thẳng , tạm dịch vậy ). Nếu trong bất kỳ trình Multimedia nào có thiết lập âm thanh liên quan đến DirectSound , bạn nên chọn tính năng này nhằm giảm bớt công việc phải xử lý âm thanh của CPU.

# **G\THỦ THUẬT MỘT VÀI ỨNG DỤNG**

#### **1/Chạy nhanh trình gửi email của Outlook :**

-Thỉnh thỏang , bạn chỉ muốn gửi 1 email nhanh chóng mà không phải mất công chạy ứng OuTLoOk khá nặng nề. Để chạy tác vụ gửi mail nhanh của Outlook , bạn tạo 1 Shortcut , trong mục Location , bạn gõ vào "mailto:". Đó là tất cả.

#### **2/Trình TweakMP :**

-MP là chữa viết tắt của Media Player. Và chính xác như tên gọi của nó bạn àh. Nếu bạn đã khám phá đầy đủ với TweakUI, phần mềm để hiệu chỉnh các thông số ẩn cho hệ thống Windows XP và những phiên bản khác. Nhưng không , đối TweakMP này, bạn sẽ sắp thay đổi các thiết lập cho trình nghe nhạc khá nổi tiếng được đi kèm theo WinXP - Windows Media Player.Bạn có thể chỉnh cho thời gian xuất hiện thanh công cụ trong chế độ Tòan màn hình tắt nhanh hay chậm hơn, hay vài hiệu chỉnh nhỏ trong việc copy âm thanh từ CD . Tuy rằng những hiệu chỉnh có trong TweakMP không nhiều những bản update sẽ hứa hẹn nhiều tính năng mới hơn.

#### **3/X-Setup :**

-Xuất hiện chỉ mới 1 năm trở lại đây tính từ đầu năm 2003 đến đầu năm 2004 -Vượt qua mặt cả TweakXP về số lượng thiết lập các thông số ẩn trong WinXP -Khó hiểu và dễ dùng -Không dành cho nhưng bạn chưa rành lắm về Registry -Mức độ "có thể gây nguy hiểm" cho máy bạn là 3/5 <http://www.majorgeek.com/esselbachfp.php?in=allinone/xsp-setup>en.zip,1075643716O934b535800b1cba8f96a5d72f72f1611 df5354693177e83e8ba089e94b7b6b55%20 (4.2 Mb)

# **H\TĂNG TỐC KHỞI ĐỘNG CHO WINDOWS**

Sau đây là một số thư mục có thể xóa được và không ảnh hưởng gì tới Windows mà còn làm Windows khởi động nhanh hơn nhiều.

```
 Tips for Win XP All rights reserved by Rosea 
HD080905004 http://danghoanghai.999.org
```
*[hoanghai.dang@gmail.com](mailto:hoanghai.dang@gmail.com) – [hoanghai85lc@yahoo.com](mailto:hoanghai85lc@yahoo.com)*

1.C:\WINDOWS\DOWNLOADED INSTALLATION xóa nó đi không ảnh hưởng gì cả.

2.C:\WINDOWS\DRIVER CACHE (hoặc trong system32\drivercache) làm giảm quá trình khởi động của XP thì việc gì mà không xóa nó đi.

3.C:\WINDOWS\SYSTEM32\DLLCACHE cũng thế xóa nó còn tiết kiệm được vài trăm MB (chỉ với XP Pro)

4.C:\ WINDOWS\REGISTEREDPACKAGES hãy xóa toàn bộ tệp tin và thư mục trong đó, tốc độ tăng đáng kể.

5.C:\WINDOWS\PREFETCH xóa hết các tệp tin trong đó tốc độ nhanh hơn khoảng 5->7 giây.

6.C:\WINDOWS\REPAIR cũng không thật cần thiết hãy xóa tất cả những gì trong đó thì tốt hơn.

7.C:\WINDOWS\SYSTEM32\REINSTALLBACKUPS xóa hết nó đi chỉ mất dung lượng mà không được gì.

8. Ngoài ra người nào hay Update XP tren mạng thi trong C:\WINDOWS sẽ tự động tạo ra một thư mục có tên là LASTGOOD thực chất thì thư mục này sao lưu những gì của Windows bao gồm DRIVECACHE, SYSTEM32... xóa nó đi mà không ảnh hưởng gì, tiết kiệm được vài trăm MB đấy

\*\*\*\*\*Sưu tầm\*\*\*\*\*

Folder Lastgood xuất hiện khi ban thay đổi cấu hình của Win như cài chương trình hay driver ... Nếu trục trặc sau khi "hành đông" thì bấm F8 boot máy, chon Last Know Good... để khởi đông với những gì còn lưu lại.

#### **1/Lấy trình điều khiển mới nhất đi bạn :**

-Có 1 lý do vì sao Silvery Hat Hacker luôn đề cập đến vấn đề này trong hầu hết các câu trả lời về tăng tốc windows XP. Là bước đầu tiên phải đạt được , khi bạn có trình điều khiển mới nhất đồng nghĩa với việc giúp cho Windows quản lý phần cứng tốt hơn và tránh bị lửi hơn. Trong suốt qua trình sử dụng driver mới , bạn đã cho tăng tốc cho Windows rất nhiều. Tuy nhiên , nếu không có điều kiện để cập nhật driver cho tất cả các phần cứng , bạn cố gắng tìm cho ra trình điều khiển cho 1 số hardware được xem là cực kỳ cần thiết theo thứ tự sau : Card màn hình, Driver cho Chipset trong mainboard ( còn gọi là **FirmWare** ). Còn nhưng phần cứng khác như bàn phím , chuột , hay các thiết bị USB thì không cần phải tiến hành thường xuyên. Chúng chỉ nên được thay thế driver khi bạn đã có kinh nghiệm xử lý các vấn đề phần cứng nâng cao.]

#### Tác giả hoặc người dịch đã hiểu sai firmware.

Firmware đơn giản giống như là 1 bios và được lưu trên chip rom trên một thiết bị nào đó. Nó lưu thông tin như tên công ty sx , tên thiết bị , loại thiết bị , cách thức giao tiếp ... Thiết bị có firmware thường không cần phải cài driver , hệ điều hành tự có thể giao tiếp với thiết bị qua sự hướng dẫn của firmware.

Nó không phải là driver mặc dù có một số công dụng tương tự driver.

Theo từ firmware ở đây thì tác giả muốn nói đến bản driver cho chipset như là INF5.0 (intel chipset accelerator) hiện giờ đã có INF6.0 cho dòng chipset 9x5, bản INF5.0 hỗ trợ dòng 8x5 và 850.

Kiddi chỉ nắm thông tin trên các dòng chipset của intel , chipset hãng khác như VIA , SIS , nVidia , ATI ... thì mù tịt

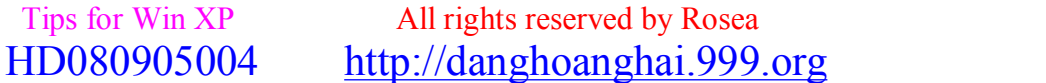

# $^{\wedge}$  = ^ **Đ**ăng **Hoàng H**<sub>a</sub><sup> $\wedge$ </sup> = ^ *[hoanghai.dang@gmail.com](mailto:hoanghai.dang@gmail.com) – [hoanghai85lc@yahoo.com](mailto:hoanghai85lc@yahoo.com)*

Thường thì update firmware không cải thiện tình hình là mấy cũng như là không tăng khả năng làm việc là mấy. Firmware mới chỉ tăng tính tương thích hơn mà thôi. Tuy nhiên công việc update firmware cũng giống như update bios , nếu xảy ra sự cố thì có khả năng thiết bị của bạn sẽ bị hỏng vĩnh viễn. Nên do đó các nhà sx không khuyến cáo người sử dụng update firmware

# **2/ Mét số kinh nghiệm với Windows XP**

# A. Chạy chương trình không cần cài lại:

Vì một lý do nào đó, bạn phải di chuyển thư mục của một chương trình đến một nơi khác. Thông thường, việc di chuyển này được thực hiện bằng lệnh ''Move" hoặc bằng cách "Cut/Paste". Nhưng đối với phần lớn các chương trình, sau khi đã đến chỗ ở mới thì nó không thể làm ăn đượåc gì nữa, cho dù bạn đã khởi động nhiều lần, bởi lẽ nó chưa đăng ký "hộ khẩu" mới với Windows!

Lúc này, bạn phải chịu khó đăng ký giúp cho nó một chút là nó sẽ hoạt động trở lại thôi.

Đối với máy không đinh cài lai Windows:

- Đầu tiên bạn vào Menu Start > Run..., gõ "Regedit" và bấm Enter.

- Sau khi đã vào "Registry Editor", chọn ''My Computer" ở trên cùng khung bên trái, sau đó vào Menu Registry (hoặc nhấn đồng thời Alt-R), chon "Export Registry Files" (hoặc nhấn đồng thời Shif-E) để sao lưu Registry, phòng khi "trục trặc kỹ thuật" thì phục hồi lại bằng cách chọn ''Import Registry Files".

- Sau khi sao lưu, bạn vào menu Edit (hoặc nhấn đồng thời Alt-E) chọn Find... (hoặc nhấn đồng thời Shift-F). Kế tiếp ở khung "Find what" bạn gõ vào tên chương trình (tên thư mục) mà bạn đã di chuyển và nhấn Enter.

- Khi chương trình tìm thấy một chuỗi ở khung bên phải, bạn bấm phải chuột vào chuỗi đó chọn "Modify" và gõ vào khung "Value data" một đường dẫn mới (chỗ ở mới của thư mục chương trình).

- Khi đã sửa xong bấm ''OK" để xác nhận sự thay đổi. Bạn bấm phím F3 (hoặc Edit > Find Next) để tiếp tục tìm kiếm và sửa chữa.

- Sau khi hoàn tất, bạn khởi động lại máy để sửa đổi có hiệu lực.

Đối với máy dư định cài lại Windows:

Bạn thực hiện tương tự như trên, nhưng sau khi sửa xong mỗi chuỗi bạn nhấn phím Tab để chuyển qua thư mục chứa chuỗi và thực hiện sao lưu tất cả các thư mục tìm thấy dưới dạng một file. Sau khi cài lại Windows bạn nhấp đôi vào các file vừa lưu để nạp vào Registry.

Lưu ý: Bạn chỉ nên áp dụng phương pháp này khi không có đĩa cài đặt chương trình hoặc với các phần mềm "cho không biếu không" thôi.

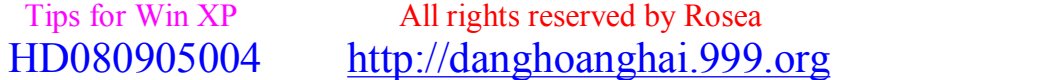

# B. Thay đổi cột mốc Restore. (Rất cần thiết cho những người hay "táy máy"):

Thay đổi thời gian sao lưu dự phòng của System Restore

Windows XP tự động kiểm soát, quản lý mọi thay đổi trong máy bạn. Như vậy, khi gặp một sự cố nào liên quan đến hệ thống (cài đặt chương trình hỏng, làm hư registry, thay đổi driver), với System Restore, bạn có thể dễ dàng khôi phục lại những gì đã mất bằng cách trở về vài ngày trước đó, lúc mà sự cố chưa xảy ra. Điều bạn cần phải biết là tiện ích này tạo những "cột mốc khôi phục" theo từng thời gian nhất định. Thông thường, cứ mỗi 24 tiếng, System Restore thực hiện một cột mốc khôi phục. Nếu bạn là người thường xuyên install và uninstall nhiều phần mềm, bạn nên tăng tần số của System Restore để các cột mốc khôi phục được chính xác và cập nhật hơn, như vậy, việc "trở về quá khứ" của bạn sẽ dễ dàng hơn. Ngược lại, bạn nên giảm tần số nếu không muốn System Restore chiếm quá nhiều chỗ trong bộ nhớ của máy. Để thực hiện điều này, bạn vào Registry (Start/Run/Regedit). Sau đó, bạn tìm khóa

HKEY\_LOCAL\_MACHINE\SOFTWARE\ Microsoft\Windows NT\ CurrentVersion\ SystemeRestore. Sau đó, tìm bên cửa sổ bên phải giá trị DWORD mang tên RPGlobalInterval và nhấp đúp vào nó. Trong cửa số mới, chọn Base/Decimal để sử dụng các số trong hệ thập phân và trong khung Value Data, bạn sẽ thay đổi số 86400 (giây - 24 tiếng) theo ý mình. Đừng nên chọn số quá nhỏ. Ít nhất, bạn nên chọn tần số là 6 giờ (21600 giây) để System Restore tạo ra 4 cột mốc khôi phục mỗi ngày.

# C. Thủ thuật Windows XP:

A. Tiết kiệm tài nguyên: nếu xài Windows XP trong một thời gian dài, bạn sẽ nhận thấy được sự hiện diện của file hiberfil.sys, chiếm gần hết bộ nhớ của máy và có dung lượng rất lớn (trên dưới 300MB). Đó là tập tin của chức năng "ngủ đông" Hibernate của Windows XP. Khi sử dụng chức năng này (Start/Turn Off Computer/Hibernate), tất cả thông tin về hệ điều hành, về các chương trình đang sử dụng, về cách sắp đặt hệ thống sẽ được lưu lại trong tập tin hiberfil.sys trước khi tắt máy. Khi bạn mở máy ra, các thông tin đang ngủ đông trên sẽ được được trả về trẹng thái cũ. Nói tóm lại là với chức năng này, bạn có thể tắt và mở máy rất nhanh đồng thời giữ lại đượïc tất cả những gì mình đang làm việc. Nhưng chức năng này tiêu tốn rất nhiều tài nguyên của máy (bộ nhớ và dung lượng). Nếu bạn không bao giờ sử dụng chức năng Hibernate, tức là sự tồn tại của tập tin hiberfil.sys trên máy là thừa, bạn nên xóa nó đi bằng cách: chon Start/Run, sau đó gõ powercfg.cpl. Một cửa sổ sẽ hiện lên, bạn chọn phiếu Hibernate. Ở khung Hibernate, bạn đánh dấu bỏ chọn phần Enable Hibernation. Sự thay đổi đựoc thực hiện rất nhanh và tập tin hiberfil.sys sẽ tự động bị xoá bỏ.

B. Khởi động nhanh Windows: bạn chọn Start/Run, sau đó gõ vào khung Open dòng Regedit, click OK. Sau đó, bạn lần lượt mở khoá sau: HKEY\_LOCAL\_MACHINE\SOFTWARE\Microsoft \Dfrg\BootOptimizeFunction. Bạn nhìn qua cửa sổ bên phải, double click vào biểu tượng Enable. Trong khung Value Data, bạn thay đổi giá trị Y thành giá trị N. Click OK và khởi động lại máy. Windows XP sẽ khởi động nhanh hơn từ 5-8 giây tùy theo cấu hình máy của bạn.

C. Xuất danh sách các nội dung của một ổ đĩa hay một thư mục: Mở My Computer hay Windows Explorer. Chon Tools/Folder Options sau đó chon phiếu File/Types. Cách khác: mở Start/Settings/Control Panel, chon Folder Options. Trong danh sách Registered File Types, ban click chọn mục Folder và click nút Advance. Một cửa sổ mới được mở ra, bạn click New. Kế tiếp, ở cửa sổ mới, trong khung Action, bạn go:õ Listing, còn trong khung Application Used To Perform Action, bạn gõ dòng lệnh: command.com /c tree /F /A > c:\Listing.txt đối với WinXP. Còn nếu bạn sử dụng Win2000, bạn chỏ cần thay tập tin "command.com" thành "cmd.exe". Trong trường hợp này, tập tin chứa nội dung của ổ dĩa hay thư mục sẽ mang tên Listing.txt nằm

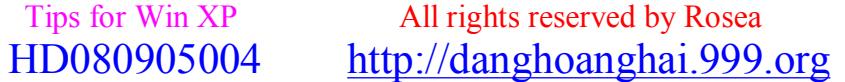

#### *[hoanghai.dang@gmail.com](mailto:hoanghai.dang@gmail.com) – [hoanghai85lc@yahoo.com](mailto:hoanghai85lc@yahoo.com)*

ở thư mục gốc ổ C, tuy vậy bạn có thể sửa đổi tên tập tin. Bây giờ, khi bạn click nút phải lên bất kỳ ổ dĩa hay thư mục nào trên máy, trong Context Menu, bạn sẽ thấy mục Listing. Click vào đó đề có danh sách mà bạn muốn. Khi không muốn dùng chức năng này nữa, bạn chỉ cần mở Registry (Start/Run/Regedit) và chon khóa:

HKEY\_CLASSES\_ROOT\Folder\shell\Listing\command. Click chuột phải lên mục Listing, chọn Remove.

D. Làm rõ font chữ: nếu bạn thấy fonts chữ sử dụng trong giao diện Windows hay nhất là trong các chương trình soạn thảo văn bản không đủ đậm để bạn nhìn thấy rõ chúng, hãy sư ûdụng chức năng Clear Types. Mở Control Panel và chon Display. Chon phiếu Apparence và click nút Effects. Click chon chức năng Use The Following Method To Smooth Edges The Screen Fonts sau đó, chọn Clear Types. Sau khi thực hiện những bước này, bạn sẽ thấy các fonts chữ trên màn hình rất rõ. Nếu bạn sử dụng màn hình LCD, bạn sẽ nhận thấy dễ dàng hơn sự thay đổi: các fonts chữ sắc sảo hơn, các nét chữ mịn hơn.

E. Đổi tên nhiều file cùng một lúc: Dù các phiên bản Windows trước, việc đổi tên một số lượng lớn các tập tin trong Windows thực sự là một "ác mộng". Nhưng đối với WinXP, bạn có thể thực hiện việc này một cách dễ dàng. Đầu tiên, bạn mở đường dẫn đến các tập tin cần đổi tên. Sau đó chọn chúng. Một lưu ý nhỏ: tập tin nào bạn muốn làm tập tin khởi đầu thì bạn phải chọn nó sau cùng. Nhấn F2 để đổi tên. Tên của tập tin mới gồm 2 phần: <(số)>.. Ví dụ: baitap (0).txt Các tập tin sau sẽ có cùng sẽ có cùng tên khởi đầu và phần mở rộng nhưng số của chúng sẽ lớn dần: baitap (1).txt, baitap (2).txt,…. Quy tắc này cũng được giữ nguyên nếu số của tập tin khởi đầu là một số âm.

# D. Một số phương pháp tăng tốc máy tính:

Khởi động châm, mở chương trình châm, làm việc châm, lên mạng châm... Bạn điện cả người vì sư ì ach này làm bạn tốn nhiều thời gian và cả tiền nữa. Bạn muốn cải thiên tình hình? Hãy tham khảo vài phương pháp "phổ thông" sau:

A. Diệt sâu bọ: Ở đây muốn nói đến những con virus tin học. Cẩn tắc vô ưu, bạn đừng nên xem nhẹ việc kiểm soát sự xâm nhập của các "vị khách không mời" nhé vì chắc rằng bạn biết rõ "công dụng" của chúng. Bạn đã có một chương trình chống virus? Quá hay, nhưng đó chỉ giải quyết được nửa vấn đề thôi. Điều quan trọng là các "vaccin" của bạn phải được cập nhật thường xuyên vì các con bọ đáng ghét này luôn được làm mới hằng ngày. Bạn có thể sử dụng các phần mềm quét virus quen thuộc ở Việt Nam như BKAV

([http://www.bkav.com.vn/download/sdownload.php\)](http://www.bkav.com.vn/download/sdownload.php)) hay D32 [\(http://ihs.netcenter](http://ihs.netcenter)vn.net/CNTT/d32.htm).

Dĩ nhiên, bạn hoàn toàn có thể "thủ" sẵn trong máy ở Norton Antivirus, tuy hơi "choán chỗ" nhưng rất vững chắc. Ngoài ra, trang web… sẽ cung cấp cho bạn một máy quét và diệt virus trực tuyến rất đơn giản mà hiệu quả: cần kết nối vào đó và bấm nút Scan. Hai trợ thủ rất xịn khác mà bạn có thể tìm thấy miễn phí trên mạng là A2 free edition

([http://www.emsisoft.net/fr/software/free/\)](http://www.emsisoft.net/fr/software/free/)) và McAfee AVERT Stinger

([http://vil.nai.com/vil/stinger/\).](http://vil.nai.com/vil/stinger/)) Cả hai tiện ích này đều nằm trong top 40 các trình quét virus tốt nhất thế giới và chúng luôn được cập nhật thường xuyên.

B. Lột mặt Spywares: Những chương trình gián điệp này sẽ tư do đột nhập vào máy tính của bạn một cách hợp pháp khi bạn cài đặt một phần mềm miễn phí hay download một file nào đó bằng hệ thống Peer to Peer (Kazaa chẳng hạn). Những tên gián điệp này sẽ làm chậm máy bạn vì chúng sẽ liên tục gửi những thông tin cá nhân đã ăn cắp của bạn về các công ty gửi thư rác khi máy tính kết nối vào Internet. Hãy lột mặt chúng bằng các tiện ích như LavaSoft Ad-Aware, Spybot Search & Destroy hay SpywareBlaster...

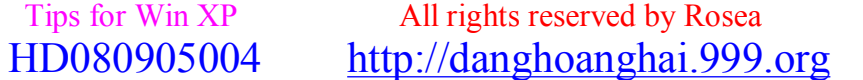

#### *[hoanghai.dang@gmail.com](mailto:hoanghai.dang@gmail.com) – [hoanghai85lc@yahoo.com](mailto:hoanghai85lc@yahoo.com)*

C. Don nhà: Khi ban cài đặt một chương trình mới vào máy, hệ thống sẽ tư động "cấp nhà" cho chương trình đó trên ổ cứng. Khi bạn gỡ bỏ nó, chương trình đó sẽ để lại một khoảng trống trong ổ cứng của bạn. Nhiều lần cài và gỡ các phần mềm vào máy sẽ làm các khoảng trống tăng lên. Điều này sẽ làm khổ cho đầu đọc của ổ cứng vì nó phải đọc cả những khoảng trống không cần thiết trong quá trình tìm kiếm dữ liệu. Việc sắp xếp lại dữ liệu sẽ giúp cho đầu đọc không phải thực hiện những việc thừa vì hệ thống sẽ sắp xếp lại các dữ liệu trên ổ cứng sao cho các khoảng trống không còn nữa. Để kích hoạt chức năng này trong Windows, bạn chọn Start/Programs/Accessories/System Tools/Disk Defragmenter. Ban chỉ cần chọn ổ dĩa cứng và click nút Defragment để bắt đầu việc dọn dẹp. Bạn còn có thể sử dụng phần mềm O&O Defrag ([http://www.oo-software.com\)](http://www.oo-software.com)) để việc sắp xếp hiệu quả hơn.

E. Kiểm tra các tập tin hệ thống: Trong quá trình sử dụng, các file hệ thống căn bản của hệ điều hành Windows XP có thể bị tổn hại do nhiều nguyên nhân. Bạn hãy kiểm tra và hồi phục chúng lại. Đầu tiên, chọn Start/Run. Sau đó trong khung Open, bạn gõ SFC/scannow. Hệ thống sẽ yêu cầu bạn đưa vào CD cài đặt Windows XP. Hãy cho nó vào CD-Rom của bạn và ngồi chờ kết quả.

F. Khởi động nhanh hơn: Việc khởi động máy chậm có nhiều nguyên nhân mà chủ yếu là do những chương trình trong máy như Yahoo!Messenger, Vietkey, Norton Antivirus hay BKAV được cài vào khung Startup của Windows (bạn có thể tìm thấy khung này ở phía dưới bên phải desktop). Hạn chế được số lượng ứng dụng cài trên thanh Startup sẽ cải thiện tối đa tốc độ khởi động Windows của máy. Đầu tiên, bạn hãy khởi động tiện ích System Configuration Utilities của Windows bằng cách vào Start/Run và gõ msconfig vào ô Open. Sau đó, ban chon thẻ Startup và bạn sẽ thấy một danh sách dài những chương trình sẽ được kích hoạt khi Windows khởi động. Click bỏ chọn những chương trình không cần thiết.

# E. Đổi tên "Recycle Bin" (Thùng rác):

Dùng NotePad soạn thảo file Recycle.reg với nội dung như sau: (Hãy dùng lệnh coppy để đảm bảo chính xác!)

Windows Registry Editor Version 5.00

[HKEY\_CLASSES\_ROOT\CLSID\{645FF040-5081-101B-9F08-00AA002F954E}\ShellFolder] "Attributes"=hex:70,01,00,20 "CallForAttributes"=dword:00000040

Chạy file vừa tạo để nhập dữ liệu vào Registry. Từ giờ trở đi bạn có thể thoải mái đổi tên của Recycle Bin.

# **3/ thñ thuËt víi PhÇn cøng**

## **------------------------------------------**  A. Cài đặt WinXP tự động:

Trước tiên là một số quy ước:

- Hệ điều hành (HĐH) ở đây chỉ đề cập đến Windows của Microsoft
- Ổ cứng được chia làm 2 phân vùng là C:\ và D:\
- Ổ CD chứa đĩa cài đặt là E:\
- HĐH đươc cài đăt lên phân vùng C:\
- Các hệ điều hành được cài đặt từ DOS.

 Tips for Win XP All rights reserved by Rosea HD080905004 <http://danghoanghai.999.org>

*[hoanghai.dang@gmail.com](mailto:hoanghai.dang@gmail.com) – [hoanghai85lc@yahoo.com](mailto:hoanghai85lc@yahoo.com)*

Các bạn nên chú ý đến quy ước này để có thể thay đổi cách làm cho phù hợp với cấu hình thực tế và nhu cầ̀u của mình.

Một lần nữa xin nhắc lại, bài viết này chỉ đề cập đến việc làm thế nào để công việc cài đặt HĐH đơn giản và nhanh chóng hơn, chứ không đề cập cập đến các thao tác cài đặt một HĐH như thế nào.

- Cài đặt tự động:

Trước tiên, chép bộ cài đặt (đĩa Windows) lên một thư mục trên máy. Tạo file "msbatch.txt", với nội dung như sau: (Hãy coppy để không có sai sót nhé!)

;SetupMgrTag

[Data] AutoPartition=1 (Đây là khu vực cài Windows. C:\ = 1, D:\ = 2... Tùy theo định dạng HDD của bạn) MsDosInitiated="0" UnattendedInstall="Yes"

[Unattended] UnattendMode=FullUnattended OemSkipEula=Yes OemPreinstall=Yes TargetPath=\WINDOWS

[GuiUnattended] AdminPassword=\* EncryptedAdminPassword=NO OEMSkipRegional=1 TimeZone=205 OemSkipWelcome=1

[UserData] ProductKey=xxxxx-xxxxx-xxxxx-xxxxx-xxxxx ( Nhập vào CD-Key) FullName="(Tên của bạn)" OrgName="(Tên cơ quan)" ComputerName=VUSONTUNG

[SetupMgr] DistFolder=D:\windist DistShare=windist

[Identification] JoinWorkgroup=WORKGROUP

[Networking] InstallDefaultComponents=Yes

Coppy file vừa tạo vào thư mục chứa bộ cài đặt (cùng cấp với setup.exe). Do dòng lệnh khá dài, nên bạn có thể tạo thêm một file nữa để chạy nhanh hơn. Bạn mở NotePad lên, nhập vào dòng lệnh sau: i386\winnt /s:i386 /u:msbatch.txt Lưu lại với tên caidatxp.bat, rồi coppy vào thư mục cùng với file msbatch.txt ở trên. Ghi toàn bộ file trong thư mục cài đặt đó vào một CD. Và thực hiện cài đặt khi cần. #Trong trường hợp bạn không có ổ CD-RW, hãy liên hệ với tôi để có thể sử dụng FDD thay thế.

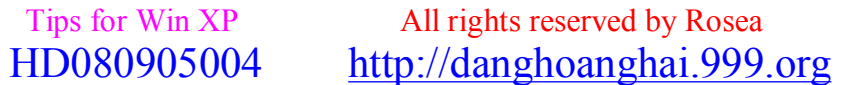

*[hoanghai.dang@gmail.com](mailto:hoanghai.dang@gmail.com) – [hoanghai85lc@yahoo.com](mailto:hoanghai85lc@yahoo.com)*

# B. Ghi 4 GB dữ liệu vào đĩa CD 650 MB:

Phần mềm CDImage GUI Beta 3 của CyBerian cho chép ban tạo ra tập tin hình ảnh ISO của đĩa CD từ nội dung trên đĩa cứng rồi sau đó dùng một trong các chương trình ghi đĩa có hỗ trợ ghi ISO như Nero BurningROM để tạo ra đĩa CD.

Ta cũng biết bảng phân phối tập tin nằm ở vị trí đầu đĩa chứa tất cả thông tin về cấu trúc tập tin và thư mục trên đĩa, bây giờ giả sử nếu có hai (hoặc nhiều hơn) mục nhập (entry) cùng trỏ đến một nội dung trên đĩa (nghĩa là chứa cùng địa chỉ) thì khi xem đĩa bằng chương trình quản lý tập tin kiểu Windows Explorer ta sẽ thấy có hai tập tin nằm ở hai thư mục khác nhau, nhưng thật ra đĩa chỉ chứa một tập tin duy nhất. Như vậy, nếu ta có thể can thiệp vào bảng phân phối tập tin này thì việc lưu trữ 10 tập tin 600MB giống nhau trên đĩa CD chỉ là chuyện... nhỏ.

Và việc sử dụng phần mềm CDImage GUI với tùy chon "-o optimize storage by encoding duplicate files only once" chính là giải pháp. Trước tiên bạn phải chép tất cả tập tin và thư mục muốn đưa lên đĩa CD vào một thư mục nào đó trên đĩa cứng. Tiếp đến, bạn chạy chương trình CDImage GUI.

Muc StartUp:

- Thẻ Directories: bạn nhập đường dẫn đến thư mục chứa bộ nguồn (Ví dụ:

D:\Download\TuoitreOnline) và đường dẫn kèm tên tập tin hình ảnh ISO sẽ được tạo ra (Ví dụ: C:\Download\TuoitreOnline.iso) vào ô Please specify the Root Dir of your CD và Please specify a Path and Filename for the Iso File, hoặc cũng có thể nhấp vào nút rồi chon đến từng vị trí tương ứng.

- Thẻ Config:

+ Chọn Use internal CdImage (V.2.47) nếu muốn dùng chương trình CdImage được tích hợp sẵn trong phần mềm.

+ Chon Use external CdImage nếu muốn sử dụng chương trình CdImage của riêng ban, khi chon tùy chọn này bạn sẽ phải nhập đường dẫn đến tập tin cdimage.exe vào trong ô Select your CDImage.Exe.

Tại thẻ này, bạn có thể đánh dấu chọn mục Save your Settings on Exit để chương trình tự động lưu lại những thay đổi của bạn nhằm áp dụng cho lần chạy sau.

Muc Configuration:

- Thẻ Files:

+ "-t time stamp for all files and directories, no spaces, any delimiter": cập nhật ngày tháng tạo tập tin và thư mục cho toàn bộ nội dung đĩa dưa vào ngày tháng bạn nhập trong ô bên dưới, theo dang [tháng/ngày/năm, giờ:phút:giây].

+ "-g encode GMT time for files rather than local time": mã hóa dạng ngày giờ tại máy tính cục bộ theo dạng GMT.

+ "-h include hidden files and directories": đưa tất cả tập tin và thư mục ẩn có trong thư mục bộ nguồn vào luôn trong tập tin hình ảnh ISO.

- Thẻ FileSystem:

+ "-n allow long filenames (longer than DOS 8.3 names)": giữ lại cấu trúc tên tập tin theo dạng dài, nếu không chọn tùy chọn này thì tất cả tên tập tin trong hình ảnh ISO sẽ bị chuyển thành dạng 8.3 như của DOS.

+ "-nt allow long filenames, restricted to NT 3.51 compatibility": giữ tên tập tin dài theo chuẩn của Windows NT 3.51.

+ "-d don't force lowercase filenames to uppercase": không tự động chuyển tên tập tin chữ thường thành chữ hoa.

- Thẻ Boot: nếu bạn muốn đĩa CD có thể khởi động được thì hãy đánh dấu vào "-b "El Torito" boot sector file, no spaces" rồi nhập đường dẫn đến tập tin .BIN có chứa vùng khởi động vào ô bên dưới, bạn cũng có thể nhấn nút rồi tìm đến tập tin tương ứng.

- Thẻ Signature / CRC:

+ "-o optimize storage by encoding duplicate files only once": tối ưu hóa dung lượng đĩa bằng cách tìm những tập tin giống nhau trong bộ nguồn rồi thay đổi địa chỉ của các mục nhập trên bảng phân phối tập tin để chúng cùng trỏ đến một tập tin duy nhất.

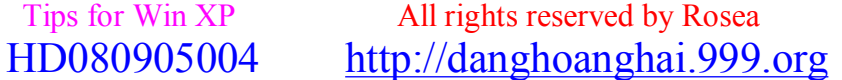

### *[hoanghai.dang@gmail.com](mailto:hoanghai.dang@gmail.com) – [hoanghai85lc@yahoo.com](mailto:hoanghai85lc@yahoo.com)*

+ "-os show duplicate files while creating image": hiển thị các tập tin trùng nhau khi tạo tập tin hình ảnh ISO.

- Thẻ Report:

+ "-w1 report non-ISO or non-Joliet compliant filenames or depth": báo cáo cấp độ sâu hoặc tên những tập tin không theo chuẩn ISO hay Joliet.

+ "-w2 report non-DOS compliant filenames": báo cáo những tập tin có tên không theo chuẩn DOS.

+ "-w3 report zero-length files": báo cáo những tập tin có kích thước bằng 0.

- Thẻ Creation:

+ "-m ignore maximum image size of 681,984,000 bytes": cho phép tạo ra tập tin hình ảnh ISO lớn hơn 681MB.

+ "-l volume label, no spaces (e.g. –lMYLABEL)": tạo nhãn cho đĩa CD.

Mục Creation: sau khi bạn nhấn nút Start Image Creation, chương trình bắt đầu đọc thư mục chứa bộ nguồn trên đĩa cứng, phân tích các tập tin trong ấy rồi dựa vào những tùy chọn trong Configuration để tạo ra tập tin hình ảnh ISO.

Chương trình miễn phí, dung lượng 640KB, tương thích với mọi Windows, vào đây ([www.nguyenhongphuc.com](http://www.nguyenhongphuc.com)) để download chương trình (Không có đường dẫn, các bạn chịu khó vào tìm nhé!).

# C. Điều chỉnh tốc độ CPU trong Win XP:

Đôi khi bạn mua một con CPU ví dụ P4 2.4GHz nhưng khi vào Windows XP xem thì lại thấy chỉ có 957MHz. Vậy có chuyện gì xảy ra với con CPU của bạn vậy? Một đặc điểm của Win XP là tự động chuyển đổi tốc độ của vi xử lý và điện thế của CPU. Vì vậy, đối với những CPU mà có thể làm giảm tốc độ thì đôi khi Win XP sẽ không chạy đúng tốc độ thực của nó.

Cách giải quyết là bạn hãy kiểm tra mục Power Options trong Control Panel. Trong phần Power Schemes chon Home/Office Desk hay Always On. Khi ấy Win XP sẽ trả lai thông số thực của CPU.

# D. Phục hồi phong độ cho PC bằng 5 thủ thuật nhanh gọn:

A> Sau một thời gian dài làm việc căng thẳng, đã đến lúc phải phục hồi phong độ cho PC của bạn. Sau đây là 6 biện pháp nhanh gọn và không tốn kém để duy trì khả năng hoạt động tốt cho hệ thống.

B> Ngăn ngừa các ổ đĩa ngủ gật: Tiện ích ScanDisk đáng tôn kính trong Windows 98 và Me được thu gọn thành một phần của hộp thoại mang nhãn "Error-checking" trong Windows 2000 và XP, nhưng nó vẫn là một công cụ rất tốt cho việc xác định các sector hỏng và kiểm tra sức khỏe của ổ đĩa. Trong 98 và Me, bạn nhấn Start.Progams.Accessories.System Tools.ScanDisk. Chọn tùy chọn Thorough và nhấn Start. Theo thông báo, bạn để cho ScanDisk tự động sửa các lỗi mà nó tìm thấy. Để quét một ổ đĩa trong Windows 2000 và XP, bạn nhấn phải biểu tượng của ổ đĩa trong Windwos Explorer hoặc trong một cửa sổ folder bất kỳ, rồi chon Properties.Tools.Check Now. Chon Automatically fix file system errors và nhấn Start.

C> Dọn sạch rác rưởi: Đã đến lúc phải quét sạch các tập tin tạm đang dồn đống trong hệ thống của bạn. Nhấn Start.Programs (All Programs trong XP). Accessories.System Tools.Disk Cleanup. Chọn ổ đĩa và nhấn OK. Đánh dấu chọn hoặc bỏ chọn đối với các tùy chọn, nhấn OK và nhấn Yes.

D> Xoá các driver ăn theo vô tác dụng: Khi lắp thêm phần cứng mới hoặc cập nhật các driver, Windows có thể tạo hai khoản mục Registry cho một thiết bị hoặc không thành công trong việc xóa khoản mục ứng với bộ phận đã loại bỏ. Để xóa các khoản mục Registry nhân bản hoặc không cần thiết này, ban nhấn phải My Computer và chon Properties. Trong Windows 98 và Me,

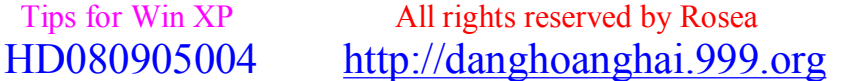

#### *[hoanghai.dang@gmail.com](mailto:hoanghai.dang@gmail.com) – [hoanghai85lc@yahoo.com](mailto:hoanghai85lc@yahoo.com)*

bạn nhấn lên nhãn Device Manager. Trong Windows 2000 và XP, bạn nhấn lên nhãn Hardware rồi nhấn nút Device Manager. Bạn nhấn đúp lên một loại thiết bị để biết các thiết bị đã được cài đặt của nó, và nhấn đúp lên một thiết bị để duyệt các driver của nó. Loại bỏ các khoản mục trùng hoặc không cần thiết bằng cách chọn chúng rồi ấn phím.

E> Nâng cao tốc độ tập tin tráo đổi: Bộ nhớ ảo (tập tin tráo đổi) của bạn sẽ chạy nhanh nhất nếu nó không bị cắt vụn. Tuy nhiên, Disk Defragmenter không hoạt động trên các tập tin tráo đổi. Nếu có đĩa cứng thứ hai hoặc một ổ đĩa với 2 partition thì tiến hành dồn đĩa đối với partition hoặc ổ đĩa nào không chứa tập tin tráo đổi, rồi sau đó chuyển tập tin tráo đổi sang ổ đĩa hoặc partition đó. Để tối ưu hóa bô nhớ ảo trong Windows XP, ban nhấn Start.Control Panel (chon Performance and Maintenance nếu ban đang ở chế đô xem Category).System.Advanced. Bên dưới Performance chọn Settings và chọn Advanced.Change. Chọn một ổ đĩa trong hộp trên cùng và nhấn Custom size (xem hình 1). Trong Windows 2000, bạn nhấn Start.Settings.Control Panel.System.Advanced.Performance Options.Change. Trong Windows 98 và Me, chon Start.Settings.Control Panel.System.Performance.Virtual Memory. Chon Let me specify my own virtual memory settings. Tập tin tráo đổi của bạn phải lớn gấp 2,5 đến 3 lần dung lượng RAM hệ thống. Nhập con số này vào cả hai hộp "Minimum" và "Maximum" (trong 2000 và XP là "Initial size" và "Maximum size"). Nhấn OK và Yes (nếu cần) để chấp nhận thay đổi này.

# E. Thêm một số phương pháp tăng tốc độ PC:

a) Bạn nhấp chuột phải vào biểu tượng My Computer, chọn Properties, chọn thẻ Advanced. Tại Performance, nhấp vào Settings, trong thẻ Visual Effects, bỏ đánh dấu tất cả các lựa chọn và chỉ để lại ba lựa chọn cuối là:

- Use common tasks in folders

- Use drop shadows for icon labels on the desktop

- Use visual styles on windows and buttons

b) Tăng tốc Start Menu – Windows XP Chạy Regedit từ Start\Run Tìm đến khóa Hkey\_Current\_User\Control Panel\Desktop Thay đổi value của key Menu ShowDelay thành 0 Khởi động lại máy và xem kết quả

c) Tăng tốc độ shutdown

Ban chọn Start/ Run, gõ lệnh regedit rồi nhấn OK hay Enter.

- Trong cửa sổ Registry Editor, bạn mở dần theo đường dẫn:

HKEY\_CURRENT\_USER\Control Panel\Desktop.

- Thay đổi giá trị của các key như sau (bằng cách nhấp chuột phải lên tên từng key, chọn lệnh Modify trên menu chuột phải, điền giá trị mới vào hộp Value data của hộp thoại Edit String rồi nhấn OK):

AutoEndTasks=1 (Giá trị key AutoEndTasks là 1 sẽ tự động "giết" các chương trình đang treo cho bạn. Thời gian chờ để khử các ứng dụng được giảm còn 4000 (mặc định tới 20000). HungAppTimeout=5000

MenuShowDelay=00000000 (mặc định là 400)

WaitToKillAppTimeout=4000 (mặc định là 20000)

WaitToKillServiceTimeout=4000 (mặc định chưa có)

- Bạn cũng cần giảm thời gian "giết" các dịch vụ Windows XP xuống tương đương. Nhưng cần phải tạo thêm key này bằng cách click chuột phải lên nền cửa sổ bên phải. Chon trong menu pop-up lệnh New/String Value. Nhấp chuột phải lên key mới xuất hiện có tên "New Value #1", chọn Rename và đổi thành WaitToKillServiceTimeout. Nhấp chuột phải lên tên này, chọn Modify và xác lập giá trị Value data của nó thành 4000, nhấn OK.

- Sau đó, bạn "xử" tiếp cái khoản thứ hai. Mở theo đường dẫn:

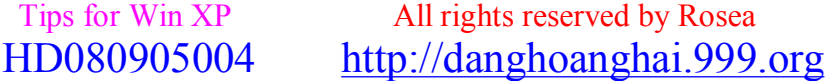

#### *[hoanghai.dang@gmail.com](mailto:hoanghai.dang@gmail.com) – [hoanghai85lc@yahoo.com](mailto:hoanghai85lc@yahoo.com)*

HKEY\_LOCAL\_MACHINE\SYSTEM\CurrentControlSet\Contro l

- Nhấp chuột phải lên tên WaitToKillServiceTimeout, chọn Modify và xác lập giá trị của nó là 4000, nhấn OK.

- Thoát khỏi Registry Editor và restart lại máy cho các giá trị mới có hiệu lực.

d) Tăng tốc khởi động Windows XP

Sau một thời gian vọc Windows XP tôi đã tìm ra được một số thư mục có thể xóa được và không ảnh hưởng gì tới Windows mà còn làm Windows khởi động nhanh hơn nhiều.

1.C:\WINDOWS\DOWNLOADED INSTALLATION xóa nó đi không ảnh hưởng gì cả.

2.C:\WINDOWS\DRIVER CACHE (hoặc trong system32\drivercache) làm giảm quá trình khởi động của XP thì việc gì mà không xóa nó đi.

3.C:\WINDOWS\SYSTEM32\DLLCACHE cũng thế xóa nó còn tiết kiệm được vài trăm MB (chỉ với XP Pro)

4.C:\ WINDOWS\REGISTEREDPACKAGES hãy xóa toàn bộ tệp tin và thư mục trong đó, tốc độ tăng đáng kể.

5.C:\WINDOWS\PREFETCH xóa hết các tệp tin trong đó tốc độ nhanh hơn khoảng 5->7 giây. 6.C:\WINDOWS\REPAIR cũng không thật cần thiết hãy xóa tất cả những gì trong đó thì tốt hơn. 7.C:\WINDOWS\SYSTEM32\REINSTALLBACKUPS xóa hết nó đi chỉ mất dung lượng mà không được gì.

8. Ngoài ra người nào hay Update XP tren mạng thi trong C:\WINDOWS sẽ tự động tạo ra một thư mục có tên là LASTGOOD thực chất thì thư mục này sao lưu những gì của Windows bao gồm DRIVECACHE, SYSTEM32... xóa nó đi mà không ảnh hưởng gì, tiết kiệm được vài trăm MB đấy.

# F. Tối ưu hoá bộ nhớ đệm (Cache):

Với các ứng dụng đòi hỏi nhiều bộ nhớ như hiện nay thì chắc chắn bạn phải lo tìm cách nào đó có thể giúp bạn làm việc nhanh hơn. Bộ nhớ Cache có thể giúp bạn điều này mà không phải quan tâm nhiều đến đĩa cứng. Cache là một bộ nhớ đặc biệt có tốc độ truy xuất rất nhanh. Do đọc dữ liệu từ cache nhanh hơn đọc từ đĩa cứng nên tốc độ của cả hệ thống cũng như của ứng dụng tăng đáng kể. Nói cách khác, bộ nhớ cache được thiết kế để giảm truy cập vào đĩa cứng. Nếu RAM của bạn có 32MB hoặc nhiều hơn, bạn hãy thử thiết đặt kích thước của bộ nhớ cache theo một số lượng cố định. Ví dụ như đặt 4MB cho hệ thống có RAM dưới 48MB, và 8MB cho hệ thống có 48MB trở lên. Dưới đây là cách thiết đặt.

- Chạy SysEdit bằng cách chọn Run từ menu Start, gõ SysEdit trong ô trắng và ấn Enter.

- Nhắp vào cửa sổ system.ini. Cuộn xuống chỗ [vcache].

- Nếu bạn không nhìn thấy, bạn gõ [vcache] trên một dòng mới:

[mci]

cdaudio=mcicda.drv sequencer=mciseq.drv waveaudio=mciwave.drv avivideo=mciavi.drv videodisc=mcipionr.drv vcr=mcivisca.drv MPEGVideo=mciqtz.drv

[vcache]

[MSNP32]

- Nếu bạn có 48MB RAM hoặc ít hơn, bạn gõ hai dòng lệnh:

 Tips for Win XP All rights reserved by Rosea HD080905004 <http://danghoanghai.999.org>

*[hoanghai.dang@gmail.com](mailto:hoanghai.dang@gmail.com) – [hoanghai85lc@yahoo.com](mailto:hoanghai85lc@yahoo.com)*

MinFileCache=0 MaxFileCache=4096

- Nếu bạn có nhiều hơn 48MB RAM, bạn gõ hai dòng lệnh sau:

MinFileCache=0 MaxFileCache=8192

Đóng SysEdit, ghi lại sự thay đổi này và khởi động lại Windows.

# G. Thay đổi đường dẫn mặc định của thư mục Program Files:

Thư mục Program Files thường nằm chung với ổ đĩa cài đặt hệ điều hành, và mỗi khi cài đặt một chương trình mới vào máy tính, chúng thường được mặc định cài vào Program Files. Nếu bạn có nhiều ổ đĩa và ổ chứa thư mục Program Files quá đầy, bạn có thể chuyển đường dẫn của thư mục này sang ổ đĩa khác để những lần cài đặt sau các chương trình sẽ được mặc định cài sang ổ mới. Cách thực hiện như sau: vào Start\ Run > gõ regedit > OK. Trong cửa sổ Registry Editor ban tìm đến khóa HKEY\_LOCAL\_MACHINE\SOFTWARE\Microsoft

\Windows\CurrentVersion, bấm đúp chuột lên giá trị ProgramFilesDir ở khung bên phải. Trong cửa sổ Edit String, nhập vào đường dẫn mới cho thư mục Program Files. Nhập xong bấm OK, đóng Registry Editor, log off hoặc khởi động lại máy tính.

# **4/ 15 thủ thuật cơ bản với Windows XP:**

(Bài viết này dựa trên những tính năng của phiên bản Microsoft Windows XP Service Pack1 - Professional 2003. Các phiên bản khác, nhất là bản Home, có thể không giống chút ít.).Chuyển sang dùng Windows XP (XP) từ Windows 95/98 (Win9x) cũng giống như chuyển sang dùng Windows 95 từ Windows 3.1 vài năm trước đây. XP được xây dựng trên nền tảng của Windows NT và 2000 vốn có độ ổn định cao hơn nhiều so với Win9x. Ngoài ra, XP cũng sử dụng hệ thống file gống như của NT và 2000. Điều này khiến cho XP trở thành một hệ điều hành (HĐH) đa người dùng thực sự cho PC gia đình. Bài viết này cố gắng đưa ra một số thủ thuật nhằm giúp người dùng thông thường tận dụng một cách tốt nhất khả năng của HĐH này. (Nghe nói trong năm 2005 này bác Bill Gates sẽ xuất xưởng bản Việt hóa XP chính thức, hay quá! Tiện mời bà con vào đây để tìm hiểu vấn đề này nhé: [www.microsoft.com/vietnam](http://www.microsoft.com/vietnam) - tiếng Việt hẳn hoi đấy).

#### **A.Thủ thuật 1: HÃY DÙNG HỆ THỐNG FILE NTFS**

Thật may mắn, XP hỗ trợ cả 2 hệ thống file FAT32 (được Win9x hỗ trợ) và NTFS (được NT và 2000 hỗ trợ). Điều này cho phép người dùng lựa chọn hệ thống file phù hợp với yêu cầu công việc của mình. Tuy nhiên NTFS cung cấp những mức độ bảo mật tốt hơn nhiều so với FAT32. Với FAT32 trong Win9x, ai cũng có thể xâm nhập vào PC của bạn và làm bất cứ điều gì mà họ thích. Với NTFS, bạn có quyền cho hay không cho ai đó sử dụng máy tính của bạn. Và người được phép sử dụng PC của bạn cũng chỉ có thể hoạt động trong khuôn khổ mà bạn cho phép.

Để kiểm tra xem bạn đang dùng NTFS hay FAT32, chon ổ đĩa cứng trong My Computer, nhấn chuột phải và chọn Properties. Nếu đang dùng FAT và muốn chuyển sang dùng NTFS, bạn hãy thực hiện việc chuyển đổi này từ dấu nhắc DOS trong XP mà không phải lo ngại gì về việc mất mát dữ liệu. Để chuyển đổi sang NTFS từ FAT, ban chọn Start – All Programs - Accessories, and Command Prompt. Tại dấu nhắc, bạn gõ convert x: /fs:ntfs (x là tên ổ đĩa mà bạn chọn). Cũng cần lưu ý rằng, một khi đã chuyển sang NTFS, bạn sẽ không thể quay trở lại dùng FAT trừ phi bạn định dạng (format) lại ổ đĩa.

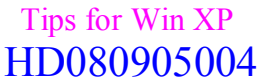

*[hoanghai.dang@gmail.com](mailto:hoanghai.dang@gmail.com) – [hoanghai85lc@yahoo.com](mailto:hoanghai85lc@yahoo.com)*

#### **B.Thủ thuật 2: TẠO TÀI KHOẢN HẠN CHẾ**

Có 2 loại tài khoản người dùng (user account) trong XP: tài khoản người quản trị hệ thống (administrator account) và tài khoản người dùng hạn chế (limited account). Sau khi cài đặt XP thành công, bạn nên ngay lập tức thiết đặt một tài khoản người dùng hạn chế để phục vụ cho các công việc hàng ngày nếu như bạn đang dùng hệ thống file NTFS.

Để tạo một tài khoản người dùng hạn chế, bạn phải đăng nhập vào tài khoản của người quản trị hệ thống (theo ngầm định XP tạo ra tài khoản này khi bạn cài đặt HĐH). Sau đó, chọn Start -Control Panel - User Accounts - Create A New Account. Đặt tên cho tài khoản mới này rồi nhấn Next. Trong hộp thoại mới, chọn Limited Account. Mỗi khi muốn tạo mới hay thay đổi thuộc tính của các tài khoản, bạn nhất quyết phải đăng nhập vào tài khoản người quản trị hệ thống.

#### **C.Thủ thuật 3: SỬ DỤNG MẬT KHẨU**

Sử dụng mật khẩu (password) là một hình thức bảo mật thông tin truyền thống và hiệu quả. Mặc dù Win9x có cung cấp cho bạn chế độ bảo vệ bằng mật khẩu, nhưng đối với đa số người dùng thì tính năng này không có một chút hiệu quả nào. Còn XP làm cho việc sử dụng mật khẩu thể hiện đúng ý nghĩa của nó.

Trong XP, việc bảo vệ các tài khoản bằng mật khẩu không có tính bắt buộc. Tuy nhiên, theo tôi, bạn nên sử dụng mật khẩu với các tài khoản, ít nhất là với tài khoản người quản trị hệ thống.

Theo ngầm định, XP coi tất cả các tài khoản người dùng tạo ra khi cài đặt HĐH là tài khoản người quản trị hệ thống và không yêu cầu mật khẩu khi người dùng đăng nhập vào hệ thống. Để thay đổi điều này, ban cần phải tạo mật khẩu mới. Trong User Accounts, chon Change An Account và nhấn vào tài khoản bạn muốn dùng mật khẩu để bảo vệ. Trong tài khoản này, chọn Create A Password và gõ mật khẩu 2 lần. Để việc sử dụng mật khẩu có hiệu quả hơn, theo chúng tôi bạn không nên dùng chế độ "gợi nhắc mật khẩu" (password hint) vì người dùng khác có thể căn cứ vào những gì bạn ghi ở đây để đoán ra mật khẩu của bạn. Sau khi nhấn nút Create Password, XP sẽ hỏi xem bạn có muốn để cho người dùng khác tiếp cận các thư mục và các file trong tài khoản của bạn hay không. Nếu muốn riêng tư hơn nữa, bạn hãy trả lời "KHÔNG" với câu hỏi nêu trên.

#### **D.Thủ thuật 4: DỰNG TƯỜNG LỬA**

Khác với các phiên bản trước, XP có kèm theo một chương trình tường lửa (Firewall) để bảo vệ bạn an toàn khi duyệt Web. Bức tường lửa này dường như là đáng tin cậy, bởi vì cho tới nay chưa thấy có người sử dụng nào phàn nàn về tính năng mới mẻ này trong XP

Có lẽ bạn đã từng tự hỏi: làm sao biết được bức tường đó đã được dựng lên chưa? Để kểm tra, ban vào Control Panel - nhấn chuột phải vào biểu tượng Network Connections - chon Properties nhãn Advanced, và chon Internet Connection Firewall.

#### E.Thủ thuật 5: CHAY CHƯƠNG TRÌNH BẰNG QUYỀN CỦA NGƯỜI QUẢN TRI HẾ THỐNG

XP có chế độ Fast User Switching, chế độ cho phép người dùng chuyển đổi qua lại giữa các tài khoản mà không phải thoát ra và đóng các ứng dụng đang chạy. Để chế độ này hoạt động, bạn mở User Accounts và chọn Change The Way Users Log On Or Off. Trong hộp thoại mới bạn chọn cả Use The Welcome Screen và Use Fast User Switching.

Để chuyển đổi qua lai giữa các tài khoản người dùng, ban chon Start – Log Off - Switch User. Để chạy một chương trình với quyền của người quản trị hệ thống, bạn nhấn chuột phải vào biểu

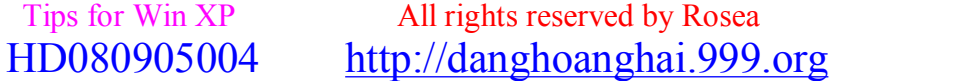

#### $^{\wedge}$  = ^ **Đ**ăng **Hoàng H**<sup>ai</sup> ^= ^

#### *[hoanghai.dang@gmail.com](mailto:hoanghai.dang@gmail.com) – [hoanghai85lc@yahoo.com](mailto:hoanghai85lc@yahoo.com)*

tượng của chượng trình rồi chọn Run As. Trong hộp thoại mới, chọn tên của tài khoản quản trị hệ thống và nhập mật khẩu, và chương trình sẽ khởi động ngay lập tức. Bạn cũng cần lưu ý, có một số chương trình đòi hỏi bạn nhấn thêm phím Shift cùng với chuột phải.

#### **G.Thủ thuật 6: CÁ NHÂN HOÁ THỰC ĐƠN START**

So với các phiên bản trước, XP cung cấp nhiều khả năng thay đổi thực đơn Start hơn. Bạn có thể thêm, bớt hay thay đổi theo ý mình bất cứ thành phần nào của thực đơn Start. Để làm điều này, bạn nhấn chuột phải vào thực đơn Start và chon Properties. Trong hộp thoại Task Bar and Start Menu Properties, nhấn nút Customize. Tại đây, bạn có thể lưa chọn dùng biểu tượng to hay nhỏ, cho phép hiển thị bao nhiêu chương trình vừa chạy, và đưa chương trình duyệt Web cùng chương trình e-mail ưa thích vào thực đơn Start. Trong nhãn Advanced bạn có thể chọn cách mà những thành phần như My Documents, My Computer, và Control Panel vv... xuất hiện cũng như nhiều tuỳ chọn khác mà bạn không thể có được ở các phiên bản Windows trước đây.

Nếu như không thích cách mà thực đơn Start của XP xuất hiện, bạn có thể quay trở về với thực đơn truyền thống bằng cách chon Classic Start Menu trong hộp thoại Task Bar and Start Menu Properties.

#### **H.Thủ thuật 7: SỬ DỤNG TÍNH NĂNG KHÔI PHỤC HỆ THỐNG**

Giống như Windows ME, XP cũng cung cấp khả năng khôi phục hệ thống về điểm trước một sự kiện này đó (cài đặt mới phần mềm hoặc xung đột hệ thống...) Để tạo một mốc khôi phục, bạn mở (All) Programs trong thực đơn Start, chọn Accessories - System Tools - System Restore. Trong cửa sổ System Restore, nhấn Create A Restore Point, nhấn Next, nhập tên cho điểm khôi phục hệ thống, rồi nhấn Create. Để đưa hệ thống trở lại một thời điểm nào đó, trong cửa sổ System Restore, chọn Restore My Computer To An Earlier Time, rồi chọn một điểm phù hợp để tiến hành khôi phục hệ thống. Sau khi nhấn Next 2 lần, hệ thống của bạn sẽ bắt dầu khôi phục về thời điểm bạn chọn. Quá trình này chỉ hoàn tất sau khi HĐH tự khởi động lại.

#### **I.Thủ thuật 8: KHÔNG CẦN CHỈNH LẠI ĐỒNG HỒ**

Người dùng PC thường phàn nàn về việc đồng hồ hệ thống chạy sai sau một khoảng thời gian nào đó, và phải chỉnh sửa lại thời gian cho đúng một cách thủ công. Điều này sẽ không thể xảy ra trong XP nếu bạn thực hiện các bước sau để đồng bộ hoá đồng hồ hệ thống với đồng hộ quốc tế (với điều kiện bạn có kết nối Internet).

Bạn đăng nhập vào tài khoản quản trị hệ thống, kết nối Internet, rồi nhấn đúp vào biểu tượng đồng hồ trên thanh công cụ. Chọn nhãn Internet Time trong hộp thoại Date and Time Properties. Đánh dấu kiểm vào Automatically Synchronize With An Internet Time Server và chọn một đồng hồ thích hợp từ thực đơn thả xuống, rồi nhấn nút Update Now.

#### **J.Thủ thuật 9: KIỂM TRA TÍNH TƯƠNG THÍCH**

Không phải chương trình nào cũng chạy tốt trong XP. Nếu không rõ về tính tương thích, bạn hãy thử dùng Program Compatibility Wizard. Chon Start - All Programs - Accessories - Program Compatibility Wizard.

XP cung cấp cho bạn nhiều khả năng để thử tính tương thích của chương trình. Nếu chương chình chạy tốt ở một điều kiện nào đó, XP sẽ gợi ý bạn dùng các thiết đặt phù hợp nhất để chạy chương trình. Tất nhiên, XP cũng cho bạn biết liệu chương trình có hoạt động cùng HĐH không.

#### **K.Thủ thuật 10: TẠO ĐĨA MỀM KHỞI ĐỘNG CHO XP**

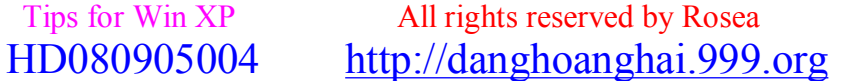

#### $^{\circ}$  =^ **Đ**ăng **Hoàng H**<sub>a</sub><sup> $\circ$ </sup> =^ *[hoanghai.dang@gmail.com](mailto:hoanghai.dang@gmail.com) – [hoanghai85lc@yahoo.com](mailto:hoanghai85lc@yahoo.com)*

Tạo một đĩa khởi động trong Win9x không hề khó khăn chút nào. Nhưng Microsoft đã loại bỏ tính năng này trong Win 2000 và XP. Bạn cần có một đĩa mềm khởi động để khôi phục lại hệ thống trong các trường hợp như hỏng rãnh khởi động (boot sector), hỏng bảng ghi khởi động chính (Master Boot Record), bị nhiễm virus, mất hoặc hỏng file NTLDR, NTDETECT.COM, hoặc để khởi động trong trường hợp XP không thể khởi động được cả ở chế độ Safe Mode.

Để tạo đĩa mềm khởi động trong XP (và Win2000), bạn làm như sau: Chuẩn bị một đĩa mềm đã được định dạng. Chuyển tới ổ đĩa C:\, chép các file sau boot.ini, ntldr, ntdetect.com, bootsect.dos, NTBOOTDD.SYS (nếu có) sang đĩa mềm.

#### **L.Thủ thuật 11: THIẾT ĐẶT LẠI BỘ NHỚ ẢO**

Cho dù bạn có bao nhiêu RAM đi nữa thì Windows vẫn tạo ra thêm bộ nhớ ảo (paging files) trên đĩa cứng để tối ưu hóa hoạt động của hệ thống. Tối ưu hóa các file paging bằng cách cố định dung lượng sẽ làm cho tốc độ tìm dữ liệu trên đĩa cứng nhanh hơn, HĐH cũng không phải đặt lại dung lượng bộ nhớ ảo, giảm thiểu quá trình phân mảnh, và tiết kiệm được đĩa cứng.

Để biết bạn cần dành bao nhiên megabyte cho bộ nhớ ảo, bạn hãy chạy một số chương trình thường dùng, rồi mở Task Manager (nhấn Ctrl – Alt – Del), nhấn vào nhãn Performance, và xem số megabyte ở khung Commit Charge là bao nhiêu. Đây là số lượng bộ nhớ mà hệ thống của bạn cần lúc này. Dung lượng bộ nhớ ảo tối thiểu sẽ là số megabyte này cộng thêm với 32 MB (nhưng nhiều người cộng thêm với 64 MB). Thiết đặt hợp lý nhất là dung lượng tối thiểu và tối đa của bộ nhớ ảo phải bằng nhau để XP không đặt lại dung lượng bộ nhớ này nữa.

Để thực hiện việc đặt lại dung lượng bộ nhớ ảo, bạn nhấn chuột phải vào My Computer, chọn Properties – nhãn Advanced - nhấn vào Settings của khung Performance - chọn Advanced trong hộp thoại Performance Options. Bạn nhấn tiếp vào nút Change - chọn ổ đĩa thích hợp - nhập dung lượng bộ nhớ ảo tối thiểu và tối đa, rồi nhất Set. Bạn lặp lại các bước nêu trên với các ổ đĩa còn lại và các thay đổi sẽ có hiệu lực sau khi hệ thống khới động lại.

#### **M.Thủ thuật 12: SỬ DỤNG SYSTEM CONFIGURATION UTILITY**

Nếu bạn không muốn một chương trình nào đó khởi động cùng với XP, muốn tăng tốc độ khởi động của HĐH, muốn loại bỏ những dịch vụ hệ thống không cần thiết, muốn tìm hiểu những trục trặc của hệ thống... và nhiều điều khác, thì bạn hãy sử dụng tiện ích System Configuration.

Nếu đã sử dụng Win 98 và khai thác tính năng System Configuration Utility thì bạn có thể băn khoăn tại sao XP lại không có tính năng tuyệt vời này. Câu trả lời là XP có nhưng Microsoft không để tiện ích này trong System Information vì không muốn người sử dụng can thiệp quá sâu vào hệ thống.

Muốn khởi đông System Configuration Utility, ban chon Start – Run – gõ "msconfig" hoặc chon Start - Help and Support - chon Use Tools to view your computer information and diagnose problems trong cửa sổ mới. - dưới hộp Tools, chon System Configuration Utility.

#### **N.Thủ thuật 13: SỬ DỤNG TỪ ĐIỂN THUẬT NGỮ CỦA WINDOWS**

Nếu bạn không hiểu bản chất một thuật ngữ chuyên ngành nào đó, và bạn không tìm thấy hoặc không thỏa mãn với giải thích của các từ điển khác, thì từ điển thuật ngữ của XP (Windows Glossary) có thể làm ban hài lòng.

Để sử dụng từ điển, ban chon Start – Help and Support – nhấn vào bất kỳ một chủ đề nào dưới

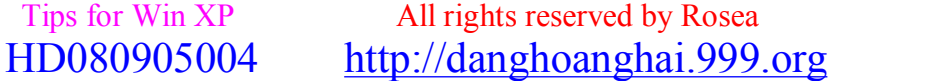

#### *[hoanghai.dang@gmail.com](mailto:hoanghai.dang@gmail.com) – [hoanghai85lc@yahoo.com](mailto:hoanghai85lc@yahoo.com)*

Pick A Help Topic – Windows Glossary - gõ thuật ngữ cần được giải thích vào hôp Search. Ban cũng có thể chọn Start – Help and Support – gõ thuật ngữ cần được giải thích vào hộp Search và XP sẽ liệt kê một số thành phần liên quan tới thuật ngữ đó, bao gồm cả từ điển (Glossary). Và tất nhiên, bạn phải thật siêu về English! (Nghe nói trong năm 2005 này bác Bill Gates sẽ xuất xưởng bản Việt hóa XP chính thức, hay quá! Tiện mời bà con vào đây để tìm hiểu vấn đề này nhé: [www.microsoft.com/vietnam](http://www.microsoft.com/vietnam) - tiếng Việt hẳn hoi đấy).

#### **O.Thủ thuật 14: LOẠI BỎ MSN MESSENGER**

Rất nhiều người sử dụng XP không dùng và cũng không thích dịch vụ MSN Messenger. Rất tiếc Microsoft lại không nghĩ vậy, và thậm chí còn không cung cấp cách gỡ cài đặt chương trình này, Tuy nhiên, vẫn có cách để không phải khó chịu với MSN Messenger. Bạn làm như sau: Tìm tới file SYSOC.INF trong thư mục Windows\INF (chú ý: cả file và thư mục đều ở chế độ Hidden). Mở file này bằng Notepad, tìm tới dòng msmsgs=msgrocm.dll,OcEntry,msmsgs.inf,hide,7 và xóa chữ "hide" đi. Lưu file và khởi động lại PC, rồi tìm tới Control Panels - Add and Remove Programs – Add/Remove Windows Components. Lúc này tùy chon cho phép gỡ cài đặt MSN Messenger đã xuất hiện.

Nếu cách trên hơi rắc rối và đang sử dụng bản XP Professional (Chuyên nghiệp), thì bạn hãy làm theo cách sau: chon Start – Run – gõ GPEDIT.MSC để mở Group Policy - chon Computer Configuration - Administrative Templates - Windows Components - Windows Messenger. Tại đây, bạn có thể ngăn dịch vụ này hoạt động hoặc lựa chọn cho phép nó hoạt động theo yêu cầu của bạn. Theo cách này, bạn cần lưu ý, mặc dù dịch vụ đã bị vô hiệu hóa, nhưng một số chương trình khác của Microsoft (Outlook, Outlook Express) vẫn có thể khiến dịch vụ hoạt động.

#### **P.Thủ thuật 15: TĂNG TỐC CHO XP**

Mở Registry Start – Run – gõ regedit và tìm tới khóa:

HKEY\_LOCAL\_MACHINE\SOFTWARE\Microsoft

\Windows\CurrentVersion\Explorer\RemoteComputer\Na meSpace. Chọn nhánh {D6277990- 4C6A-11CF-8D87-00AA0060F5BF} và xóa nó đi. Tuy nhiên, trước khi xóa nhánh này bạn nên sao lưu lại phòng trường hợp hệ thống có vấn đề. Để làm việc này, bạn nhấn chuột phải vào nhánh cần sao lưu, và chọn Copy Key Name rồi lưu vào một file văn bản.

Khóa trên đòi hỏi XP phải tìm kiếm tất cả các chương trình làm việc theo lịch (Scheduled Tasks). Điều này khiến cho tốc độ duyệt của XP bị chậm lại. Mặc dù thủ thuật trên nhằm tăng tốc độ duyệt cho các hệ thống chạy Win2000 và XP trong mạng LAN, nhưng nó cũng cải thiện tốc độ duyệt một các bất ngờ cho Windows ngay trên máy trạm. Thay đổi này có tác dụng tức thì và chúng ta có thể cảm nhận được sự cải thiện tốc độ ngay lập tức.

# **5/ Thay đổi kiểu dáng các Controls trong Windows XP:**

Khi bạn dùng hệ điều hành Windows XP thì các control (điều khiển) như button (nút nhấn), check box (hộp kiểm), scroll bar (thanh cuộn)... se có hình dáng theo kiểu của Windows XP rất đẹp. Nhưng đa số các phần mềm cài thêm vào vẫn dùng các control kiểu cũ, kể cả một số phần mềm của Microsoft như bộ Office. Vậy làm thế nào để các control này có hình dáng như cac control của Windows XP? Dưới đây là cách "ép" các control trong các phần mềm có hình dáng theo WinXP:

Cách thực hiện:

Vào menu Start\ Run, gõ notepad rồi OK để mở chương trình NotePad. Nếu không có NotePad,

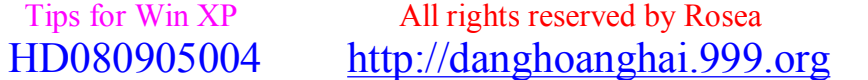

#### *[hoanghai.dang@gmail.com](mailto:hoanghai.dang@gmail.com) – [hoanghai85lc@yahoo.com](mailto:hoanghai85lc@yahoo.com)*

bạn có thể sử dụng một phần mềm soạn thảo tập tin văn bản bất kỳ rồi soạn đoạn mã sau vào, sau đó lưu lại với tên trùng với tên của chương trình muốn thay đổi kiểu control, có phần mở rộng là .exe.manifest (ví dụ thay đổi MS Access: tên tập tin thi hành của MS Access là msaccess.exe thì bạn lưu đoạn mã dưới với tên msaccess.exe.manifest, rồi đặt tập tin này nằm chung thư mục với tập tin msaccess.exe).

Nội dung tập tin văn bản:

```
<?xml version="1.0" encoding="UTF-8" standalone="yes"?> 
<assembly xmlns="urn:schemas-microsoft-com:asm.v1" manifestVersion="1.0"> 
<assemblyIdentity
version="1.0.0.0" 
processorArchitecture="X86" 
name="CompanyName.ProductName.YourApp" 
type="win32" 
/> 
<description>Your application description here.</description> 
<dependency> 
<dependentAssembly> 
<assemblyIdentity
type="win32" 
name="Microsoft.Windows.Common-Controls" 
version="6.0.0.0" 
processorArchitecture="X86" 
publicKeyToken="6595b64144ccf1df" 
language="*" 
/> 
</dependentAssembly> 
</dependency> 
</assembly>
```
Lưu ý: Có thể sẽ có một số phần mềm báo lỗi hoặc không khởi động được nếu bạn áp dụng cách này. (Lúc đó đừng có nói gì tôi nhé!)

# **6/ Không cho phép thay đổi những thiết lập (Settings) của bạn:**

Nếu như bạn không muốn cho bất kỳ người nào thay đổi những thiết lập của mình trên màn hình desktop, vị trí của các icon, theme, kích thước của taskbar..., bạn có thể sử dụng thủ thuật sau để Windows XP không lưu lại những thay đổi sau khi người dùng shutdown hay log off. Chon Start\Run, gõ vào gpedit.msc và nhấn Enter để mở Group Policy. Vào khung bên trái, chon User Configuration\ Adminisrtative Templates\ Desktop. Nhấn phím phải chuột vào "Don't save setting at exit" ở khung bên phải rồi chọn Properties. Sau đó chọn Enabled và nhấn OK hay Apply để tùy chọn này được kích hoạt. Dĩ nhiên chính bạn cũng sẽ chẳng thay đổi được nếu không vào lại chỗ đó và Disable nó đi. Nói chung là biết vậy thôi, chứ không nên kích hoạt tính năng này. Vì có thể vào một buổi sáng nào đó khi bật máy tính lên, bạn sẽ thấy một số thiết lập của mình làm cho máy tính đẹp ơi là đẹp chả có tác dụng nữa. Khi đó lại réo tên tôi lên chửi, làm tôi hắt xì, học thế nào được. Hihi! Chúc mọi người thành công!!!

# **7/ Phục Hồi Mật Khẩu Windows (phá khóa):**

### *[hoanghai.dang@gmail.com](mailto:hoanghai.dang@gmail.com) – [hoanghai85lc@yahoo.com](mailto:hoanghai85lc@yahoo.com)*

Sau khi cài đặt, Windows NT/2000/XP/2003 luôn luôn tạo một tài khoản mặc định có quyền cao nhất là Administrator (Quản trị). Việc cài đặt mật khẩu đăng nhập cho tài khoản này sẽ giúp bảo mật hệ thống có hiệu quả. Nhưng nếu một ngày "xấu trời" nào đó bạn quên mất mật khẩu này thì sao? Hoặc một lí do nào đó khiến bạn không thể gõ đúng mật khẩu? Một số lời khuyên là cài lại Windows, nhưng không lẽ cứ quên mật khẩu là phải cài lại?! Mỗi lần cài Windows ít nhất cũng tốn cả tiếng. Rồi lại còn thêm một tỉ lẻ một chương trình ứng dụng khác nữa (lạy Chúa!). Cách đơn giản nhất chính là tìm cách phục hồi lại mật khẩu này.

Phương pháp dưới đây rất hiệu quả và nhanh chóng, chỉ tốn khoảng 5 phút, hoạt động theo cách tìm tập tin SAM và SYSTEM để thay đổi trực tiếp nội dung của nó, hỗ trợ FAT lẫn NTFS.

Cần chuẩn bị một trong các CD Boot sau (có thể mua ở các cửa hàng CD Tin học):

- Hiren's BootCD 5.0 hay 6.0 (phiên bản 4.2 về trước không có chức năng Reset Password Windows).

- Windows XP Password \*\*\*\*\*er.

- Ultimate Boot CD 2.2 hay 2.3.

Khởi động máy và boot bằng CD. Với Windows XP Password \*\*\*\*\*er thì sẽ tự vào chương trình, với Hiren's BootCD vào phần Recovery Tools chon Offline NT/2K/XP Password Changer, với Ultimate Boot CD vào NTFS Tools chon Offline NT Password & Registry Editor.

Sau khi chương trình tải xong, các thao tác sẽ thực hiện trên môi trường Console nên lưu ý gõ thật chính xác những gì được yêu cầu. Lưu ý: khi yêu cầu nhấn số, bạn gõ phím số bên phần bàn phím chữ cái (không phải bằng các phím NumLock). Bài viết này sử dụng Ultimate Boot CD 2.3, đối với các CD Boot kia cũng tương tự tuy có hơi khác vài chỗ thông báo không đáng kể.

- Bước 1: Chọn phân vùng cài đặt Windows:

Chương trình liệt kê tất cả các phân vùng trên máy. Nhấn số tương ứng để chọn phân vùng cài Windows, nếu chỉ có hai phân vùng và Windows cài ở C thì nhấn số 1.

- Bước 2: Chọn đường dẫn và ứng dụng:

Chương trình hiển thị các tập tin liên quan đến tài khoản/mật khẩu được tìm thấy và đưa ra menu:

1 – Password reset [sam system security]

- 2 RecoveryConsole parameters [software]
- $Q$  quit return to previous

Nhấn số 1 để thực hiện việc thay đổi mật khẩu.

Khi được hỏi đường dẫn của tập tin SAM và SYSTEM, phải gõ chính xác theo Windows đang cài trên máy (NT 3.51: winnt35/system32/config. NT 4/2000: winnt/system32/config. XP/2003 hay 2000 nâng cấp từ 98/ME: windows/system32/config).

- Bước 3: Thay đổi/chỉnh sửa mật khẩu tài khoản:

Xuất hiện menu (1):

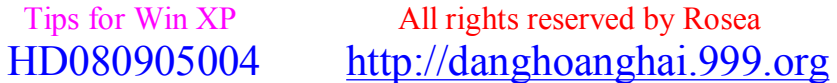

*[hoanghai.dang@gmail.com](mailto:hoanghai.dang@gmail.com) – [hoanghai85lc@yahoo.com](mailto:hoanghai85lc@yahoo.com)*

- 1 Edit user data and passwords
- 2 Syskey status & change
- 3 RecoveryConsole settings
- - -

.....

9 - Registry editor, now with full write support!

q - Quit (you will be asked if there is something to save)

Nhấn 1 để tiếp tục. Xuất hiện danh sách các tài khoản trên Windows như ví dụ sau:

RID: 01f4, Username: <Administrator> RID: 01f5, Username: <Guest>, \*disabled or locked\*

Select: ! - quit, . - list users, 0x<RID> - User with RID (hex) or simply enter the username to change: [Administrator]

Muốn sửa mật khẩu tài khoản nào thì gõ đúng tên tài khoản đó, ví dụ với tài khoản Administrator: gõ Administrator (chữ A viết hoa) rồi Enter. Chương trình sẽ yêu cầu nhập mật khẩu mới. Nên nhập ký tự \* (Shift+8), có nghĩa mật khẩu mới là mật khẩu trắng (Blank Password). Theo kinh nghiệm thì mật khẩu này thành công hơn là nhập mật khẩu có ký tự. Chương trình xuất hiện câu hỏi:

Do you really wish to change it?  $(y/n)$  [n]

Nhấn y để xác nhân, menu (1) sẽ xuất hiện trở lại, nhấn q để thoát.

- Bước 4: Ghi nhận thay đổi và hoàn tất

Khi được hỏi About to write file(s) back! Do it? [n] : nhấn y để xác nhận. Chương trình sẽ kiểm tra lần cuối và xác nhận thực hiện thành công việc thay đổi mật khẩu. Nhấn n khi xuất hiện yêu cầu:

You can try again if it somehow failed, or you selected wrong

New run? [n] : Nhấn Ctrl+Alt+Delete để khởi động lại máy, nhớ lấy đĩa ra.

Lưu ý: sau khi khởi động lại, máy sẽ tiến hành Check Disk (do Windows phát hiện tập tin hệ thống bị thay đổi) rồi khởi động lại lần nữa rồi mới vào Windows với tài khoản Administrator và mật khẩu trắng (gõ Administrator rồi Enter, không cần nhập mật khẩu). Nếu không xảy ra Check Disk thì chứng tỏ việc thay đổi mật khẩu chưa thành công, nên làm lại.

Trong trường hợp bạn muốn sử dụng chương trình phục hồi mật khẩu trên đĩa mềm khởi động, bạn hãy tải tập tin bd040116.zip (dung lượng 1,02MB) tại [http://home.eunet.no/~pnordahl/ntpasswd/,](http://home.eunet.no/~pnordahl/ntpasswd/) các ban tìm đến dòng "2004-01-16, release 040116", nhấn vào "bootdisk" để download).

Bạn giải nén tập tin này rồi chạy tập tin Install.bat để tiến hành việc tạo đĩa mềm khởi động. Cần chép thêm tập tin rawrite2 trong thư mục giải nén vào đĩa mềm. Cho khởi động máy từ đĩa mềm và thực hiện các công đoạn tương tự như với CD Boot ở trên. Xem thêm thông tin và hướng dẫn tại địa chỉ <http://home.eunet.no/~pnordahl/ntpasswd/bootdisk.html>. (Hoặc liên hệ E.mail: [wmpine\\_t2n@yahoo.co.uk](mailto:wmpine_t2n@yahoo.co.uk) để tôi có thể gửi toàn bộ chương trình này cho bạn, chỉ việc ghi lên đĩa là chạy luôn. Tất nhiên là Free!).

# **8/ Yên tâm hơn với dữ liệu lưu trữ:**

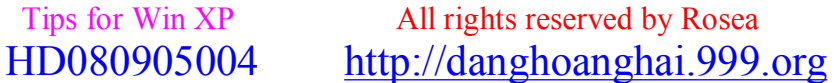

#### $^{\wedge}$  = ^ **Đ**ăng **Hoàng H**<sub>a</sub><sup> $\wedge$ </sup> = ^ *[hoanghai.dang@gmail.com](mailto:hoanghai.dang@gmail.com) – [hoanghai85lc@yahoo.com](mailto:hoanghai85lc@yahoo.com)*

Nếu không may ổ đĩa cứng của bạn bất thình lình ngừng làm việc. Mọi dữ liệu quý giá khó còn cơ hội cứu vãn. Mà nguyên nhân thì quá nhiều, có thể do nhiệt độ cao, có thể do đĩa quá cũ, thời gian sử dụng khá dài... Để tránh trường hợp không may này bạn thực hiện một vài thủ thuật đơn giản dưới đây.

#Sử dụng kỹ thuật HDD S.M.A.R.T

Nếu không muốn sử dụng phần mềm cài đặt thêm, bạn có thể nhận được thông báo về HDD S.M.A.R.T (Self Monitoring Analysis and Reporting) bằng cách quy định tính năng này Enable trong BIOS Setup.

Kỹ thuật HDD S.M.A.R.T gồm khoảng 35 đặc tính khác nhau (như số lần tắt và tái khởi động máy tính, tần số xuất hiện các lỗi thô, ảnh hưởng của nhiêt độ, tần số lỗi của quá trình kiểm tra độ dư vòng…) giúp dò tìm khoảng 70% lỗi trong ổ đĩa cứng. Báo cáo cho người dùng biết thông qua màn hình BIOS hoặc thông qua một phần mềm chẩn đoán.

Mỗi hãng sản xuất đĩa tích hợp vào sản phẩm của mình những đặc tính có thể khác nhau. Nhưng mục tiêu cuối cùng là phải dự báo trước được những sự cố nguy hiểm có thể xảy ra, dự đoán gần chính xác thời gian xảy ra để người dùng kịp thời đối phó.

Một số đặc tính các hãng sản xuất đĩa cứng thường tích hợp trong kỹ thuật S.M.A.R.T là: ghi nhận nhiệt độ của đĩa cứng, khả năng quay của đĩa cứng, tỷ lệ lỗi thô đã xảy ra, đếm số lần khởi động và tắt máy…

Các Mainboard thế hệ mới hiện nay đều hỗ trợ HDD S.M.A.R.T nhưng theo mặc định là Disable. Vì vậy bạn phải kích hoạt nó. Do mỗi Mainboard có những khác biệt với nhau cho nên bạn phải đọc cuốn User's manual (Sách hướng dẫn đi kèm mainboard) để có thể dễ dàng tác động đến tính năng này.

#### #Dùng phần mềm chẩn đoán

1. HDD Health V 2.1: của tác giả Aleksey S Cherkasskiy, dung lượng 879KB, tương thích với mọi môi trường Windows. Tham khảo thêm và tải về từ địa chỉ [www.panterasoft.com.](http://www.panterasoft.com) Phần mềm này phân tích được 15 đặc tính kỹ thuật. Quan trọng nhất là khi bạn bấm vào thẻ Health. Khung Known Problems ghi: "There are no problems with this hard drive" là tuơng đối yên tâm. Nếu thêm khung Overall health status cũng như khung Nearest T.E.C đều ký hiệu N/A thì chắc chắn ổ đĩa cứng của bạn còn rất tốt, không phải lo lắng gì.

2. D-Temp: Dung lượng khá bé 144KB, không cần cài đặt chỉ kích chuột là nó chạy với một biểu tượng trên khay hệ thống có ghi nhiệt độ hiện thời của đĩa cứng. Tải về từ địa chỉ [http://private.peterlink.ru/tochinov.](http://private.peterlink.ru/tochinov)

3. Active Smart V 2.31: Của hãng Ariolic, bạn có thể tải về dùng thử 30 ngày tại địa chỉ [www.Ariolic.com/download.html](http://www.Ariolic.com/download.html). Đây là phần mềm tương đối ổn định, độ tin cậy khá cao, tương thích với mọi môi trường Windows, chức năng phong phú. Dĩ nhiên là sau thời gian xài thử thì phải trả phí nếu muốn dùng lâu dài (nghe có vẻ không khả thi rồi! hihi!).

*[hoanghai.dang@gmail.com](mailto:hoanghai.dang@gmail.com) – [hoanghai85lc@yahoo.com](mailto:hoanghai85lc@yahoo.com)*

# **9/ Tùy biến thanh công cụ của I.E trong WinXP:**

Bạn cảm thấy quá nhàm chán với thanh công cụ màu xám mặc định của Internet Explorer (IE) và bạn muốn cho nó sinh động với những tấm ảnh nền bạn đưa vào? Hoặc bạn muốn đưa thêm vào thanh công cụ các nút lệnh để gọi nhanh một chương trình trên máy, ví dụ như chương trình từ điển chẳng hạn? Trong Windows XP bạn có thể dễ dàng thực hiện việc này mà không cần phải sửa đổi thủ công Registry hoặc cài thêm các phần mềm giúp tùy biến Windows.

Vào Start > Run, gõ gpedit.msc và bấm OK. Cửa sổ Group Policy xuất hiện. Trong khung bên trái bạn tìm đến mục User Configuration > Windows Settings > Internet Explorer Maintenance. Trong khung bên phải bạn nhấp đôi chuột vào mục Browser Toolbar Customizations. Hộp thoại Browser Toolbar Customizations xuất hiện.

Để thay đổi ảnh nền cho thanh công cụ, tại khung Background ban chọn mục Customize toolbar background bitmap. Sau đó nhập vào đường dẫn đến file ảnh Bitmap (\*.BMP) trên máy trong khung bên cạnh. Có thể bấm nút Browse để duyệt nhanh đến file ảnh này.

#### Lưu ý:

Bạn nên chọn ảnh nền có kích thước phù hợp với thanh công cụ và đủ sáng để có thể thấy rõ dòng chữ tiêu đề của các nút lệnh và menu. Nếu bạn đang áp dụng các Theme thì ảnh nền bạn vừa đưa vào có thể không hiển thị được trên Toolbar. Để giải quyết vấn đề này bạn phải chuyển sang dùng Theme mặc định của Windows: bấm chuột phải lên Desktop, chon Properties. Vào thẻ Themes, tại mục Theme bạn chọn Windows Classic trong danh sách đổ xuống. Bấm OK.

Nếu không muốn dùng ảnh nền nữa, bạn có thể chọn mục Use Windows default toolbar background bitmap.

Cũng trong hộp thoại Browser Toolbar Customizations, bạn có thể thêm vào một số nút lệnh trên thanh công cụ của IE như sau: Tại khung Buttons ban bấm nút Add.

Một hộp thoại khác xuất hiện. Tại mục Toolbar caption bạn hãy nhập vào dòng chú thích cần hiển thị khi người dùng rê chuột lên nút lệnh. Tại mục Toolbar Action bạn đưa vào đường dẫn đến chương trình cần thi hành trên máy (khi người dùng bấm vào nút lệnh, chương trình này sẽ được gọi). Có thể bấm nút Browse để duyệt qua các file. Đưa vào đường dẫn đến file biểu tượng màu (\*.ICO) tại mục Toolbar color icon và biểu tượng đen trắng tại mục Toolbar grayscale icon. Kích thước của biểu tượng phải là 20 x 20 pixel. Đánh dấu chọn mục This button should be shown on the toolbar by default nếu muốn nút lệnh này được hiển thị mặc định trên thanh công cụ (nếu không người dùng có thể gọi nút lệnh ra bằng cách bấm chuột phải lên thanh công cụ của IE, chọn Customize). Bấm OK để trở về hộp thoại Browser Toolbar Customizations.

Để sửa một nút lệnh mà bạn tự thêm vào (không phải nút lệnh mặc định của IE), bạn chọn nút lệnh trong danh sách và bấm nút Edit, sau đó sửa lại theo ý muốn. Để xóa một nút lệnh, bạn chọn nó trong danh sách và bấm nút Remove.

Ngoài ra, nếu bạn muốn xóa tất cả các nút lệnh ngoại trừ các nút lệnh chuẩn của IE, hãy đánh dấu chọn mục Delete existing toolbar buttons, if present.

Sau khi xác lập xong, bấm nút OK để đóng hộp thoại này lại. Sau đó bạn đóng tất cả các cửa sổ IE đang mở và mở chúng lại, bạn sẽ thấy sư thay đổi tức thì.

# **10/ Gỡ bỏ IE 6 trong Windows XP:**

 Tips for Win XP All rights reserved by Rosea HD080905004 <http://danghoanghai.999.org>

#### *[hoanghai.dang@gmail.com](mailto:hoanghai.dang@gmail.com) – [hoanghai85lc@yahoo.com](mailto:hoanghai85lc@yahoo.com)*

Microsoft Windows XP không cho phép ban gỡ bỏ Internet Explorer. Vây làm sao ban có thể sử lỗi cho trình duyệt hay cài đặt lại khi nó bị hỏng?

Nếu bạn không sử dụng phiên bản cuối cùng là IE6 thì bạn có thể ghé website <http://windowsupdate.microsoft.com> và download bản mới nhất để cài đặt. Nếu bạn đã có phiên bản cuối cùng rồi thì site này không cho phép bạn cài đặt lại.

Bạn phải đánh lừa hệ thống rằng phiên bản bạn đang sử dụng không phải là cái mới nhất. Hãy gõ REGEDIT từ lệnh Run trong menu Start. Sau đó bạn tìm khóa HKEY\_LOCAL\_MACHINE\SOFTWARE\ Microsoft\Active Setup\Installed Components\{89820200-ECBD-11cf-8B85-00AA005B4383}.

Trong khung cửa sổ bên phải, double click vào DWORD value IsInstalled và đổi giá trị từ 1 thành 0. Bây giờ bạn hãy thoát khỏi REGEDIT và vào trang web trên lần nữa. Nó sẽ cho phép bạn download về để sửa lỗi.

Bạn có thể làm tương tự với Outlook Express, nhưng khóa cần tìm là HKEY\_LOCAL\_MACHINE\SOFTWARE\Microsoft\Active Setup\Installed Components\{44BBA840- CC51-11CF-AAFA-00AA00B6015C}.

Chúc mọi người thành công.

 $\_$ 

# **11/ Khắc phục những sự cố khó chịu trong Windows.**

Bạn là người dùng hệ điều hành Windows, có lúc rồi cũng sẽ gặp một vài lỗi thật khó chịu trong Windows mà nếu không biết cách khắc phục thì phiền biết chừng nào. Sau đây là một số tình huống mà bạn có thể gặp phải:

1. Bạn sử dụng máy tính cá nhân cho bạn và gia đình, không dùng mật mã, muốn khởi động máy là vào ngay desktop không cần hỏi han này nọ. Tuy vậy cũng có lúc bạn khởi động máy, nó lại cho hiện ra login bắt phải nhập mật mã hay chọn mới cho vào tiếp. Trong trường hợp khó chịu vậy (nhất là trong Win 2000), bạn vào Control Panel tìm đến mục User and password xóa nút chon User must type your name and password thế là xong. Ban không còn bị Win 2000 hỏi han này nọ và vào thẳng ngay desktop.

2. Bạn đang sử dụng Win 2000 hay Win XP, đột nhiên có lúc bạn ấn nút phải trên Desktop nhằm thay đổi một vài phần trong Display properties, bỗng thấy xuất hiện dòng chữ Your System Administrator disable display properties. Bạn không thể nào thay đổi Screen saver hay Desktop gì được nữa. Trong trường hợp khó chịu ấy, bạn phải làm sao đây?

Bạn thử vào System tìm đến Display properties cũng thấy y hệt vậy thôi. Bạn phải chạy run Regedit vào registry tìm đến HKEY-CURRENT-USER\Software\ Microsoft\Windows\Current Version\Policies\System tìm NoDisplayCPL, bạn ấn nút phải để thay đổi value từ 1 thành 0 là bạn sẽ vào lại được Display properties như cũ.

3. Bạn là người dùng Win Me hay Win XP, đôi lúc gặp trục trặc không còn khởi động modem hay không đọc ổ đĩa CDROM. Bạn muốn trở lại tình trạng cũ còn tốt như trước kia. Chỉ có Win Me và Win XP mới có phần phục hồi System Restore. Bạn vào đây để trở lại những ngày trước mà bạn đã lưu lại registry cũ. Nhưng điều phiền toái duy nhất của System Restore là chiếm đất quá nhiều đôi lúc đến 500MB, bạn thật tình không muốn thế. Muốn tìm đến để xóa System Restore trong Win Me không phải là chuyện dễ đâu nhé, nó giấu kỹ lắm, khó tìm ra nếu bạn chưa tìm lần nào bao giờ: Ấn nút phải vào My Computer vào System Properties (hay ấn nút Windows + nút Pause)

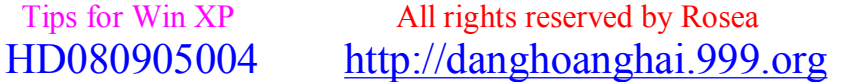
## *[hoanghai.dang@gmail.com](mailto:hoanghai.dang@gmail.com) – [hoanghai85lc@yahoo.com](mailto:hoanghai85lc@yahoo.com)*

tìm Performance rồi File system đến Trouble shooting mới tìm ra được System Restore của Win Me để bỏ nút kiểm (tick) đi.

4. Xóa một chương trình bằng Add Remove, bạn đừng tưởng thế là đã xóa sạch, Windows vẫn còn hơi dở ở điều này. Khi bạn thử vào lại Windows Explorer, thư mục ấy có giảm đi nhưng vẫn còn đó và trong Registry của Windows vẫn còn. Riêng chương trình Creative dù bạn xóa ra sao, nó vẫn còn hiện diện khá đầy đủ trong Explorer: Bạn cần phải xóa tiếp vào ngay Registry Windows để xóa thật triệt để thư mục Creative ở HKEY-CURRENT-USER\Software\ và HKEY-USER-MACHINE\Software\. Bạn cẩn thận hơn muốn xóa tiếp những broken link, bạn cần chạy Fix-It Utilities 30 ở phần Registry Fixer.

# **12/ Từ chối truy nhập vào Windows Task Manager.**

Windows Task Manager là chương trình dùng để quản lý tác vụ trong Windows. Bạn có thể gọi cửa sổ Windows Task Manager bằng cách bấm tổ hợp phím Ctrl+Alt+Del hoặc bấm chuột phải lên thanh taskbar và chọn Task Manager. Nếu bạn không muốn cho người dùng vọc phá máy bạn, kết thúc các chương trình đang chạy bằng phím Ctrl+Alt+Del... cách tốt nhất là khóa Windows Task Manager lại. Cách thực hiện như sau: Trước tiên bạn sao lưu registry lại để đề phòng sự cố. Sau đó vào Start\ Run > gõ regedit > bấm OK. Trong cửa sổ Registry Editor, bạn tìm đến khóa HKEY\_CURRENT\_USER\Software\Microsoft\

Windows\CurrentVersion\Policies\System (nếu trong Policies không có khóa System, bạn có thể tạo khóa này bằng cách bấm chuột phải vào Policies, chọn New\ Key và đặt tên cho nó là System). Ở vùng trống bên phải cửa sổ bạn bấm chuột phải, chọn New\ DWORD Value và đặt tên cho giá trị này là DisableTaskMgr. Bấm đúp chuột vào giá trị DisableTaskMgr vừa tạo và nhập vào số 1 để vô hiệu hóa Windows Task Manager hoặc số 0 để cho phép thực thi Windows Task Manager. Đóng cửa sổ Registry lại, logoff hoặc khởi động lại máy để những thay đổi có hiệu lực. Sau đó bạn thử bấm Ctrl+Alt+Del xem, một thông báo lỗi xuất hiện cho biết rằng bạn không được phép truy cập Windows Task Manager. (Biết vậy thôi, lời khuyên của tôi là các bạn không nên làm nếu không thật cần thiết. Vì chính bạn cũng có thể gặp rắc rối, chẳng hạn như khi máy bị "đơ" do một tiến trình bị lỗi, bạn không thể tác động vào được. Và lúc đó chỉ còn nút "restart" là có thể giúp bạn).

# **13/ Một số chương trình hỗ trợ Windows và tiện ích:**

**A Tìm và sử chữa lỗi hệ thống với Norton WinDoctor 2005:** 

Nếu Windows của bạn hoạt động không còn ổn định như trước nữa, thường xuyên đưa ra những thông báo lỗi khó hiểu, có lẽ đã đến lúc phải nhờ đến vị "bác sĩ máy tính" Norton WinDoctor 2005 rồi. Phần mềm này giúp bạn dọn dẹp, sửa chữa registry, sửa chữa các lỗi file hệ thống của Windows... chỉ với vài cú nhấp chuột, nhờ đó mà máy tính của bạn chạy trơn tru, ổn định hơn.

Norton WinDoctor 2005 nằm trong bộ phần mềm Norton SystemWorks 2005, có thể tìm mua tại các cửa hàng bán đĩa CD trong thành phố.

Tiến hành cài đặt. Gọi chương trình bằng cách vào Start\ Programs\ Norton SystemWorks\ Norton Utilities\ Norton WinDoctor. Bạn sẽ thấy xuất hiện một hộp thoại với ba lựa chọn, bạn nên chọn mục đầu tiên (Perform all Norton WinDoctor tests) để chương trình kiểm tra, phân tích tất cả các khoản mục mặc định. Nhấn Next để bắt đầu quá trình phân tích.

Khi chương trình phân tích xong, nhấn Next, bạn sẽ được biết trên hệ thống hiện có bao nhiêu lỗi, nhấn Finish để vào cửa sổ chính của chương trình. Khung Problems Found sẽ liệt kê các lỗi theo từng nhóm, ví dụ như lỗi về shortcut (Invalid Shortcuts), lỗi thiếu file (Missing Program

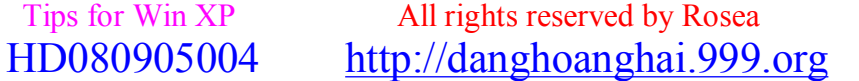

## *[hoanghai.dang@gmail.com](mailto:hoanghai.dang@gmail.com) – [hoanghai85lc@yahoo.com](mailto:hoanghai85lc@yahoo.com)*

Files), lỗi đường dẫn (Invalid Application Paths)... Cột Severity cho biết mức độ nghiêm trọng của lỗi: Low (thấp), Medium (vừa) và High (cao). Để biết chi tiết về nhóm lỗi nào, bạn chọn nhóm đó và nhấn nút Details.

Ở khung Details bạn có thể biết được chi tiết từng lỗi một. Nếu muốn bỏ qua một lỗi nào, bạn chọn lỗi đó và vào menu Problem\ Ignore Selected Problem. Những lỗi đã bỏ qua sẽ được tô mờ và ở cột Status có biểu tượng.

#Bạn có thể chọn một trong các cách sửa lỗi sau:

- Nếu bạn muốn chương trình tự động sửa tất cả các lỗi tìm thấy trên hệ thống mà không cần bạn can thiệp vào quá trình này, nhấn nút Repair All. Sau đó nhấn Yes trong hộp thoại xác nhận.

- Để sửa nhóm lỗi nào, ban chon nhóm lỗi đó trong cửa sổ Problems Found và nhấn nút Repair. Ở cửa sổ Automated Repair vừa xuất hiện có hai lựa chọn: Let WinDoctor pick the best solution and automatically repair all problems (Để chương trình chọn giải pháp tốt nhất và tự sửa tất cả các lỗi trong nhóm lỗi này); Allow me to choose the solution for each problem (Ban sẽ phải chọn từng giải pháp cho từng lỗi một).

- Để sửa một lỗi bất kỳ, bạn chọn lỗi đó trong cửa sổ Details và nhấn nút Repair. Sau đó chọn một trong các giải pháp mà chương trình đưa ra để sửa lỗi. Bạn nên chú ý giải pháp đầu tiên trong danh sách là giải pháp tối ưu nhất. (Những lỗi đã sửa xong ở cột Status sẽ có biểu tượng).

Nếu sau khi chương trình sửa xong mà bạn thấy hệ thống chạy tệ hơn trước (điều này rất hiếm gặp, tuy nhiên chương trình cũng đã phòng trường hợp này nên bạn không phải lo lắng nhiều), bạn có thể phục hồi lại trạng thái của hệ thống trước khi sửa.

Nếu đang trong cửa sổ chính của chương trình, nhấn nút History. Nếu mới chạy chương trình, bạn chọn mục thứ ba (View Repair History and undo changes).

Cửa sổ Repair History sẽ liệt kê chi tiết từng lỗi và các giải pháp bạn đã chọn để sửa lỗi. Bạn chọn một lỗi cần phục hồi và nhấn nút Undo (hoặc nhấn Ctrl+U). Chọn Yes trong hộp thoại xác nhận.

## **B Thay đổi cấu hình mặc định của IE bằng chương trình "IETweak":**

IETweak 2 của Stajnia Augiasza là chương trình mang đến nhiều tính năng mở rộng cho Internet Explorer của Microsoft để nó có thể phục vụ cho công việc của bạn tốt hơn.

Sau khi cài đặt hoàn tất, bạn hãy khởi động chương trình. IEtweak được chia làm 2 thẻ chính:

#Appearance:

- Toolbar's pict: cho phép bạn thay đổi tên mặc định trên thanh menu của IE.

- Annimation: cho phép bạn thay đổi biểu tượng của Microsoft ngay tại góc phải trên của IE bằng một hình tương ứng.

- Title bar: cho phép bạn thay đổi tên trình duyệt IE.

- Icon: cho phép bạn thay đổi biểu tượng của IE.

#Functionality:

 Tips for Win XP All rights reserved by Rosea HD080905004 <http://danghoanghai.999.org>

# $^{\wedge}$  =^ **Đ**ăng **Hoàng H**<sub>a</sub><sup> $\wedge$ </sup> =^ *[hoanghai.dang@gmail.com](mailto:hoanghai.dang@gmail.com) – [hoanghai85lc@yahoo.com](mailto:hoanghai85lc@yahoo.com)*

- Download files: Nếu bạn không sử dụng tiện ích download của hãng thứ ba thì theo mặc định khi bạn download dữ liệu trên cùng một Server. IE chỉ có thể download cùng lúc 2 tập tin mà thôi. Tính năng này cho phép tăng tối đa là 15 file download cùng một lúc như thế sẽ tiết kiệm được thời gian, rất hữu ít cho những người sử dụng đường truyền băng thông rộng ADSL.

- Search Engine: theo mặc định thì khi cần tìm kiếm nội dung, IE sẽ tiến hành dùng Search Engine là:<http://ie.search.msn.com/>{SUB\_RFC1766}/srchasst/srchcust.htm. Với IEtweak ban hòan toàn có thể thay đổi được thông số này. Chẳng hạn như dùng Search Engine của Google ([www.google.com.vn\).](http://www.google.com.vn))

- Download folder: thay đổi thư mục mặc định download của IE, giúp bạn quản lý dễ dàng dữ liệu đã download.

Bạn có thể download chương trình tại website:<http://ietweak.prv.pl>với dung lượng 705 KB được cung cấp dưới dạng miễn phí, tương thích tốt với các hệ điều hành Windows.

# **14/ Hiển thị lời chào mừng trước khi Log On vào Win**

Bạn có thể cho hiển thị hộp thoại chào mừng với nội dung tuỳ ý trước khi Log On vào Windows. Tuỳ theo hệ điều hành đang sử dụng mà bạn có thể tuỳ biến các key tương ứng. Cách thực hiện rất đơn giản và nhanh chóng.

Để hiển thị lời chào mừng này, bạn thực hiện như sau:

- Bấm Start > Run rồi bạn nhập vào hộp thoại Run lệnh Regedit rồi bấm nút OK.
- Bạn tìm đến từ khoá (key) sau :

+ Với Windows 95/98/Me: HKEY\_LOCAL\_MACHINE\SOFTWARE\Microsoft\Windows\Curr entVersion\Winlogon

```
+ Với Windows NT/2000/XP: HKEY_LOCAL_MACHINE\SOFTWARE\Microsoft\WindowsNT\Cu 
rrentVersion\Winlogon
```
- Theo chế độ mặc định thì key này không có nội dung. Bạn có thể tuỳ biến nội dung cho key này bằng cách gõ trực tiếp vào (modify). Nếu như không có hai key này, thì bạn có thể tạo mới một REG\_SZ (string value) với các tên: LegalNoticeCaption, LegalNoticeText. Trong đó, "LegalNoticeCation" là nội dung text thanh tiêu đề và "LegalNoticeText" là nội dung text của thông báo.

- Bạn thoát khỏi registry và restart lại máy để thay đổi này có hiệu lực.

# **15/ Một số thủ thuật của group policy trong Win XP**

Để mở Group Policy, vào Start/Run, gõ "gpedit.msc" rồi nhấn Enter. Cách sử dụng chung: tìm tới các nhánh, sử dụng Enable hoặc đánh dấu kiểm vào các ô để kích hoạt các tính năng.

## **A Thao tác về Internet Explorer (IE).**

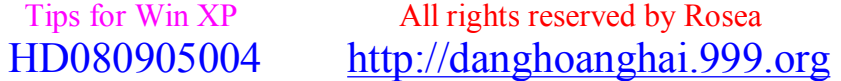

hoanghai.dang@gmail.com – hoanghai85lc@yahoo.com

Tìm nhánh User Configuration/Windows Settings/Internet Explorer Maintenance/Browser User **Interface** 

- Browser Tittle: nhấp kép rồi đánh dấu kiểm vào ô "Customize Tittle Bars", gõ vào một cái tên như AAA. Mở IE ở chế độ about: blank sẽ thấy dòng chữ "Microsoft Internet Explorer provided by AAA"!

- Custom Jogo: ban có thể thay Jogo của Microsoft ở phía trên góc phải trình duyệt IE bằng Jogo của riêng mình (chỉ hỗ trơ các file BMP có 16-256 màu và kích cỡ là 22x22 hay 38x38). Hôp "Customize the static logo bitmaps" dành cho hình tĩnh còn hộp "Customize the animated bitmaps" dành cho hình đông.

Tim nhánh User Configuration/Administrative Templates/Windows Components/Internet Explorer - Internet Control Panel: có tất cả 7 tùy chon thiết lâp không cho hiên 7 thẻ trong hôp thoai Internet Options như General, Security... Nếu không giấu thẻ General, ban có thể quay lai folder Internet Explorer để enable phần "Disable changing home page settings" nhằm vô hiệu hóa việc thay đổi trang chủ IE.

- Toolbars: enable phần "Configure Toolbar Buttons" sẽ cho tùy chọn hiển thị các nút trên thanh công cụ của IE.

Tìm nhánh Computer Configuration/Administrative Templates/Windows Components/Internet Explorer

- "Security Zone: Use only machine settings": bắt buộc tất cả các user đều phải chung một mức đô security như nhau.

- "Security Zone: Do not allow users to add/delete sites": trong Security Zone có danh sách các site nguy hiểm do người dùng thiết lâp, enable tùy chon này sẽ không cho thay đổi danh sách đó (cách tốt nhất là giấu luôn thẻ Security).

- "Disable Periodic Check for Internet Explorer software updates": ngăn không cho IE tự động tìm phiên bản mới của nó.

## **B Thao tác về Windows Explorer.**

Tim nhánh User Configuration/Administrative Templates/Windows Components/Windows Explorer:

- Maximum number of recent document: quy đinh số lượng các tài liêu đã mở hiển thi trong My Recent Documents.

- Do not move deleted files to the Recycle Bin: file bi xóa sẽ không được đưa vào Recycle Bin.

- Maximum allowed Recycle Bin size: giới hạn dung lượng của Recycle Bin, tính bằng đơn vị phần trăm dung lương của ổ đĩa cứng.

- Hide the dropdown list of recent files trong folder Common Open File Dialog: không cho hiển thị danh sách recent file trong các hộp thoại Open (như Word, Excel...)

## C Thao tác về Logon.

Tim nhánh Computer Configuration/Administrative Templates/Logon

- Always use classic logon: làm hôp thoai Logon/Shutdown của Windows XP có dang giống Windows 2000.

- Run these programs at user logon: tùy chon này cho phép người dùng lâp danh sách các file cần chạy khi đăng nhập vào máy tính, chỉ nên sử dụng cho các file dữ liệu.

## D Thao tác về System Restore.

Tìm nhánh Computer Configuration/Administrative Templates/System Restore - Turn off System Restore: tắt System Restore, khi người dùng goi System Restore thì xuất hiên

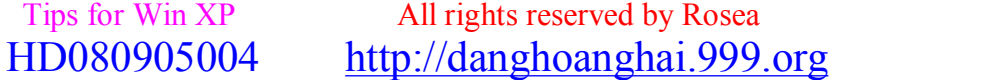

hoanghai.dang@gmail.com – hoanghai85lc@yahoo.com

thông báo "System Restore has been turn off by group policy. To turn on System Restore, contact your domain Administrator".

- Turn off Configuration: chỉ có tác dung khi System Restore được kích hoat, tính năng này vô hiêu hóa phần thiết lâp cấu hình của System Restore.

### E Thao tác về Windows Media Player.

Tìm nhánh User Configuration/Administrative Templates/Windows Components/Windows Media Plaver

- Phần "Set and Lock Skin" trong folder User Interface: thiết lập một skin duy nhất cho Windows Media Player.

- Phần "Prevent Codec Download" trong folder Playback: ngăn Windows Media Player tư đông tải các codec

# 16/ WindowsXP · TIPS & TWEAKS

WindowsXP · TIPS & TWEAKS

## **A.** To Disable CD autoplay, completely, in Windows XP Home

Click Start, Run and enter REGEDIT Then go to:

HKEY\_LOCAL\_MACHINE\SOFTWARE\Microsoft\Windows\Curr entVersion\policies\Explorer

Create a new value called: NoDriveTypeAutoRun

Type is: DWORD

Value is: 0x000000b5 (181)

You may need to log off/log on or reboot for the change to take effect. Additionally, you may need

Administrator privileges to edit the Registry. To Disable CD autoplay, completely, in Windows XP Pro

1) Click Start, Run and enter GPEDIT.MSC

2) Go to Computer Configuration, Administrative Templates, System.

3) Locate the entry for Turn autoplay off and modify it as you desire.

### **B. Disable the Windows Logo Keys**

This code may be freely distributed/modified.

This REG (Registry) file will disable the Windows Logo keys on your keyboard.

To use: Download the disable winlogo key.reg file and save it to your hard drive (you may want to right click and use Save Target As).

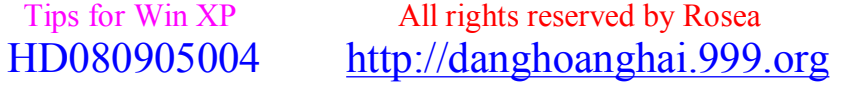

# $^{\wedge}$  = ^ **Đ**ăng **Hoàng H**<sup>ai</sup> ^= ^

## *[hoanghai.dang@gmail.com](mailto:hoanghai.dang@gmail.com) – [hoanghai85lc@yahoo.com](mailto:hoanghai85lc@yahoo.com)*

Open Windows Explorer (if necessary) and locate the file you just saved. Double click the file and

answer yes to the import prompt. You will need to log off/log on or restart for the change to take effect.

To re-enable the Windows Logo keys, download this REG file: re-enable\_winlogo\_key.reg

and double click the file. Answer yes to the import prompt and then reboot.

## **C.Disable the Windows XP Splash Screen**

Ever wonder what's going on behind that splash screen? Well, now you can find out!

Right click My Computer, Properties, Advanced, Startup and Recovery, Edit. Edit BOOT.INI.

Add "/SOS" right after "/fastdetect" with a space between. The line will look something like this:

multi(0)disk(0)rdisk(0)partition(1)\WINDOWS="Microsoft Windows XP Professional" /fastdetect /SOS.

When you're finished. The first part, multi(0)..... may not be the same on your machine.

Upon restarting, the splash screen will be gone. It can be re-enabled by removing the new switch

## **D.Enable the Administrator account on the Welcome Screen**

Option 1: Download and install TweakUI from the Powertoys for Windows XP collection. In the Logon section,

you can hide, or make visible, User accounts on the Welcome Screen.

Option 2: Click Start, Run and enter REGEDIT Go to:

HKEY\_LOCAL\_MACHINE\SOFTWARE\Microsoft\Windows NT\CurrentVersion\Winlogon\SpecialAccounts\UserLis t (note that there is a space in the Windows NT).

Right click in the right pane and select New, DWord value. Give the value the same name as the

Username on the Welcome Screen (it must match) for the account you wish to hide/show.

Double click the new value and set it to 1 to show the account on the Welcome Screen, or set it to 0 to hide the account.

Example: Doug is a user on the computer, Doug would be the name you give the new value.

As of 4/24/2002, the individual Powertoys for Windows® XP are available here:Powertoys

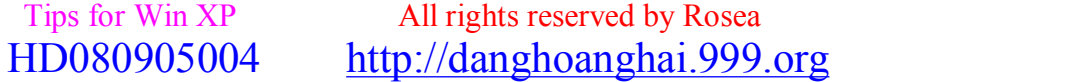

42

hoanghai.dang@gmail.com – hoanghai85lc@yahoo.com

#### E. To enable Autologon in Windows® XP Professional & Home Edition

Option 1: Download and install TweakUI from the Powertoys for Windows XP collection. In the Logon section,

set the default username and password to be used.

Option 2: From an Administrator account, click Start, Run and enter CONTROL **USERPASSWORDS2** 

Remove the check mark from Users must enter a username and password and click Apply. Follow the prompts.

### **F Changing Drive Letters in Windows XP?**

When you add drives to your computer, such as an extra hard drive, a CD drive, or a storage device that corresponds to a drive,

Windows automatically assigns letters to the drives. However, this assignment might not suit your system;

for example, you might have mapped a network drive to the same letter that Windows assigns to a new drive.

When you want to change drive letters, follow these steps:

Right-click My Computer, and then click Manage.

Under Computer Management, click Disk Management. In the right pane, you'll see your drives listed.

CD-ROM drives are listed at the bottom of the pane.

Right-click the drive or device you want to change, and then click Change Drive Letter and Paths.

Click Change, click Assign the following drive letter, click the drive letter you want to assign, and then click OK.

You will not be able to change the boot or system drive letter in this manner.

Many MS-DOS-based and Windows-based programs make references to a specific drive letter (for example, environment variables).

If you modify the drive letter, these programs may not function correctly.

HOW TO: Change Drive Letter Assignments in Windows XP (Q307844)

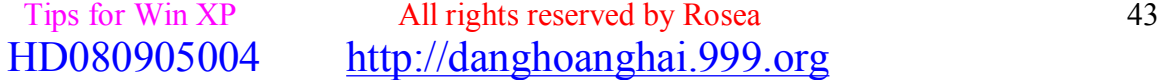

*[hoanghai.dang@gmail.com](mailto:hoanghai.dang@gmail.com) – [hoanghai85lc@yahoo.com](mailto:hoanghai85lc@yahoo.com)*

HOW TO: Change the System/Boot Drive Letter in Windows (Q223188)

XP. I do not offer ANY support for this procedure. NOTE: Some user's have reported that this has

rendered their system unbootable. Others have reported that it works. If you follow this procedure,

you do so at your own risk.

### **G.How do I delete an "undeletable" file?**

Open a Command Prompt window and leave it open. Close all open programs. Click Start, Run and enter TASKMGR.EXE

Go to the Processes tab and End Process on Explorer.exe. Leave Task Manager open. Go back to the

Command Prompt window and change to the directory the AVI (or other undeletable file) is located in.

At the command prompt type DEL where is the file you wish to delete.

Go back to Task Manager, click File, New Task and enter EXPLORER.EXE to restart the GUI shell. Close Task Manager.

See more good Windows XP information on Kelly's Windows XP from A-Z web site.

### **H.Editing the Registry for "other" Users**

From an account with Administrator level access

- 1) click Start, Run and enter REGEDIT
- 2) In Regedit, highlight the HKEY\_USERS key and go to File, Load Hive.
- 3) Use the File Open dialog to go to the Documents and Settings\ folder, where is the

account you wish to modify.

4) Highlight the NTUSER.DAT file in this folder (usually a hidden file) and select Open.

5) You'll be prompted to enter a "Key name". You can use whatever you wish, but I use the User's logon name.

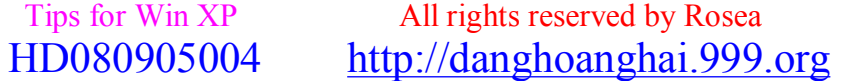

44

*[hoanghai.dang@gmail.com](mailto:hoanghai.dang@gmail.com) – [hoanghai85lc@yahoo.com](mailto:hoanghai85lc@yahoo.com)*

6) You can now expand the Hive you just loaded and make any needed changes.

7) When finished, highlight this Hive again and go to File, Unload Hive.

NOTE: You MUST unload the Hive prior to logging on to the users account. Otherwise XP may have trouble loading

the user's profile.

## **I.Windows® XP - Search Problems**

Windows® XP has a known issue for not finding a number of File Types when you do a Search for

Files "containing text" or using the "A word or phrase in the file" option.

This can be remedied for many file types, but not all. The cause is the lack of a PersistentHandler value

in the Registry for this type of file.

You can correct this by clicking Start, Run and entering REGEDIT Navigate to HKEY\_CLASSES\_ROOT and locating

the entry for the file type in question. For example, .txt, .adm, .asp. Expand the branch for that file type,

and if the PersistentHandler subkey does not exist, create it. Do this by clicking on the file extension key

and going to Edit, New, Key. Name the Key, PersistentHandler. Click on the PersistentHandler sub-key.

In Regedit's right pane, double click on the Default value and enter the following (copy and paste may be your best bet):

{5e941d80-bf96-11cd-b579-08002b30bfeb}

If the PersistentHandler sub-key does exist, do not change the default value. This could have very undesired consequences.

Close Regedit and reboot the computer. This file type will now be searched for "A word or phrase in the file" type searches.

An alternative is to download a small VB Script utility

Save the file you just downloaded to your hard disk. Locate the file you just saved and double click it.

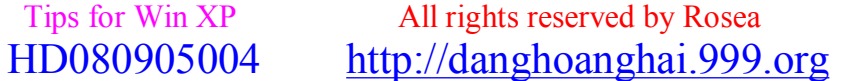

# $^{\wedge}$  = ^ **Đ**ăng **Hoàng H**<sup>ai</sup> ^= ^

## *[hoanghai.dang@gmail.com](mailto:hoanghai.dang@gmail.com) – [hoanghai85lc@yahoo.com](mailto:hoanghai85lc@yahoo.com)*

Enter the file extension you wish to modify. If the PersistentHandler sub-key exists, no changes will be made.

If it does not exist for the file type in question, the Registry will be updated accordingly.

Reboot when you're finished with the file types you wish to change.

## **J.How do I enable CD burning for Limited accounts?**

This tip does not apply to Nero users, it is only for XP's built-in CD burning feature.

Thanks to RIP for this information.

Allow limited users access to CD Burning:

To allow Limited User's to burn CD's, click Start, Run and enter REGEDIT. Go to:

HKEY\_LOCAL\_MACHINE\Software\Microsoft\Windows NT\CurrentVersion\Winlogon

Look in the right pane for AllocateDASD and double click the entry. Set the value to 2.

On PRO, this is exposed in Local Security Policy under Security Settings\Local Policies\Security **Options** 

"Devices: Allowed to format and eject removable media"

For XP Pro, you can do this by clicking Start, Run and entering SECPOL.MSC

Go to Local Policies, Security Options, look in the right pane for Devices: Allowed to Format and eject removable media.

Set this option to Administrators and Interactive Users

## **K.How do I find my IP address?**

You can download the Windows 2000 version of WINIPCFG here: <http://www.microsoft.com/>

If the network connection icon is in the System tray, right click it, select Status, then go to the Support tab.

See this page:<http://www.dougknox.com/> for a small VB Script that will list all IP addresses in use on your machine.

This VB Script will determine the IP Address(es) available on your computer and display them,

along with the hostname associated with the IP Address(es).

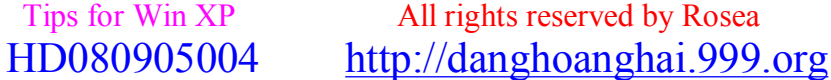

## hoanghai.dang@gmail.com – hoanghai85lc@yahoo.com

To use: Download: the Find IP.vbs file and save it to your hard drive (you may want to right click and use Save Target As).

Locate the file you just saved and double-click the Find\_IP.vbs file.

A dialog will open listing the available IP Address(es) and the corresponding hostname.

Last, open a Command Prompt window and type IPCONFIG /ALL

Note: This utility works with Service Pack 1

## **L.How do I repair Internet Explorer in Windows® XP?**

The ability to Repair Internet Explorer does not exist in the version that ships with Windows XP.

This feature only becomes available after you upgrade to a newer version. This is normal and has been

this way since Windows 98 and IE4.

However, you can reinstall IE in Windows XP by clicking Start, Run and entering the following command:

rundll32.exe setupapi, InstallHinfSection DefaultInstall 132 %windir%\Inf\ie.inf

You will need to have your XP CD available.

More info -->> How to Reinstall or Repair Internet Explorer and Outlook Express in Windows XP  $(Q318378)$ 

## **M.Installing Norton AntiVirus 2001 with Windows XP**

- 1) Download and save the Norton SymEvent patch from here.
- 2) Start the installation of NAV2001.
- 3) During Setup, uncheck the option to load AutoProtect at Startup
- 4) Disable the Run Live Update and Virus Scan options when setup completes.
- 5) When Setup is done, do not run any scans or Live Updates.
- 6) Locate the SymEvent patch you downloaded earlier and double click it to install.

7) When complete, reboot the computer. You can now load NAV 2001 and adjust its options to your liking.

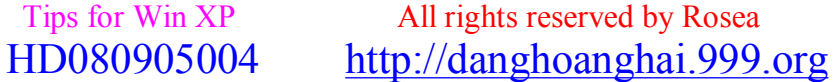

hoanghai.dang@gmail.com – hoanghai85lc@yahoo.com

### **N.How Do I Do a "Repair Installation"?**

Configure your computer to start from the CD-ROM drive. For more information about how to do this,

please refer to your computer's documentation or contact your computer manufacturer.

Insert your Windows XP compact disc (CD) into your CD-ROM drive or DVD-ROM drive, and then restart your computer. (You can also boot with a Windows 98/Me Startup disk with CD support and run WINNT.EXE in the I386 folder on the CD)

When the "Press any key to boot from CD" message is displayed on your screen,

press a key to start your computer from the Windows XP CD.

When you see the following message displayed on the Welcome to Setup screen, press ENTER:

To setup Windows XP now, press ENTER.

At this point an option to press R to enter the Recovery Console is displayed. Do not select this option.

On the Windows XP Licensing Agreement screen, press F8 to agree to the license agreement.

Make sure that your current installation of Windows XP is selected in the box, and then press the R key to repair Windows XP.

Follow the instructions on the screen to complete Setup.

#### **O.How Do I Get the Security tab in Folder Properties?**

First, your hard drive must be formatted NTFS for this tab to show up.

Second, if you're running XP Pro, you must open Windows Explorer, go to Tools, Folder Options,

View and uncheck Use Simple File Sharing.

Third, if you're running XP Home, Simple File Sharing is enforced by default and cannot be disabled.

You must boot the computer into Safe Mode and log in with the Administrator account, in order to see the Security tab.

#### P.How do I install Windows® 98/Me after I've installed XP?

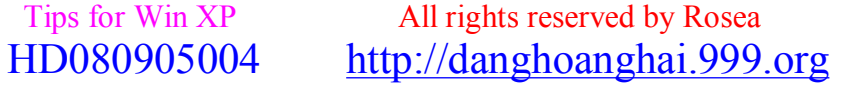

*[hoanghai.dang@gmail.com](mailto:hoanghai.dang@gmail.com) – [hoanghai85lc@yahoo.com](mailto:hoanghai85lc@yahoo.com)*

(without 3rd party software)

Necessary Criteria

This procedure assumes that Windows XP is installed on drive C: No support is offered for other drive letters.

Drive C: must be FAT16 or FAT32 to be able to install Windows 98/Me after XP is already installed.

The 98/Me installation routine cannot write to an NTFS partition.

You must have a second hard disk or partition formatted for FAT16/32 in order to be able to install Windows 98/Me.

Installing 98/Me to the same partition as Windows XP is NOT RECOMMENDED!

I recommend the use of a Windows 98/Me Startup disk for this procedure. If you don't have one, you can

download the necessary files from<http://www.bootdisk.com>You should ensure that DEBUG.EXE is on your Startup disk.

If it isn't, it can be copied from the Windows\Command folder. On a 98/Me Startup disk,

created from Add/Remove Programs, its in the EBD.CAB file on the Startup disk.

For a 98 Startup disk created from FAT32EBD.EXE its on the floppy

## **Q.Installing Windows® 98**

1) Use a Win98/Me Startup disk (with CD support) to boot your computer.

2) Insert your Win98/Me CD into the CD Rom drive.

3) At the A: prompt type X:\Win98\Setup.exe (for Win98) or X:\Win9x\Setup.exe (for Win Me)

where X: is your CD-ROM drive.

4) Proceed with the install. When prompted for the install location, you'll see C:\Windows.000.

Choose Other directory and change this to the drive you wish to install 98/Me to and name the folder Windows (or something else if you prefer).

5) Complete the Win98/Me install. Allow the computer to boot into Win98/Me.

hoanghai.dang@gmail.com – hoanghai85lc@yahoo.com

**R.Repairing the Windows® XP Boot Loader** 

1) Create a Win98/Me Startup Disk

2) Create a Notepad file with the following entries, exactly as shown:

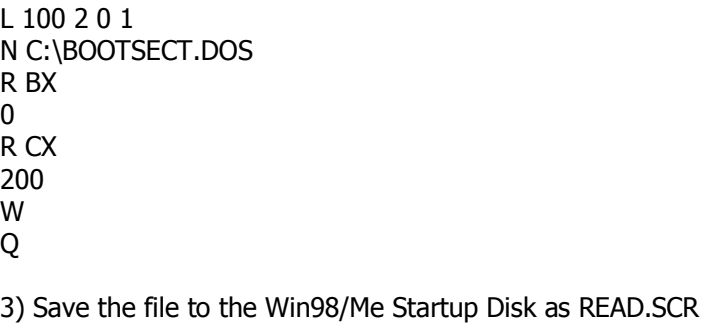

4) Boot the computer with the Win98/Me Startup Disk and at the A: prompt type

**DEBUG <READ.SCR** 

Steps 1 - 4 create the BOOTSECT.DOS file needed to boot Win98/Me. For your convenience, you can

download READ.SCR here: READ.SRC. I suggest you use right click and Save As.

You may need to use the ATTRIB C:\BOOTSECT.DOS -S -H -R command if BOOTSECT.DOS already exists and you get an

error when trying to recreate it.

5) Configure your computer to boot from the CD drive. This is done in the BIOS, or your computer may offer the

option at startup if it detects a bootable CD. Consult your computer's manual for more information.

If your computer does not support booting from CD-Rom, you should also be able to boot with a 98/Me Startup disk,

and run WINNT.EXE from the I386 folder of your XP CD.

6) Insert your XP CD and boot from it.

7) You'll see some files being copied, then you'll be presented with a choice of installing or repairing an existing installation.

Choose Repair.

8) You'll be asked which XP installation you want to log into. Enter 1. There is usually only one installation.

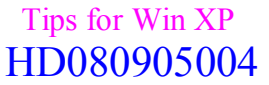

All rights reserved by Rosea http://danghoanghai.999.org

## hoanghai.dang@gmail.com – hoanghai85lc@yahoo.com

9) You'll be prompted for the Administrator password. For Home, the default password is blank, so just hit Enter.

For Pro, enter the same password you did during setup for the Administrator account (this is not the same as the password for an Admin level account. It must be the Administrator account password).

10) At the C:\Windows prompt, type FIXBOOT. You'll be prompted to confirm. Do so.

11) When FIXBOOT is finished, remove the XP CD and type EXIT and the machine will reboot.

Reconfigure your computer to boot from the hard drive if necessary.

You will now get the XP Boot loader with your choice of operating systems.

How do I install Windows 2000 after I've installed XP?

(without 3rd party software) This procedure was performed on FAT32 drives.

### **S.Install Windows 2000**

1) Use a Win98/Me Startup disk (with CD support) to boot your computer. If you don't have one, you can

download the files to make a boot disk at www.bootdisk.com

2) Insert your Windows 2000 CD into the CD Rom drive.

- 3) At the A: prompt type X:\I386\WINNT.EXE where X: is your CD-ROM drive.
- 4) Proceed with the install. Install Windows 2000 to a different partition than XP is installed in.
- 5) Complete the Windows install. Allow the computer to boot into Windows 2000.

## **T. Repairing the Windows® XP Boot Loader**

NOTE: Some users have reported that Step 1 is not necessary, but in testing I found that it was.

Since the C: drive is FAT32, you can use a 98/Me boot disk and skip Step 1, if you wish, but you may find

that you need to do it anyway.

Boot your computer with the Windows XP CD. When prompted to Setup or Repair, choose Repair.

In the Recovery Console, enter the following commands.

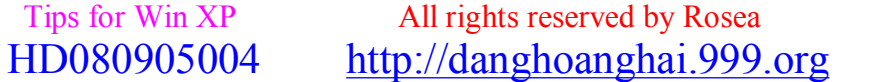

*[hoanghai.dang@gmail.com](mailto:hoanghai.dang@gmail.com) – [hoanghai85lc@yahoo.com](mailto:hoanghai85lc@yahoo.com)*

1) FIXBOOT, answer Yes  $2)$  CD \ 3) ATTRIB -H NTLDR 4) ATTRIB -S NTLDR 5) ATTRIB -R NTLDR 6) ATTRIB -H NTDETECT.COM 7) ATTRIB -S NTDETECT.COM 8) ATTRIB -R NTDETECT.COM 9) COPY X:\I386\NTLDR C:\ 10) COPY X:\I386\NTDETECT.COM C:\ In Steps 9 and 10, X is the letter of your CD-Rom drive.

### **U.Lock your Desktop**

Press the Windows key and the L key (WinKey+L) at the same time.

Additionally, you can create a new shortcut, with the following command line:

rundll32.exe user32.dll,LockWorkStation

Copy the new shortcut to your Quick Launch bar and you have one click access to locking the desktop.

Notes: If you are using the Welcome screen and Fast User Switching is enabled, other users will still have

access to you computer, by selecting their Username and entering their password. Additionally, if you don't have

a password on your account, then all that is required is to click on your Username on the Welcome screen.

### **V.Multibooting with Windows® XP**

for more information on multibooting with Windows XP go to ../gettingstarted/multiboot

Outlook Express keeps prompting for your password

This fix also applies to Outlook, other programs that store passwords in the Protected Storage System Provider sub branch

of the Registry. It also corrects some issues with Internet Explorer and Autocomplete.

This is caused by a damaged Registry key. To Remove the broken Key in Windows® XP

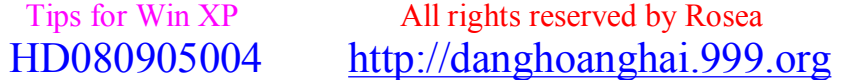

# $^{\wedge}$  = ^ **Đ**ăng **Hoàng H**<sup>ai</sup> ^= ^

*[hoanghai.dang@gmail.com](mailto:hoanghai.dang@gmail.com) – [hoanghai85lc@yahoo.com](mailto:hoanghai85lc@yahoo.com)*

1) Click Start, click Run, and then type regedt32 in the Open box.

2) Locate the following registry key:

HKEY\_CURRENT\_USER\Software\Microsoft\Protected Storage System Provider

3) Right click the HKEY\_CURRENT\_USER\Software\Microsoft\Protected Storage System Provider key, and then Select Permissions.

4) In the Permissions for Protected Storage System Provider dialog box, click the Advanced tab. Make sure that the

has Full Control access. Select "Replace permission entries..."

5) Click OK.

6) Repeat steps 3 through 5 for each subkey that is listed under the Protected Storage System Provider registry key; otherwise,

you may receive the following error message when you try to delete the Protected Storage System Provider key:

Registry editor could not delete the key currently selected. The key or one of its subkeys does not give you delete access.

Note: The sub keys under Protected Storage System Provide will look something like this:

S-1-5-21-1085031214-1202660629-1708537768-1003

7) At this point, you can delete the Protected Storage System Provider key by clicking Delete on the Edit menu. If you prefer,

you can first export a copy of this key, and then delete the key. To export the key, right click the Protected Storage System

Provider key, and select Export. The exported file can be re-imported by double clicking on it.

8) When you click Delete, you receive the following message:

Registry editor will delete the currently selected key and all its subkeys. Do you want to continue the operation?

Click Yes to finish the process.

9) Start Outlook Express. When Outlook Express checks your mail account(s) you will be able to re-enter your password(s).

This process repopulates the Protected Storage System Provider registry key with the correct information for that computer's SID.

OLEXP: Your Password Is Not Retained in Windows 2000 or Windows XP (Q264672)

xp\_messenger\_autorun.vbs - Prevent Windows Messenger from automatically running. This code

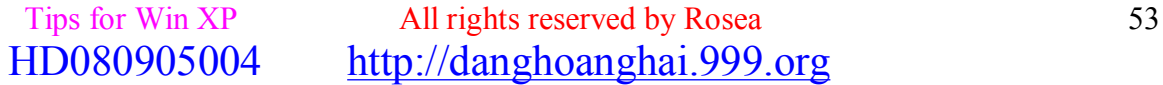

*[hoanghai.dang@gmail.com](mailto:hoanghai.dang@gmail.com) – [hoanghai85lc@yahoo.com](mailto:hoanghai85lc@yahoo.com)*

may be freely distributed/modified.

This script works in XP Pro or Home.

Usage: Download: xp\_messenger\_autorun.vbs and save this file to your hard drive. Navigate to where you saved it

and double click the file. A confirmation dialog will appear and remind you to log off/back on or restart your computer.

This script can be viewed in Notepad or any text editor, as to the specific Registry key and value that are updated.

This version eliminates the startup delay in Outlook Express when the Contacts Pane is used.

Should you decide to undo this "fix", an undo script is available here: ../xp\_messenger\_autorun\_undo.vbs

Follow the directions, as above.

## **W.Windows® XP - Remote Desktop Web Connection - How to use**

Host Machine:

On the server machine, go to Control Panel, System, Remote. Check Allow users to connect remotely to this computer.

On the server, you need to install Internet Information Services from Add/Remove, Windows Components.

Specifically you need to install the Remote Desktop Web Connection. This will make your computer accessible

via the web. The URL to use would be

http://<youripaddress>/tsweb You can also use the hostname if one is available for your connection.

Guest machine:

You will be presented with a login screen. When asked for the server name, use the IP address or host

name of the server.

Check Send Login information

Enter the user name (this must be a valid user account on the server)

Domain name (on my setup) is left blank

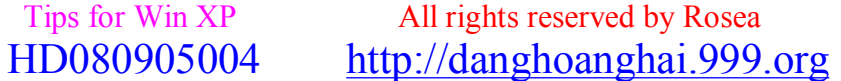

*[hoanghai.dang@gmail.com](mailto:hoanghai.dang@gmail.com) – [hoanghai85lc@yahoo.com](mailto:hoanghai85lc@yahoo.com)*

Click continue

You'll get a new screen, and a login prompt. Enter your password and you're all set to go.

Remove TweakUI v1.33 (and earlier) Manually

To remove TweakUI v1.33, or earlier versions, manually, perform the following steps:

Do a Find for TWEAKUI.CPL, TWEAKUI.HLP and TWEAKUI.GID. When each of these files has been located,

delete it. Note: TWEAKUI.GID may not exist on your system.

Click Start, Run and enter REGEDIT.

This step is only necessary if you wish to remove the Shortcut Icon customization. Go to the Registry branches

indicated and modify or delete the values as instructed.

a) HKEY\_LOCAL\_MACHINE\SOFTWARE\Microsoft\Windows\Curr entVersion\Explorer\Shell Icons\29

In the right pane, locate the value named "29". Right click on this value and select Delete.

b) HKEY\_CURRENT\_USER\Control Panel\Desktop\WindowMetrics

In the right pane, locate the value called "Shell Icon Size". Double click on this entry and set the value to 32.

Go to: HKEY\_LOCAL\_MACHINE\Software\Microsoft\Windows\Curr entVersion\Run

In the right pane, locate the value called "Tweak UI". Right click on this value and select Delete.

Close Regedit.

#### **X.Renaming Desktop Icons**

You can easily rename various Desktop (System Icons).

Click Start, Run and enter REGEDIT. Navigate to the following Registry brach:

HKEY\_CURRENT\_USER\Software\Microsoft\Windows\Curre ntVersion\Explorer\CLSID

The Desktop Icons are located in the sub keys as follows:

My Network Places: {208D2C60-3AEA-1069-A2D7-08002B30309D}

My Computer: {20D04FE0-3AEA-1069-A2D8-08002B30309D}

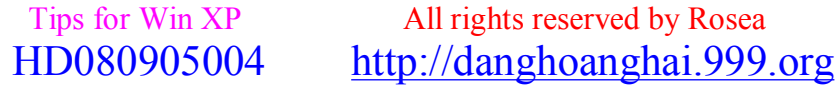

*[hoanghai.dang@gmail.com](mailto:hoanghai.dang@gmail.com) – [hoanghai85lc@yahoo.com](mailto:hoanghai85lc@yahoo.com)*

My Documents: {450D8FBA-AD25-11D0-98A8-0800361B1103}

Recycle Bin:{645FF040-5081-101B-9F08-00AA002F954E}

Default IE Icon: {871C5380-42A0-1069-A2EA-08002B30309D}

Double click the Default value in the above keys and enter the text you desire. Right click on the Desktop

and select Refresh to see the changes.

To undo the changes, just right click on the Default value and select Delete. Refresh the Desktop to see

that things are back to normal.

## **Y.How do I restrict a User's Logon hours?**

You can only restrict when a user can log on to the system. On a stand alone computer, there is no way,

currently, to force a user to log off when their hours expire.

1) Open Help and Support and type "logon hours" (without the quotes) in the search box.

2) Go to Full text matches and click on "Net user". See the examples for setting a user's logon hours. Some examples would be:

net user johnsw /time:M-F,08:00-17:00 net user johnsw /time:M-F,8am-5pm net user marysl /time:M,4am-5pm;T,1pm-3pm;W-F,8:00-17:00 net user johnsw /time:all (this one means this user can always log on)

3) Open a Command Prompt window.

4) Enter the appropriate "net user" command for the user(s) you wish to restrict access for.

xp\_sysrestorepoint.vbs - VB Script to run unattended Restore Point Creation as a Scheduled Task

This code may be freely distributed/modified.

This script is only intended for Windows® XP.

This VB Script can be run as a Scheduled Task to create an unattended System Restore Point.

The Restore point will be identified as Automatic Restore Point with the date and time the script was run.

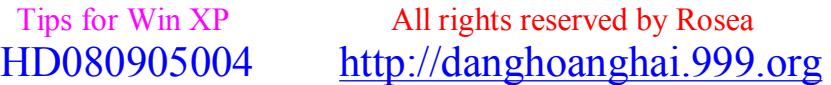

## hoanghai.dang@gmail.com – hoanghai85lc@yahoo.com

Usage: Download: xp sysrestorepoint.vbs and save this file to your hard drive.

Create a new Scheduled Task and point it to the VBS file. After the script runs, it will leave a dialog

telling you whether or not the Restore Point was successfully created. This script can be viewed in

Notepad or any text editor, as to the specific Registry key and value that are updated. For an EXE

version of this utility, click HERE

## **Z. Where did my Desktop Icons go?**

Right click on the Desktop, choose Properties, Desktop tab and click on "Customize Desktop". Internet Explorer, My Computer,

My Documents and My Network Places can be added or removed here.

If all of your desktop icons are missing, right click on the Desktop, select Arrange Icons By, then select Show Desktop Icons.

Where is NetMeeting?>

NetMeeting is installed with Windows XP, it is just not obvious that it is. There are, by default,

no Desktop or Start Menu shortcuts for it. To activate NetMeeting, click Start, Run and enter CONF.EXE

This will start the NetMeeting Setup wizard. During setup, you'll be prompted to create Desktop and/or

Quick Launch bar icons.

## @.Disable Windows® Messenger in Windows® XP Pro

If you're running Pro, you can use GPEDIT.MSC to prevent Messenger from loading. Otherwise, even disabling it

in startup won't cause it to "always" not run. Outlook, OE and some MS web pages can still make it load.

1) Start, Run and ender GPEDIT.MSC

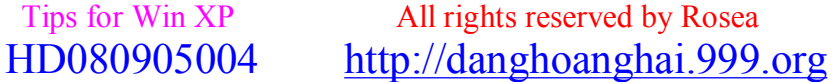

# *[hoanghai.dang@gmail.com](mailto:hoanghai.dang@gmail.com) – [hoanghai85lc@yahoo.com](mailto:hoanghai85lc@yahoo.com)*

2) For "per machine" restriction, go to Computer Configuration, Administrative Templates, Windows Components, Windows Messenger

For "per user" restriction, go to User Configuration, Administrative Templates, Windows Components, Windows Messenger

3) You can now modify whether it starts initially and/or whether its to run at all.

Note: Outlook and Outlook Express will take longer to open, unless you turn off Messenger Support.

In Outlook Express its in Tools, Options, General tab. In Outlook its in Tools, Options, Other.

If you prefer to remove Windows Messenger manually, click Start, Run and enter the following command:

RunDll32 advpack.dll,LaunchINFSection %windir%\inf\msmsgs.inf,BLC.Remove

Note: This will prevent a long delay when opening Outlook Express if you have the Contacts pane enabled.

To prevent this, click Start, Run and enter REGEDIT Go to:

HKEY\_LOCAL\_MACHINE\Software\Microsoft\Outlook Express

Right click in the right pane and select New, Dword value. Give it the name Hide Messenger Double

click this new entry and set the value to 2.

# **17/ Windows XP Shortcut Keys**

Common Windows Shortcut Keys

CTRL+A Select All

CTRL+C Copy

CTRL+O Open

CTRL+P Print

CTRL+S Save

CTRL+V Paste

CTRL+X Cut

CTRL+Z Undo

F1 Display contextual Help window.

*[hoanghai.dang@gmail.com](mailto:hoanghai.dang@gmail.com) – [hoanghai85lc@yahoo.com](mailto:hoanghai85lc@yahoo.com)*

SHIFT+F1 Activate context-sensitive Help mode (What's This?).

SHIFT+F10 Display pop-up menu. (Or use "MENU" button.)

SPACEBAR Select (same as mouse button 1 click).

ESC Cancel

ALT Activate or inactivate menu bar mode (then press letter for that item).

ALT+TAB Display next primary window (or application).

ALT+ESC Display next window.

ALT+SPACEBAR Display pop-up menu for the window.

ALT+ENTER Display property sheet for current selection.

ALT+F4 Close active window.

ALT+F6 Switch to next window within application (between modeless secondary windows and their primary window).

ALT+PRINT SCREEN Capture active window image to the Clipboard.

PRINT SCREEN Capture desktop image to the Clipboard.

CTRL+ESC Access Start button in taskbar.

CTRL+ALT+DEL Brings up "Close Program" Window. The Windows (WIN) Key Common Shortcuts

WIN key only Display Start button menu.

WIN+F1 Bring up main Windows Help file.

WIN+TAB Activate next application window.

WIN+E Explore My Computer.

WIN+F Find a file.

WIN+M Minimize All.

SHIFT+WIN+M Undo Minimize All.

WIN+R Display Run dialog box.

# **18/ All Known & (so called) Unknown Autostart Methods**

*[hoanghai.dang@gmail.com](mailto:hoanghai.dang@gmail.com) – [hoanghai85lc@yahoo.com](mailto:hoanghai85lc@yahoo.com)*

All Known & (so called) Unknown Autostart Methods

In the following pages you'll see that this article contains most, (I guess it has all) autostart methods that Windows is using everytime you reboot. The aim of this article is actually giving out the Autostart Methods so that you can find out a bit by yourself how the trojans are working after you run them and also for to let you find the unknown ones. Because as you all know after running a scan on our system with a known Antivirus, we can detect most of the known virii/trojans/bots/etc with them. But as i said before, the aim for this article is to detect the unknown trojans by manually.

I guess that's enough, i'm bored too ..here we go guys ..enjoy :)

So whatever you do, do it at your own risk. I've explained everything in detail so everything is clear. If you do something wrong, that is your problem.

Startup Methods

%windir%\Start Menu\Programs\StartUp {English} %windir%\All Users\Start Menu\Programs\StartUp {English} %windir%\Menu Démarrer\Programmes\Démarrage {French} %windir%\All Users\Menu Iniciar\Programas\Iniciar { Portuguese, Brasilian }

Any file in Start Up directory copied or linked, will start when Windows is booted.So deleteing unknown/suspicious files from that location will be a good idea.

This Autostart Directory is saved in :

[HKEY\_CURRENT\_USER\Software\Microsoft\Windows\Curre ntVersion\Explorer\Shell Folders] Startup="%windir%\Start menu\programs\startup"

[HKEY\_CURRENT\_USER\Software\Microsoft\Windows\Curre ntVersion\Explorer\User Shell Folders]

Startup="%windir%\Start menu\programs\startup"

[HKEY\_LOCAL\_MACHINE\Software\Microsoft\Windows\Curr entVersion\explorer\User Shell Folders]

"Common Startup"="%windir%\Start menu\programs\startup"

[HKEY\_LOCAL\_MACHINE\Software\Microsoft\Windows\Curr entVersion\explorer\Shell Folders] "Common Startup"="%windir%\Start menu\programs\startup"

By setting it to anything other then C:\windows\start menu\programs\startup will lead to execution of ALL and EVERY executable inside set directory. Addendum : as of 10/03/2001 Subseven 2.2 now uses this method.

The Shell=Explorer.exe line in %windir%\system.ini

Another way to start a file is use the shell method. The file name following explorer.exe will start whenever Windows starts. It can be anything next to the shell=Explorer.exe so be sure that there is no other things by that.

The load= line in %windir%\win.ini Under the [windows] section.

That's a well known but also an unknown autostart method that trojan authors using for years.

60

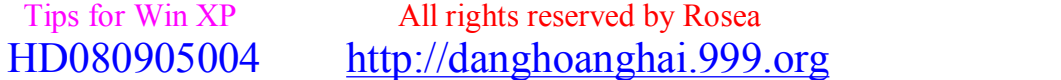

## *[hoanghai.dang@gmail.com](mailto:hoanghai.dang@gmail.com) – [hoanghai85lc@yahoo.com](mailto:hoanghai85lc@yahoo.com)*

You need to be sure that the 'load=' line in '%windir%\win.ini' (without the quotes) has no other file names next to it. Such as 'load= pic.exe', if you see a file name next to the load= you'd better delete it. File names can be hidden by placing them to the far right of one of these lines. Some AOL password capture parograms do that.

The run= line in %windir%\win.ini Under the [windows] section.

Well, that's same with 'load='. So if you see anthing in here to, delete it. $*$ 

\* In some cases the file next to the 'load=' and the 'run=' lines, could be placed there by any program that you use, or that could be a driver file of your hardware, but that's rare.

The following keys are the most common start up methods for Windows OS's such as : Microsoft Windows 98 / SE Microsoft Windows 2000 Professional Microsoft Windows 2000 Server Microsoft Windows 2000 Advanced Server Microsoft Windows Millennium Edition Microsoft Windows XP

#### DISCLAIMER

Modifying the registry can cause serious problems that may require you to reinstall your operating system. We cannot guarantee that problems resulting from modifications to the registry can be solved. Use the information provided at your own risk.

As a detail, the file name you see in the Right Pane like, "whatever"="C:\Windows\Zip.exe", will run each time your windows reboots. That's an old trick too which trojan authors used for years but it is still in use by most trojans around.So you need to be sure that you know every string and what it is in the Right Panel.

What Is The Registry ?

The Registry is a hierarchical database within later versions of Windows (95/98/NT4/NT5) where all the system settings are stored. It has replaced all of the .ini files that were present in Windows 3.x. The data from system.ini, win.ini, control.ini, are all contained within it now, along with hundreds of other system settings. Additionally, all Windows specific programs are now to store their initialization data within the Registry instead of in .ini files in your Windows folder.

### About The Registry Editor..

The Registry cannot be viewed or edited with a normal editor - you must use a program included with Windows called RegEdit (Registry Editor) for Windows 95 & 98 or RegEdit32 for Windows NT 4 & 5. This program isn't listed on your Start Menu and it is well hidden in your Windows directory. To run this program, just click on Start, Run, and type regedit (for Win 9x) or regedit32 (for Win NT) in the input field. This will start the Registry Editor. You can add this to the Start Menu or to the desktop for easier editing.

Registry Subtree

MY COMPUTER HKEY\_CLASSES\_ROOT: Contains software settings about drag-and-drop operations, handles

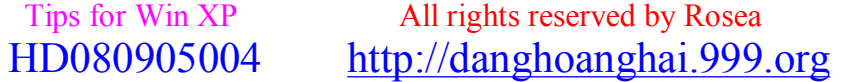

## hoanghai.dang@gmail.com – hoanghai85lc@yahoo.com

shortcut information, and other user interface information. There is a subkey here for every file association that has been defined.

HKEY CURRENT USER: Contains information regarding the currently logged-on user. AppEvents: Settings for assigned sounds to play for system and applications sound events. Control Panel: Control Panel settings, similar to those defined in System.ini, Win.ini and Control.ini in Windows 3.xx.

InstallLocationsMRU: Contains the paths for the Startup folder programs.

Keyboard layout: Specifies current keyboard layout.

Network: Network connection information.

RemoteAccess: Current log-on location information, if using Dial-Up Networking. Software: Software configuration settings for the currently logged-on user.

HKEY LOCAL MACHINE: Contains information about the hardware and software settings that are generic to all users of this particular computer.

Config: Configuration information/settings.

Enum: Hardware device information/settings.

Hardware: Serial communication port(s) information/settings.

Network: Information about network(s) the user is currently logged on to.

Security: Network security settings.

Software: Software specific information/settings.

System: System startup and device driver information and operating system settings.

HKEY USERS: Contains information about desktop and user settings for each user that logs on to the same Windows 95 system. Each user will have a subkey under this heading. If there is only one user, the subkey is ".default".

HKEY\_CURRENT\_CONFIG: Contains information about the current hardware configuration, pointing to HKEY\_LOCAL\_MACHINE.

HKEY DYN DATA: Contains dynamic information about the plug-and-play devices installed on the system. The data here changes if devices are added or removed on-the-fly.

Hkey Local Machine\Software\Microsoft\Windows\Curr entVersion\Run "Blah Blah"="The Location Of The Trojan"

Hkey\_Local\_Machine\Software\Microsoft\Windows\Curr entVersion\RunOnce "Blah Blah"="The\_Location\_Of\_The\_Trojan"

Hkey\_Local\_Machine\Software\Microsoft\Windows\Curr entVersion\RunOnceEx "Blah Blah"="The\_Location\_Of\_The\_Trojan"

Hkey Local Machine\Software\Microsoft\Windows\Curr entVersion\RunServices "Blah Blah"="The Location Of The Trojan"

Hkey Local Machine\Software\Microsoft\Windows\Curr entVersion\RunServicesOnce "Blah Blah"="The Location Of The Trojan"

Hkey\_Local\_Machine\Software\\Microsoft\Windows\Cur rentVersion\RunOnceEx\000x "RunMyApp"="||notepad.exe"

The format is: "DIIFileName|FunctionName|CommandLineArguements" -or- "||command parameters"

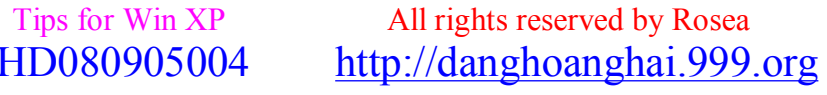

## *[hoanghai.dang@gmail.com](mailto:hoanghai.dang@gmail.com) – [hoanghai85lc@yahoo.com](mailto:hoanghai85lc@yahoo.com)*

Hkey\_Current\_User\Software\Microsoft\Windows\Curre ntVersion\Run "Blah Blah"="The Location Of The Trojan"

Hkey\_Current\_User\Software\Microsoft\Windows\Curre ntVersion\RunOnce "Blah Blah"="The Location Of The Trojan"

Hkey\_Current\_User\Software\Microsoft\Windows\Curre ntVersion\RunServies "Blah Blah"="The\_Location\_Of\_The\_Trojan"

Subkeys (Static VxDs) under Hkey\_Local\_Machine\System\CurrentControlSet\Servic es\VxD\

The [386enh] section of %windir%\system.ini (this includes the scrnsave.exe= line in system.ini which can be used to run things on your system.

The [boot] section of %windir%\system.ini (this includes the scrnsave.exe= line in system.ini which can be used to run things on your system

The IOSUBSYS folder (drivers load automatically) That's easy huh ? That means anything in that folder will run in each time ur windows reboots.

The VMM32 folder (drivers that take precedence over those built into vmm32.vxd)

config.sys

autoexec.bat Starts everytime at Dos Level.

winstart.bat Note behaves like an usual BAT file. Used for copying/deleting specific files. Autostarts everytime you reboot.

wininit.ini

\* Bonus item - files can be [runonce,] deleted or renamed from the wininit.ini file.

'Often Used by Setup-Programs when the file exists it is run ONCE and then is deleted by windows Example content of wininit.ini :

[Rename] NUL=%windir%picture.exe

'This example sends c:\windows\picture.exe to NUL, which means that it is being deleted. This requires no interactivity with the user and runs totaly stealth.

[HKEY\_CLASSES\_ROOT\exefile\shell\open\command] @="\"%1\" %\*" The key should have a value of Value "%1 %\*". Backdoor example: [HKEY\_CLASSES\_ROOT\exefile\shell\open\command] @="\"trojan.exe %1\" %\*"

With such registry entries, the trojan.exe is executed each time an \*.exe is executed.

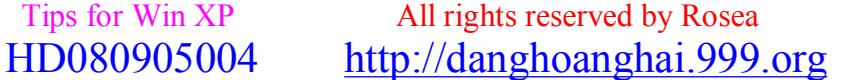

*[hoanghai.dang@gmail.com](mailto:hoanghai.dang@gmail.com) – [hoanghai85lc@yahoo.com](mailto:hoanghai85lc@yahoo.com)*

[HKEY\_CLASSES\_ROOT\comfile\shell\open\command] @="\"%1\" %\*" The key should have a value of Value "%1 %\*". Backdoor example: [HKEY\_CLASSES\_ROOT\comfile\shell\open\command] @="\"trojan.exe %1\" %\*"

With such registry entries, the trojan.exe is executed each time an  $*$ .com is executed.

[HKEY\_CLASSES\_ROOT\batfile\shell\open\command] @="\"%1\" %\*" The key should have a value of Value "%1 %\*". Backdoor example: [HKEY\_CLASSES\_ROOT\batfile\shell\open\command] @="\"trojan.exe %1\" %\*"

With such registry entries, the trojan.exe is executed each time an \*.bat is executed.

[HKEY\_CLASSES\_ROOT\htafile\Shell\Open\Command] @="\"%1\" %\*" The key should have a value of Value "%1 %\*". Backdoor example: [HKEY\_CLASSES\_ROOT\htafile\shell\open\command] @="\"trojan.exe %1\" %\*"

With such registry entries, the trojan.exe is executed each time an \*.hta is executed.

[HKEY\_CLASSES\_ROOT\piffile\shell\open\command] @="\"%1\" %\*" The key should have a value of Value "%1 %\*". Backdoor example: [HKEY\_CLASSES\_ROOT\piffile\shell\open\command] @="\"trojan.exe %1\" %\*"

With such registry entries, the trojan.exe is executed each time an \*.pif is executed.

[HKEY\_LOCAL\_MACHINE\Software\CLASSES\batfile\shell\ open\command] @="\"%1\" %\*" The key should have a value of Value "%1 %\*". Backdoor example: [HKEY\_LOCAL\_MACHINE\Software\CLASSES\batfile\shell\ open\command] @="\"trojan.exe %1\" %\*"

With such registry entries, the trojan.exe is executed each time an \*.bat is executed.

[HKEY\_LOCAL\_MACHINE\Software\CLASSES\comfile\shell\ open\command] @="\"%1\" %\*" The key should have a value of Value "%1 %\*". Backdoor example:

[HKEY\_LOCAL\_MACHINE\Software\CLASSES\comfile\shell\ open\command] @="\"trojan.exe %1\" %\*"

With such registry entries, the trojan.exe is executed each time an  $*$  com is executed.

[HKEY\_LOCAL\_MACHINE\Software\CLASSES\exefile\shell\ open\command] @="\"%1\" %\*" The key should have a value of Value "%1 %\*". Backdoor example: [HKEY\_LOCAL\_MACHINE\Software\CLASSES\exefile\shell\ open\command] @="\"trojan.exe %1\" %\*"

With such registry entries, the trojan.exe is executed each time an \*.exe is executed.

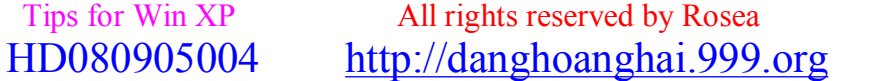

# $^{\wedge}$  = ^ **Đ**ăng **Hoàng H**<sup>ai</sup> ^= ^

*[hoanghai.dang@gmail.com](mailto:hoanghai.dang@gmail.com) – [hoanghai85lc@yahoo.com](mailto:hoanghai85lc@yahoo.com)*

[HKEY\_LOCAL\_MACHINE\Software\CLASSES\htafile\Shell\ Open\Command] @="\"%1\" %\*" The key should have a value of Value "%1 %\*". Backdoor example: [HKEY\_LOCAL\_MACHINE\Software\CLASSES\htafile\shell\ open\command] @="\"trojan.exe %1\" %\*"

With such registry entries, the trojan.exe is executed each time an \*.hta is executed.

[HKEY\_LOCAL\_MACHINE\Software\CLASSES\piffile\shell\ open\command] @="\"%1\" %\*" The key should have a value of Value "%1 %\*". Backdoor example: [HKEY\_CLASSES\_ROOT\piffile\shell\open\command] @="\"trojan.exe %1\" %\*"

With such registry entries, the trojan.exe is executed each time an \*.pif is executed.

[HKEY\_CURRENT\_USER\Software\Mirabilis\ICQ\Agent\App s\test] "Path"="test.exe" "Startup"="c:\\test" "Parameters"="" "Enable"="Yes"

[HKEY\_CURRENT\_USER\Software\Mirabilis\ICQ\Agent\App s\ This key includes all the APPS which are executed IF ICQNET Detects an Internet Connection.

[HKEY\_CURRENT\_USER\Software\Mirabilis\ICQ\Agent\App s\ This key includes all the APPS which are executed IF ICQNET Detects an Internet Connection.

The following two are used by Sub7 2.2

HKEY\_LOCAL\_MACHINE\Software\Microsoft\Active Setup\Installed Components\KeyName stubPath=C:\PathToFile\Filename.exe

HKEY\_LOCAL\_MACHINE\Software\Microsoft\Windows\Curr entversion\explorer\User shell folders This does start filename.exe BEFORE the shell and any other Program normaly started over the Run Keys.

[HKEY\_LOCAL\_MACHINE\Software\CLASSES\ShellScrap] @="Scrap object" "NeverShowExt"="" The NeverShowExt key has the function to HIDE the real extension of the file (here) SHS. This means if you rename a file as "Girl.jpg.shs" it displays as "Girl.jpg" in all programs including Explorer.

Your registry should be full of NeverShowExt keys, simply delete the key to get the real extension to show up.

Explorer Autostarts :

Windows 95,98,ME

Explorer.exe ist started through a system.ini entry, the entry itself contains no path information so if c:\explorer.exe exist it will be started instead of %windir%\explorer.exe.

#### Windows NT/2000

The Windows Shell is the familiar desktop that's used for interacting with Windows. During system startup, Windows NT 4.0 and Windows 2000 consult the "Shell" registry entry, HKEY\_LOCAL\_MACHINE\SOFTWARE\Microsoft\Windows NT\CurrentVersion\Winlogon\Shell, to determine the name of the executable that should be loaded as the Shell.

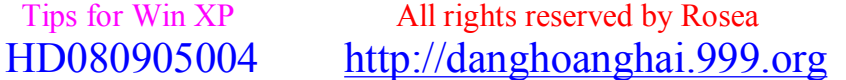

*[hoanghai.dang@gmail.com](mailto:hoanghai.dang@gmail.com) – [hoanghai85lc@yahoo.com](mailto:hoanghai85lc@yahoo.com)*

By default, this value specifies Explorer.exe.

The problem has to do with the search order that occurs when system startup is in process. Whenever a registry entry specifies the name of a code module, but does it using a relative path, Windows initiates a search process to find the code. The search order is as follows:

\* Search the current directory.

\* If the code isn't found, search the directories specified in

HKEY\_LOCAL\_MACHINE\SYSTEM\CurrentControlSet\Contro l\Session Manager\Environment\Path, in the order in which they are specified. The default settings for

HKEY\_LOCAL\_MACHINE\SYSTEM\CurrentControlSet\Contro l\Session Manager\Environment\Path and HKEY\_CURRENT\_USER\Environment\Path are "%SystemRoot%\System32;%SystemRoot %" and null, respectively. Because the current directory during system startup is %SystemDrive%\, the resulting search path would be:

- 1. %SystemDrive%\ (e.g., C:\)
- 2. %SystemRoot%\System32 (e.g., C:\WINNT\System32)
- 3. %SystemRoot% (e.g., C:\WINNT)

The vulnerability results because the default permissions on %SystemDrive%\ allow all interactive users to write to it. Thus, on a machine that boots from the C: drive, if a malicious user placed a bogus Explorer.exe into C:\, the search order would cause it, rather than the bona fide Explorer.exe, to be loaded and executed each time a user on the machine logged on.

General :

If a trojan installs itself as c:\explorer no run keys or other start-up entries are needed. If c:\explorer.exe is a corrupted file the user will be locked out of the system. Affects all windows version as of today.

# **19/ Change the OEM Detail's & Logo:**

K, I thought, I want to write a tut, but it has to be quick and easy to follow, so here it is, called: How can I change OR add OEM logo and information on my computer?

By default, the General tab (right-click My Computer, select properties or double-click System in Control Panel), contains information on the Windows version, SP's, processor, memory, registered user and registration identity.

Optional items include the manufacturer and model, a small OEM logo picture, and a button leading to a separate page of support information.

The information is not held in the registry, but in an old-style .INI file, which can be created in any plain-text editor including Windows Notepad.

This file can have two sections:

The first section, has a section header called [General], and within that section - two entries:

Manufacturer=<text>

Model=<text>

The second section, headed [Support Information], is optional, but if present adds a button with that label to the page. The entries after that heading should be in the form:

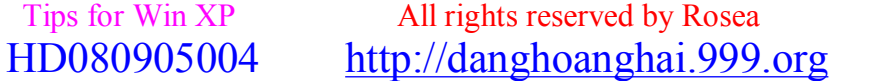

*[hoanghai.dang@gmail.com](mailto:hoanghai.dang@gmail.com) – [hoanghai85lc@yahoo.com](mailto:hoanghai85lc@yahoo.com)*

Line1= $\leq$ some text $>$ 

Line2=<more text>

Line3=<more text>

and so on. The limit on the number and length of lines seems limited only by the 64 KB general limit on .INI files.

The file should be saved in the %systemroot%\system folder (for Windows 98/ME computers) or in %systemroot%\system32 folder (for W2K/XP/2003 computers) as OEMINFO.INI.

The picture is a 256-colour-Windows bitmap (.BMP) file.

Microsoft states that the size should be 96 pixels square when using small fonts in Display Property settings, or 120 square with large fonts.

The file should be saved in the %systemroot%\system folder (for Windows 98/ME computers) or in %systemroot%\system32 folder (for W2K/XP/2003 computers) as OEMLOGO.BMP.

No other entry in the .INI file is required, but the latter must exist and have a populated [General] section for the bitmap to be visible in Display Properties.

No reboot is necessary in order for the hack to take place. Press the yourself.

For example, using this OEMINFO.INI file:

[General] Manufacturer=Self made Computer Model=Liinux X77

[Support Information] Line1=Visit my home page at Line2= Line3=<http://www.evo.hr/cat/> Line4= Line5=For hundreds of tips, visit Mr R.Sole! Line6= Line7=You can also contact me by using the following e-mail address: Line8= Line9=[me@home.com](mailto:me@home.com)

\*\*\*Plus a OEMLOGO.BMP picture\*\*\*:

OK, I hope you liked it and found it easy to follow, next one is on how to change Windoze XP home\OEM (Boo...) into Windoze XP Pro Corparate (Yerrrr) \*\*\* so NO activation \*\*\*

# **20/ A few tip's (for regedit)**

## *[hoanghai.dang@gmail.com](mailto:hoanghai.dang@gmail.com) – [hoanghai85lc@yahoo.com](mailto:hoanghai85lc@yahoo.com)*

## **A.Bringing Up the Shutdown Dialog Box\*\*\***

Create a new txt file somewhere on your system, open it and put in this one line: (new ActiveXObject("Shell.Application")).ShutdownWindows(); Save and Close the file. Change the extension to js and your got it. You can make a shortcut to that file to make it easy to shut down your system.

### **B.Stop Password Expiration**\*\*\*

If you want to do this for all users, enter: Start / Run / net accounts /maxpwage:unlimited If you are getting an error message that your password is about to expire: Right click on the My Computer icon Select Manage Go to Local Users and Groups / Users Right-click on the user you want to change Select Properties On the General tab, check Password never expires Click OK.

### **C.Not Displaying Logon, Logoff, Startup and Shutdown Status Messages**\*\*\*

To turn these off: Start Regedit Go to HKEY\_LOCAL\_MACHINE\SOFTWARE\Microsoft\Windows\Curr entVersion\policies\system If it is not already there, create a DWORD value named DisableStatusMessages Give it a value of  $1 =$  display or  $0 =$  no display

### **D.Speeding Up the Display of Start Menu Items**\*\*\*

An easy way to speed up the display of the Start Menu Items is to turn off the menu shadow. Right click on an open area of the Desktop Select Properties Click on the Appearance tab Click on the Effects button Uncheck Show shadows under menus

### **E.Changing the Picture Displayed for a User**\*\*\*

You can change the picture that gets displayed for a particular user Go to the Control Panel Select User Accounts Click on the Account to change Click on Change my picture You can then browse to the picture you want to use

### **F.Changing the Internet Explorer Title**\*\*\*

Start Regedit Go to HKEY\_CURRENT\_USER\Software\Microsoft\Internet Explorer\Main\Window Title Enter what you want appear in the title bar

### **G.Displaying Automatically Ending Non-Responsive Tasks\*\*\***

Start Regedit Go to HKEY\_CURRENT\_USER\Control Panel\Desktop\AutoEndTasks Set the value to be 1 In the same section, change the WaitToKillAppTimeout to the number of milliseconds you want. Download reg file Adding / Removing Additional Programs Added 8/16/01

 Tips for Win XP All rights reserved by Rosea HD080905004 <http://danghoanghai.999.org>

hoanghai.dang@gmail.com – hoanghai85lc@yahoo.com

### H. By default, WindowsXP does not display all the programs you can add or remove.\*\*\*

To show this list: Edit the \Windows\Inf\sysoc.inf file In the Components section, simply remove the word hide. This will leave two commas together (like on the rest of the items). Then you can go to the Control Panel / Add or Remove Programs / Add/Remove Windows Components and the new items will be displayed. [Components] NtComponents=ntoc.dll,NtOcSetupProc,,4 WBEM=ocgen.dll.OcEntry.wbemoc.inf.hide.7 Display=desk.cpl,DisplayOcSetupProc,,7 Fax=fxsocm.dll,FaxOcmSetupProc,fxsocm.inf,,7 NetOC=netoc.dll,NetOcSetupProc,netoc.inf,,7 iis=iis.dll, OcEntry, iis.inf, 7 com=comsetup.dll,OcEntry,comnt5.inf,hide,7 dtc=msdtcstp.dll,OcEntry,dtcnt5.inf,hide,7 IndexSrv\_System = setupgry.dll,IndexSrv,setupgry.inf,,7 TerminalServer=TsOc.dll, HydraOc, TsOc.inf,hide,2 msmg=msmgocm.dll,MsmgOcm,msmgocm.inf,,6 ims=imsinsnt.dll,OcEntry,ims.inf,,7 fp extensions=fp40ext.dll,FrontPage4Extensions,fp4 0ext.inf,,7 AutoUpdate=ocgen.dll,OcEntry,au.inf,hide,7 msmsgs=msgrocm.dll,OcEntry,msmsgs.inf,hide,7 msnexplr=ocmsn.dll, OcEntry, msnmsn.inf,, 7 smarttgs=ocgen.dll,OcEntry,msnsl.inf,,7 RootAutoUpdate=ocgen.dll,OcEntry,rootau.inf,,7

```
Games=ocgen.dll, OcEntry, games.inf, 7
AccessUtil=ocgen.dll,OcEntry,accessor.inf,,7
CommApps=ocgen.dll,OcEntry,communic.inf,HIDE,7
MultiM=ocgen.dll.OcEntry.multimed.inf.HIDE.7
AccessOpt=ocgen.dll,OcEntry,optional.inf,HIDE,7
Pinball=ocgen.dll, OcEntry, pinball.inf, HIDE, 7
MSWordPad=ocgen.dll, OcEntry, wordpad.inf, HIDE, 7
ZoneGames=zoneoc.dll,ZoneSetupProc,igames.inf,,7
```
## I. Cleaning the Prefetch Directory\*\*\*

WindowsXP has a new feature called Prefetch. This keeps a shortcut to recently used programs. However it can fill up with old and obsolete programs. To clean this periodically go to: Star / Run / Prefetch Press Ctrl-A to highlight all the files

### J. Hide/Unhide Logon Names\*\*\*

If you want to hide or unhide the names of users that are displayed on the initial logon screen: **Start Regedit** Go to HKEY\_LOCAL\_MACHINE \ SOFTWARE \ Microsoft \ Windows NT \ CurrentVersion \ Winlogon \ SpecialAccounts \ UserList Add a DWORD with the name of the user account you want to hide Make sure it has a value of 0 If there is an existing account, you can unhide it by giving it a value of 1

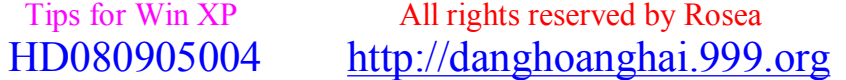

*[hoanghai.dang@gmail.com](mailto:hoanghai.dang@gmail.com) – [hoanghai85lc@yahoo.com](mailto:hoanghai85lc@yahoo.com)*

### **K. Set the Online Registration as Being Completed\*\*\***

You can set WindowsXP to assume the online registration has been completed. Run Regedit Go to HKEY\_LOCAL\_MACHINE \ SOFTWARE \ Microsoft \ Windows NT \ CurrentVersion Create a String Value called RegDone Give it a value of 1

### **L. Creating a XPBoot Floppy\*\*\***

To create a bootable floppy from within WindowsXP: Insert a floppy into the A: drive Open the Explorer Right click on the A: Drive Select Format Check Create an MS-DOS startup disk Click on the Start button This will create a XP boot disk

### **M. Opening a Command Prompt to a Particular Directory from Explorer\*\*\***

If you want to open a command prompt to a directory that is selected in the Explorer: Start Regedit Go to HKEY\_CLASSES\_ROOT \ Directory \ shell Create a new key called Command Give it the value of the name you want to appear in the Explorer. Something like Open DOS Box Under this create a new key called command Give it a value of cmd.exe /k "cd %L" Now when you are in the Explorer, right click on a folder, select Open DOS Box, and a command prompt will open to the selected directory.

# **21/ Slipstreaming SP1 or SP2 into Win XP**

OK, here is another quick tut, hope you like it, (all the DOS command's are the true command's, so it's ok if you want to use copy & paste) Now a lot of people have Windoze XP but without SP2 in it, so this is for you, anyway what is "slipstreaming" well slipstreaming is the process to integrate the Service Pack\s into the installation so that with every new installation the Operating System and Service Pack are installed at the same time. Slipstreaming is usually done on network shares on corporate systems. But with the advent of CD burners, it does actually make some sense for the home user or small business user to do the same. Microsoft added the ability to Slipstream a Service Pack to Windows 2000 and Windows XP. It not only has the advantage that when you (re)install your OS, you don't have to apply the Service Pack later, also if you update any Windows component later, you'll be sure that you get the correct installation files if Windows needs any.

Slipstream Windows XP Service Pack 2:Download the (full) "Network Install" of the Service Pack (English version [266 MB]), and save it to a directory (folder) on your hard drive (in my case D:\XP-SP2). Other languages can be downloaded from the Microsoft Download Web site. \*\*\*Note: do not use spaces in the folder name! \*\*\*

Next copy your Windows XP CD to your hard drive. Just create a folder (I used \XP-CD), and copy all the contents of your Windows XP CD in that folder. Next, open a Command Prompt (Start  $>$  Run  $>$  cmd), and go to the folder where you downloaded SP2 (cd \foldername). Type the command: servicepack filename /integrate:drive/path. In my example the command is WindowsXP-KB835935-SP2-ENU /integrate:D:\XP-CD. If you get a error, This is caused by the fact that your Windows XP CD contains updates that will be automatically installed when you run setup. This type of CD's will usually be from larger OEM suppliers (like Dell, HP, or others). You cannot use this type of CD to create a slipstreamed SP2 install. First, the files will be extracted,

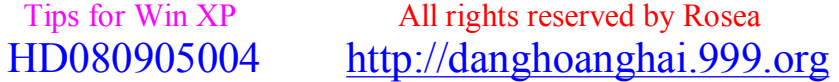

## $hoanghai.dang@gmail.com -hoanghai85lc@yahoo.com$

and next they will be integrated in your Windows XP files: When ready, you should get a confirmation. Windows XP Service Pack 2 has now been Slipstreamed into your original Windows XP files. Now for burning.

\*Creating a Bootable CD\*

For this part I used IsoBuster and Nero Burning ROM 6 (make sure you have the latest version, but at least 5.5.9.0). After you install IsoBuster, you can choose to use only the product's free functionality for what we want to do, (you need to have your original Windows XP CD in the CD-ROM drive). Start to extract the boot loader from the original Windows XP CD. Using IsoBuster, select the "folder" Bootable CD, and right-click Microsoft Corporation.img. From the menu choose Extract Microsoft Corporation.img, and extract it to the folder on your hard drive where you have your Windows XP files (D:\XP-CD in my case).

Next, start Nero Burning ROM, and choose CD-ROM (Boot) in the New Compilation window, On the Boot tab, select Image file under Source of boot image data, and browse to the location of the Microsoft Corporation.img file. Also enable Expert Settings, choosing No Emulation, and changing the Number of loaded sectors to 4 (otherwise it won't boot!)

If you have an older version of Nero you won't have the option Do Not Add ";1" ISO file version extention under Relax ISO Restrictions. You won't be able to boot your new CD, so update Nero! You can configure the Label tab to your liking, I would however recommend that you keep the Volume Label the same as on your original Windows XP CD. Here are some (English) Labels: Windows XP Professional: WXPCCP EN

Windows XP Home: WXHCCP EN

Windows XP Professional OEM: WXPOEM EN

Windows XP Home OEM: WXHOEM EN

Next press New, and from the File Browser window, select the files and folders from your slipstreamed location (in my case D:\XP-CD). Now drag & drop the selected files in the ISO1 window. Next, burn your new CD.

You now have a Bootable, Slipstreamed Windows XP Service Pack 2 CD, hope you found this tut OK.  $>>$  Wh!5t1£r <<<

# 22/ Repair console & ASR" a quick guide

This is a very quick tut: (list view so it's easier to follow).

If XP is corrupted to the point where the normal\ safe mode can't get it to boot,

you can do a Repair Install, this should work as well as keeping the current settings.

Make sure you have your Windows XP key.

The whole process takes about half an hour depending on your computer,

If you are being prompted for the administrator's password, you need to choose the 2nd repair option, not the first.

1\Insert and boot from your Windows XP CD,

at the second R=Repair option, press the R key,

this will start the repair,

2\press F8 for "I Agree at the Licensing Agreement",

Press R when the directory where Windows XP is installed is shown, (typically this is C:\WINDOWS)

It will then check the C: drive and start copying files,

It will automatically reboot when needed, keep the CD in the drive.

3\you will then see the graphic part of the repair, this look's the same as during a normal install of XP (Collecting Information, Dynamic Update, Preparing Installation, Installing Windows, Finalizing Installation)

4\when prompted, click on the Next button,

then enter your XP key,

(normally you will want to keep the same Workgroup or Domain name)

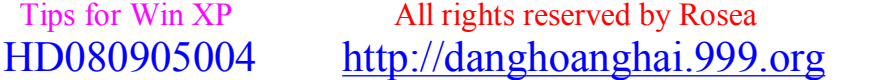

## *[hoanghai.dang@gmail.com](mailto:hoanghai.dang@gmail.com) – [hoanghai85lc@yahoo.com](mailto:hoanghai85lc@yahoo.com)*

5\after reboot you will have the same screens as a normal XP Install, (activate if you want, boooo)

Finished, now you should be able to log in with any existing accounts. Also there is ASR, \*\*\*First of remember to regularly create backups as part of an overall plan for system recovery. And this ONLY work's on Win XP Pro, not home\*\*\*

Personally I think restoring from backup should be a last resort for system recovery, use this method only after you have tried other options, first try starting the computer in Safe Mode and reverting to the Last Known Good configuration ETC. If nothing else work's try ASR, Automated System Recovery (ASR) is a two-part system; it includes ASR backup and ASR restore. The ASR Wizard, located on the Start menu under Accessories\System Tools\Backup, does the backup portion. The wizard backs up the system state, system services, and all the disks that are associated with the operating system components. ASR also creates a file that contains information about the backup, the disk configurations (including basic and dynamic volumes), and how to perform a restore.

You can access the restore portion by pressing F2 when prompted in the text-mode portion of Setup. ASR reads the disk configurations from the file that it creates. It restores all the disk signatures, volumes, and partitions on the disks that you need to start the computer. ASR will try to restore all the disk configurations, but under some circumstances it might not be able to. ASR then installs a simple installation of Windows and automatically starts a restoration using the backup created by the ASR Wizard. Hope this help's, remember you can use commamd prompt to run system restore, here are a couple of M\$ KB's you might want to read.

## **\*\*\*see the following Microsoft Knowledge Base articles:\*\*\***

818903: Automated System Recovery Overview in Windows XP 304449: How to Start the System Restore Tool from a Command Prompt in Windows XP. Hope this help's you.

### save it as file.bat

Once executed, it will rename itself to Adobe Gamma Loader and will then move itself to your startup folder, then immediately reboot your computer. Then, it will do this for all your accounts as soon as you boot up. It is 100% silent aswell.

# **23/ Windows XP**

## **A. Giao diện (Interface)**

## Màu sắc và màn hình nền (Desktop)

Trong trường hợp cài đặt mới, Windows XP sẽ có một màn hình nền trống trải với duy nhất một biểu tượng Thùng Rác (Recycle Bin). Để làm hiện ra các biểu tượng "My computer", "My document" v.v. quen thuộc, bạn có thể làm như sau: Bấm chuột phải lên Desktop -> Properties -> chon tab "Desktop" -> nhấn vào nút "Customize Desktop" -> bỏ dấu chọn vào hộp kiểm tra (check box) đằng trước tên của các biểu tượng -> nhấn OK để ghi lại -> nhấn "Apply" để thực hiện các thay đổi.

Giao diện của Windows được tạo theo các chủ đề (theme) khác nhau. Chủ đề mặc định của Windows XP là màu xanh da trời (Blue). Tuy nhiên, ngoài ra còn có thêm hai theme khác là màu xanh ô-liu (Olive green) và màu trắng bạc (Silver). Bấm chuột phải lên Desktop -> Properties -> chon tab "Appearance" -> chuyển giá tri bên dưới "Color scheme:" thành kiểu màu tùy ý -> nhấn Apply.

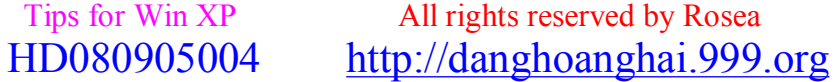
### *[hoanghai.dang@gmail.com](mailto:hoanghai.dang@gmail.com) – [hoanghai85lc@yahoo.com](mailto:hoanghai85lc@yahoo.com)*

Để font chữ hiện ra rõ nét và đẹp hơn trong Windows XP (đặc biệt là với màn hình phẳng và LCD), bạn nên sử dụng kiểu thể hiện "Clear Type": Tại tab "Appearance" bên trên -> nhấn vào nút "Effects" -> chuyển giá trị của "Use the following method to smooth the edge of the screen fonts" thành "Clear type" -> nhấn "Apply".

Tuy nhiên, nếu bạn không thích màu sắc sặc sỡ, Windows XP cũng cho phép sử dụng giao diện truyền thống của Windows 2000. Điều này còn làm tăng hiệu suất cho những máy có cấu hình thấp: Bấm chuột phải lên Desktop -> Properties -> chọn tab "Themes" - > đổi gái trị bên dưới "Theme:" thành "Windows Classic" -> nhấn Apply để thực hiện các thay đổi. Tượng tự như vậy, nhấn vào "Switch to Classic View" cũng sẽ chuyển diện mạo của "Control Panel" sang kiểu cũ của Widnows 2000.

Windows XP có khá nhiều tính năng với một giao diện hoàn toàn mới. Dưới đây là một số thông tin tiếp theo giúp bạn làm quen với hệ điều hành này.

#### **B. Trợ giúp và làm việc từ xa**

#### Trợ giúp từ xa (Remote Assistant)

Đây là chức năng cho phép người sử dụng Windows XP có thể yêu cầu trợ giúp trực tuyến từ một người khác cũng dùng hệ điều hành này. Remote Assisant cho phép người giúp đỡ theo dõi màn hình của người cần giúp đỡ, và thậm chí có thể nắm quyền điều khiển máy tính của người này khi được phép. Thay vì sử dụng điện thoại và làm theo các hướng dẫn, với Windows XP, người cần giúp đỡ có thể ngồi nhìn việc sửa chữa được thực hiện trực tiếp trên máy của mình. Việc yêu cầu hỗ trợ có thể thực hiện qua e-mail: Start -> Help and Support -> tiếp theo nhấn vào "*Invite a friend to connect to your computer with Remote Assistance*". Hoặc thông qua chương trình hội thoại trực tuyến "*Windows Messager*" có sẵn trong Windows XP: Nhấn chuột phải vào tên một người trong danh sách -> chọn "*Ask for remote Assistance*". Remote Assistant có thể thực hiện thông qua kết nối mạng nội bộ hoặc Internet (với một đường truyền không bị hạn chế bởi proxy, firewall v.v.).

Nếu không muốn sử dụng Remote Assistant, người dùng có thể "tắt" (Disabled) tính năng này đi bằng cách sau: Start -> Control Panel -> System -> chọn tab "*Remote*" -> loại bỏ dấu chọn ở đằng trước "*Allow Remote Assistant invitations to be sent from this computer*" -> nhấn OK.

#### Làm việc từ xa (Remote Desktop)

Tính năng này (chỉ có trong bản Professional của Windows XP) cho phép người dùng truy cập và làm việc với một máy tính chạy Windows XP Pro từ xa như đang ngồi trước máy đó. Remote Desktop có thể được thực hiện từ một máy tính chạy bất cứ bản Windows 32-bit nào (Windows 9x/ME/NT4.0 và 2000) có cài tiện ích Remote Desktop. Tiện ích này được kèm theo trên đĩa cài đặt của Windows XP hoặc có thể tải về từ trang web của Microsoft. Sau khi cài đặt xong, tiện ích này có thể được tìm thấy trên Start Menu, trong muc "Accessories\Communication".

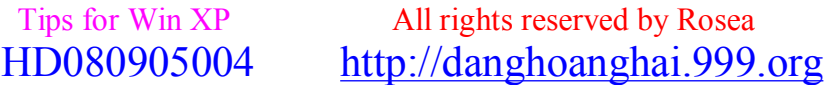

### *[hoanghai.dang@gmail.com](mailto:hoanghai.dang@gmail.com) – [hoanghai85lc@yahoo.com](mailto:hoanghai85lc@yahoo.com)*

Để truy câp vào một máy tính bằng cách dùng Remote Desktop, người dùng phải có một account trên máy tính này. Tương tự với Remote Assistant, Remote Desktop sử dụng kết nối TCP/IP (mạng nội bộ hoặc Internet). Hoạt động của Remote Desktop là khá tốt, ngay cả khi đường truyền có tốc độ thấp. Muốn kết nối vào một máy từ xa, người dùng cần biết tên (với kết nối mạng nội bộ) hoặc biết địa chỉ IP (với kết nối Internet) của máy đó. Khác với Remote Assistant, Remote Desktop không được ngầm định ở trạng thái "bật" (Enable) sau khi Windows XP được cài đặt. Để bật chức năng này lên, có thể làm như sau: Start -> Control Panel -> System -> chọn tab "*Remote*" -> bỏ dấu chọn ở đằng trước "*Allow users to connect remotely to this computer*" -> nhấn OK khi có một thông báo hiện lên -> nhấn OK để ghi lại.

### **C. Mạng nội bộ và bảo mật khi kết nối Internet**

### Mạng nội bộ (LAN)

Windows XP cho phép người dùng kết nối mạng nội bộ và chia sẻ kết nối Internet rất dễ dàng. Tiện ích "*Netword Setup Wizard"* (Start -> All programs -> Accessories -> Communication) hướng dẫn người dùng từng bước để xây dựng một hệ thống mạng đồng đẳng giữa trên các hình thức kết nối có sẵn. Đây là tiên ích lý tưởng để xây dựng mạng cho gia đình hoặc một doanh nghiệp nhỏ với khoảng 10 máy tính trở xuống. Có một số điểm cần chú ý khi lập mạng LAN sử dụng Windows XP:

1. Các máy cần có cùng tên cho phần "Workgroup".

2. Tên của các máy phải khác nhau.

3. Cần phải tạo password cho các account. Theo mặc định đối với Windows XP, chủ của một account không có password sẽ không thể truy cập vào máy của mình từ một máy khác).

4. Để truy cập vào máy khác trong mạng, cần phải có một account trên máy đó. Nếu hai máy A và B có cùng một account (hai account trùng tên và password), người dùng logon vào máy A với account này có thể truy cập vào máy B mà hoàn toàn không bị "hỏi han" gì.

5. Để sử dụng việc chia sẻ ngầm định (default share) đối với Windows XP, bạn tắt tính năng "*Use simple Share*": Control Panel -> Folder Options -> Tab "View" -> loại bỏ dấu chọn tại dòng dưới cùng trong hộp "Advanced Settings". Default share (chỉ có ở Windows 2K/XP Pro) cho phép người ngoài truy cập vào tài nguyên của hệ thống từ một máy khác trong mạng mà không cần tạo ra các "Share" trong hệ thống. Ví dụ, muốn truy cập vào ổ đĩa C:\ trên máy có tên "HomeServer" thì chỉ cần gõ vào "\\HomeServer\C\$" (không kể dấu ngoặc kép) ở mục Address của Windows Explorer. Với các ổ đĩa khác cũng tương tự như vậy.

Ngoài ra, Windows XP cũng cho phép việc chia sẻ kết nối Internet với các máy khác trong cùng một mạng LAN có thể thực hiện khá dễ dàng theo các bước sau: Start ->

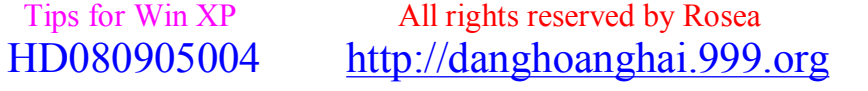

### *[hoanghai.dang@gmail.com](mailto:hoanghai.dang@gmail.com) – [hoanghai85lc@yahoo.com](mailto:hoanghai85lc@yahoo.com)*

Control Panel -> Network Connection -> bấm chuột phải vào kết nối cần chia sẻ -> Properties -> chọn tab "Advanced" -> bỏ dấu chọn vào đằng trước "*Allow other network users to connect through this computer's Internet connection*" -> Nhấn OK khi một thông báo hiện ra -> nhấn OK để ghi lại. Để việc chia sẻ được suôn sẻ, nên khởi động máy có kết nối Internet trước khi khởi động các máy còn lại.

#### **D.Bảo mật trên mạng**

Windows XP có sẵn một tiện ích bảo vệ người dùng khỏi sự xâm nhập trái phép thông qua mạng Internet. Tiện ích này có tên Internet Connection Firewall (gọi tắt là ICF). ICF đặc biệt có ích với những máy có kết nối trực tiếp và liên tục vào Internet bằng đường truyền tốc độ cao (Cable hoặc DSL). Khi người dùng tạo ra một kết nối Internet, hệ điều hành sẽ gợi ý dùng ICF. Tuy nhiên, ICF chỉ có khả năng ngăn chặn và ghi lại các xâm nhập từ bên ngoài chứ không bảo vệ máy tính khỏi virus được phát tán thông qua e-mail.

Với ICF được "enabled", máy tính sẽ trở nên "vô hình" đối với thế giới Internet bên ngoài. Nhưng cũng vì lý do này, một số tiện ích, trong đó có "Remote Assistant" và các chương trình hội thoại sử dụng âm thanh và hình ảnh có thể sẽ không hoạt động được. Để bật hoặc tắt ICF cho một kết nối, bạn có thể làm như sau: Start -> Control Panel -> Network Connections -> nhấn chuột phải vào kết nối -> chon Properties -> chon tab "Advanced" -> bỏ (bật) hoặc loại bỏ (tắt) dấu chọn vào đằng trước "*Protect my computer and network by limiting or preventing access to this computer from the Internet*" -> nhấn OK. Ngoài ra, nếu bật, người dùng có thể nhấn vào nút "Settings" để xác định các dịch vụ vẫn có thể hoạt động khi ICF được "enabled".

### **E. Hoàn trả hệ thống (System Restore)**

Máy tính có có thể không ổn định vì nhiều nguyên nhân khác nhau. Tuy nhiên, hầu hết các lý do đều liên quan đến sự mất mát hoặc hỏng hóc của các file hệ thống. Windows XP có sẵn một tiện ích rất mạnh, có tên là "System Restore", cho phép người dùng quay hệ thống về một thời điểm trong quá khứ khi mà mọi sự vẫn đang trong tình trạng ổn định.

Để thực hiện việc hoàn trả hệ thống hoặc ghi lại một thời điểm (restore point) cho việc hoàn trả hệ thống sau này, chỉ cần nhấn vào Start -> Help and Support -> nhấn vào "*Undo changes to your computer with System Restore*". Bình thường, hệ điều hành sẽ tạo ra một "restore point" trước khi cài một phần mềm hoặc thiết bị mới.

Tuy nhiên, System Restore có một nhược điểm là sử dụng khá nhiều dung lượng ổ cứng và đôi khi làm hiệu suất của máy chậm lại (đặc biệt với những máy có cấu hình thấp). Để bật/tắt chức năng này hoặc xác định dung lượng ổ đĩa dùng cho việc ghi lại những restore point, bạn có thể làm như sau: Start -> Control Panel -> System -> chọn tab "*System Restore*", tại đây bỏ dấu chọn vào đằng trước "*Turn off System Restore on all hard drives*" để tắt chức năng này đi. Ngoài ra, người dùng có thể chọn một ổ đĩa trong hộp "*Available drives*" rồi nhấn vào nút "*Settings*" để xác định dung lượng đĩa dùng cho chức năng này.

### *[hoanghai.dang@gmail.com](mailto:hoanghai.dang@gmail.com) – [hoanghai85lc@yahoo.com](mailto:hoanghai85lc@yahoo.com)*

*Lưu ý:* Khi hoàn trả lại hệ thống, các file văn bản và dữ liệu mà người dùng tạo ra sẽ không bị ảnh hưởng. Tuy nhiên, các phần mềm được cài đặt vào máy sẽ có thể bị ảnh hưởng. Ví dụ, nếu hệ thống được hoàn trả về thời điểm trước khi một phần mềm được cài đặt, sau quá trình hoàn trả kết thúc, phần mềm này sẽ bị loại bỏ khỏi hệ thống, mặc dù các đường dẫn và biểu tượng của nó vẫn còn.

### **Đông Ngô**

*Còn nữa*

Khi mới cài đặt hoặc mua về, hầu hết các hệ thống đều ổn định. Quá trình sử dụng mới phát sinh ra lỗi. Phần lớn các lỗi đều do sử dụng hoặc cài đặt phần mềm không đúng, không thích hợp.

### **F. Làm việc với phần mềm**

### $U$ ng dụng 32-bit:

Là một hệ điều hành 32-bit (trừ phiên bản 64-bit không phổ biến), nhìn chung Windows XP hỗ trợ tất cả các phần mềm 32-bit. Tuy nhiên, một số loại phần mềm, mặc dù là 32 bit, do được viết dành riêng cho các hệ điều hành trước Windows XP nên không hỗ trợ tốt Windows XP và còn có thể gây mất ổn định cho hệ thống. Đây thường là những ứng dụng có tác động trực tiếp vào hệ thống hoặc xử lý ổ đĩa ở mức độ thấp. Ví dụ: Ghost, Norton SystemWorks (bao gồm Norton Utilities, Norton Clean Sweap, Norton CrashGard, Norton Antivirus v.v.), Norton Internet Security (của Symantec); Drive Image, Partition Magic, Drive Copy (PowerQuest). Ngoài ra một số chương trình ghi đĩa phổ biến như: Easy CD Creator (Roxio), Nero Burning Rom (Ahead)... cũng nằm trong số này.

Với những kiểu phần mềm nói trên, cần phải tìm các phiên bản mà việc hỗ trợ cho hệ điều hành được ghi cụ thể (Designed for Windows XP). Hoặc sau khi cài đặt xong, bạn cần cài ngay phần "Update" (có thể tải về từ trang web của nhà sản xuất) trước khi sử dụng. Nếu không có phần Update để hỗ trợ Windows XP thì tốt nhất là không sử dụng các phần mềm này với Windows XP.

*Lưu ý:* Để Windows XP hỗ trợ nhiều phần mềm hơn, nên chạy "Windows Update" và cài đặt các phần Compatibity Update.

### **G.Ứng dụng 16-bit:**

Windows XP cũng hỗ trợ các ứng dụng 16-bit, tuy nhiên, nếu có thể thì tốt nhất không sử dụng các ứng dụng này. Ứng dụng 16-bit thường khiến hệ thống chạy chậm đi (do phải tạo ra một "Máy ảo 16-bit") và hay gây lỗi, đặc biệt khi bật/tắt máy hoặc log on/off. Có phần mềm, tuy là 32-bit, nhưng một phần của chúng lại là 16-bit. Ví dụ "Just Click'n'See

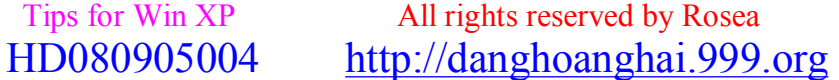

### *[hoanghai.dang@gmail.com](mailto:hoanghai.dang@gmail.com) – [hoanghai85lc@yahoo.com](mailto:hoanghai85lc@yahoo.com)*

3.0" của Ban Mai là 32-bit, nhưng phần Textman6 được kèm trong phần mềm này lại là 16-bit. Nếu có thể, bạn cũng tránh không dùng phần mềm kiểu này.

Để biết có phần mềm 16-bit được cài đặt không, có thể làm như sau: Nhấn chuột phải vào một chỗ trống trên Task Bar -> Properties -> Task Manager -> chon tab "Processes" -> xem trong danh sách nếu thấy có "ntvdm.exe" thì hiện có ứng dụng 16-bit trong hệ thống. Danh sách các ứng dụng này (nếu đang chạy) sẽ nằm ngay bên trên ntvdm.exe (và không có giá trị trong cột "Mem Usage"). Nếu không thấy "ntvdm.exe" thì vẫn có thể có ứng dụng 16-bit trong hệ thống, tuy nhiên, ứng dụng này chưa được chạy lần nào kể từ khi máy được bật lên.

*Lưu ý:* "ntvdm" (NT Virtual DOS Machine) là ứng dụng hỗ trợ các phầm mềm 16-bit và chỉ khởi động khi có một trong các chương trình 16-bit được khởi động. Tuy nhiên, khi đã chạy, ntvdm sẽ cứ tiếp tục chạy ngay cả khi các ứng dụng 16-bit đã được tắt. Lúc này (khi không còn ứng dụng 16-bit nào đang chạy nữa), có thể dùng "End Process" trong "Taskbar Manager" để tắt ntvdm đi nếu cần.

### H.Một số điểm cần lưu ý khi cài đặt, sử dung phần mềm:

- Chỉ cài những gì cần thiết: Càng nhiều phần mềm được cài đặt thì càng xuất hiện nhiều khả năng gây lỗi. Các phần mềm được viết ra là để chạy trong hệ điều hành, chứ không phải để chạy với các phần mềm khác (nhà lập trình không thể biết người dùng sẽ sử dụng những phần mềm gì). Vì thế, khi có nhiều phần mềm (được cài đặt và chạy song song) sẽ có thể xảy ra những vấn đề khó lường trước. Ngoài ra, quá nhiều phần mềm sẽ gây "mệt mỏi" cho hệ điều hành trong việc quản lý và phân chia tài nguyên khiến hiệu suất của máy giảm đi.

- Không nên cài nhiều ứng dụng có cùng chức năng (Ví dụ, cài hai trình ghi đĩa, hai trình chống virus...): Mỗi ứng dụng thường có xu hướng "chỉnh sửa" hệ thống để nó có thể hoạt động tốt nhất. Khi cài nhiều ứng dụng có cùng một chức năng, việc 'chỉnh sửa" này sẽ được thực hiện theo các chiều hướng khác nhau trong cùng một số file hệ thống nhất định. Kết quả là một trong số các ứng dụng này có thể không hoạt động được, thậm chí cả hệ thống sẽ bị ảnh hưởng.

- Mỗi lần chỉ cài một ứng dụng: Cài xong, khởi động lại máy nếu được yêu cầu, rồi sau đó mới cài tiếp một ứng dụng khác. Cài đặt nhiều ứng dụng cùng một lúc (để tiết kiệm thời gian) sẽ khiến việc cài đặt có thể không được thực hiện hợp lý và đôi khi còn gây treo máy nếu một trong những ứng dụng thuộc loại "nặng ký", chẳng hạn như Norton System Works 2002.

- Biết được mình đang cài đặt gì: Khi cài đặt, nếu có thể nên chọn kiểu cài đặt "Custom" (hoặc "Advanced") để biết được mình cài gì, ở đâu và chỉ chọn cài các chức năng cần thiết. Ngoài ra, khá nhiều phần mềm, đặc biệt là những phần mềm miễn phí tải về từ Internet, thường kèm theo những phần mềm quảng cáo khác. Nếu có thể thì chọn không cài những thứ "bán kèm" này. Nhìn chung, khái niệm "miễn phí" là rất tương đối.

## *[hoanghai.dang@gmail.com](mailto:hoanghai.dang@gmail.com) – [hoanghai85lc@yahoo.com](mailto:hoanghai85lc@yahoo.com)*

- Giảm tối đa các ứng dụng thường trú: Rất nhiều phần mềm rất "thích" được chạy liên tục và muốn được tự khởi động cùng với hệ thống (có biểu tượng ở phần cuối của Task Bar). Nếu không cần thiết thì nên chon không cho các ứng dụng này chạy thường trú. Một số phần mềm thông dụng có tính năng thường trú không cần thiết có thể kể đến là: Real Player, Winamp, AOL, Norton SystemWorks (trừ Norton Antivirus)... Với các chương trình này, có thể vào phần Options (hoặc Preferences) rồi bỏ mục thường trú (hoặc tự động chạy) đi. Ngoài ra, còn có thể xem trong menu Start\All Programs\Startup và xoá bỏ khỏi đây những trình không cần thiết phải khởi động cùng với hệ thống. Càng nhiều trình thường trú, hiệu suất của hệ thống (và đôi khi cả kết nối vào Internet) sẽ càng chậm.

### **I. Loại bỏ phần mềm:**

Khi một phần mềm gây lỗi hoặc không cần thiết nữa thì nên loại bỏ khỏi máy (remove). Tương tự như các phiên bản trước, với Windows XP, người dùng cũng có thể sử dụng "Add/Remove Programs" trong Control Panel để làm việc này. Tuy nhiên, trong một số trường hợp, việc loại bỏ không thực hiện được và báo lỗi. Lúc này, tốt nhất là cài lại phần mềm đó rồi mới tái thực hiện việc loại bỏ (nếu bộ cài đặt không còn nữa thì có thể sử dụng một tiện tích như "Norton CleanSweep" để làm việc này). Có khá nhiều kiểu remove khác khau, trong trường hợp có thể thì nên chọn kiểu "Custom" (hoặc "Advanced") và remove tất cả mọi thứ. Rất nhiều ứng dụng muốn để lại "dấu ấn" của mình trong hệ thống và có thể gây lỗi về sau này.

Một số phần mềm kèm theo trong Windows XP, ví dụ Internet Explorer, Outlook Express, là không thể loại bỏ được (ít ra là ở thời điểm trước khi cài bản Service Pack 1 sắp được phát hành). Nếu cố ý loại bỏ chúng (dùng "tweak" hoặc xoá các file và thư mục của chúng đi) sẽ gây mất ổn định cho hệ thống.

### **J. Một số phần mềm cần thiết**

Ứng dụng đầu tiên mà người dùng cần cài ngay là một phần mềm chống virus thường trú. Hiện thời tốt nhất là Norton Antivirus 2002 (NAV). Sau khi cài xong, cần chạy "Live Update" (máy phải nối mạng Internet) để tải về các thông tin về virus cập nhật nhất. Sau này, người dùng nên chạy "Live Update" thường xuyên để đề phòng những virus mới. NAV cần được để ở chế độ chạy thường trú và khởi động cùng với Windows (đây cũng là chế độ mặc định). NAV có thể phát hiện và ngăn chặn hầu hết các loại virus, ngay cả những virus có ở trong các file nén (.zip, .rar, .cab v.v.) và lây lan qua e-mail hoặc trôi nổi trên mang.

Ứng dụng tiếp theo là một phần mềm công cụ và sửa lỗi. Hiện nay, Norton Utilities 2002 (NU) rất phổ biến và cũng là tốt nhất. Phần mềm này bao gồm khá nhiều công cụ cho phép sửa lỗi của đĩa, của Registry và một số lỗi thông thường khác. Ngoài ra, NU còn cung cấp một số công cụ cũng khá tiện lợi khác như: Wipe Info (xoá hoàn toàn những thông tin cần xoá trên đĩa), System Information (thông tin về hệ thống), Speed Disk (trình dồn đĩa tương tự như *Defragmenter* của Windows, nhưng nhanh và hiệu quả hơn) v.v..

### *[hoanghai.dang@gmail.com](mailto:hoanghai.dang@gmail.com) – [hoanghai85lc@yahoo.com](mailto:hoanghai85lc@yahoo.com)*

*Lưu ý:* Cả NAV và NU đều là sản phẩm của Symantec và là một phần của bộ phần mềm có tên Norton SystemWorks (nên dùng phiên bản 2002). Người dùng có thể mua lẻ từng ứng dụng hoặc mua cả bộ này.

Windows XP hỗ trợ font Unicode rất tốt. Vì vậy, việc đọc văn bản (và website) được soạn thảo bằng font Unicode sẽ rất dễ dàng. Tuy nhiên, để gõ được tiếng Việt sử dụng loại font này cần phải có một bộ gõ. Bộ gõ tốt nhất hiện nay là Unikey. Đây là một ứng dụng có kích thước rất nhỏ, bao gồm một file duy nhất (nếu không kể phần trợ giúp) và không yêu cầu phải cài đặt. Ngoài ra, Unikey cho phép gõ tiếng Việt dùng font Unicode mà không cần sử dụng Clipboard nên người dùng sẽ không gặp phải những lỗi phổ biến như: khi gõ bị cách chữ, mất chữ sau khi bỏ dấu... thường thấy ở các bộ gõ khác.

*Chú ý*: Không nên dùng các bộ gõ quá cũ, như ABC 2.0, Vietkey 4.x, FreeCode v.v., để gõ tiếng Việt trong Windows XP (và Windows 32-bit nói chung). Các bộ gõ cũ khi cài đặt thường thay thế font hệ thống của hệ điều hành bằng font tiếng Việt kiểu cũ và làm hỏng khả năng hỗ trợ Unicode của Windows XP. Trường hợp đã "trót" cài rồi, cần loại bỏ đi và sử dụng "System Restore" để hoàn trả hệ thống về thời điểm trước khi cài.

**Đông Ngô**

# **24/ 20 điều bạn chưa biết về WinXP**

1-Bạn hãy vào command prompt trong Accessories từ All Programs>>Nút Start đánh vào lệnh systeminfo bạn sẽ được Windows đưa ra rất là nhiều những thông tin hữu ích về hệ thống cho bạn, bạn có thể lưu lại những thông tin này để xem sau cũng được bằng lệnh systeminfo >info.txt chẳng hạn. bạn sẽ tìm thấy file này ở C:documents and settings ên profile của bạn(tên logon)info.txt (dùng cho Windows XP Pro only)

2-Bạn có thể DELETE ngay lập tức tất cả các file mà không cần cho nó vào recycle bin bằng cách vào Start>>Run đánh vào lệnh gpedit.msc sau đó chọn User ConfigurationAdministrative TemplatesWindows ComponentsWindows Explorer ìm file có tên Do not move DELETE files to the Recycle Bin setting, chon enable nó lên là từ nay nó sẽ không vào Recycle Bin nữa. Ngoài tính năng trên gpedit.msc còn có rất nhiều lựa chọn khác cho bạn để tối ưu hoá, hạn chế không cho chạy một số phần mềm, thêm Java Script vào logon hay Shutdown rất hay. Để không cho chạy một phần mềm ứng dụng nào mà bạn thích thì hãy vào User ConfigurationAdministrative TemplatesSystemDo not Run The Specified Windows Application và enable chức năng này lên sau đó chọn SHOW và thêm vào những lệnh mà bạn có thể gọi nó từ Menu StartRun ví dụ như winword.exe, poledit.exe....vv. Ngoài ra vẫn còn nhiều lựa chọn khác đang chờ bạn khám phá.(Windows XP Pro và Windows 2K Pro)

3- Bạn có thể khoá XP station với hai lần click chuột, hãy tạo một shortcut mới trên desktop bằng cách bấm chuột phải chọn NewShortcuttrong trường Location Field hãy điền vào hàng 'rundll32.exe user32.dll,LockWorkStation' sau đó đặt tên shortcut mà bạn thích từ nay trở đi chỉ cần click chuột vào shortcut trên desktop thì bạn có thể khoá máy lại được rồi ngoài ra bạn cũng có thể sử dụng Windows Key + phím L với tính năng tương tự.

4-Windows XP đã che đi một số phần mềm hệ thống mà ban muốn remove nó ra khỏi máy ví dụ như là Windows Messenger. Ban chọn ToolsFolder options ab Viewchon SHOW hiden files and folder sau đó thì vào C:Windowsinfsysoc.inf hãy mở file này bằng notepad và tìm tất cả những chữ hide xoá đi sau đó lưu lại và vào StartSettingsControl PannelAdd and Remove Programsadd emove Windows Components để bỏ đi chức năng Windows Messenger.

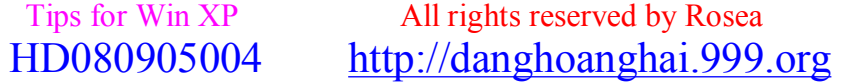

### $^{\wedge}$  = ^ **Đ**ăng **Hoàng H**<sub>a</sub><sup> $\wedge$ </sup> = ^ *[hoanghai.dang@gmail.com](mailto:hoanghai.dang@gmail.com) – [hoanghai85lc@yahoo.com](mailto:hoanghai85lc@yahoo.com)*

5-Windows XP hỗ trợ IPv6 là thế hệ IP kế tiếp nhưng đáng tiếc là các nhà cung cấp dịch vụ internet chưa sử dụng IPv6 này. bạn có thể thử trong mạng LAN bằng lệnh "ipv6 install" trong StartRun nó sẽ không huỷ bỏ hệ thống hiện tại của bạn, sau đó đánh lệnh ipv6 /? để biết thêm chi tiết.

6-XP có thêm một số lệnh rất là thú vị trong DOS batch file ví dụ như lệnh "eventcreate","eventtriggers" dùng để tạo và theo dõi events của hệ thống "typeperf" dùng để theo dõi hoạt động của nhiều trình phụ và cuối cùng là "schtasks" dùng để điều khiển Task Schedule. cũng giống như các lệnh khác thì bạn có thể dùng công cụ hỗ trợ /? để tham khảo thêm những lựa chọn cho phép của lệnh.

7-Bây giờ bạn có thể bỏ đi một số chức năng đang thực thi trên máy tính của bạn bằng lệnh "taskkill /pid" hay tskill và số task mà bạn muốn dừng lại.Để biết được số task đang chạy thì bạn dùng lệnh tasklist để tham khảo, nó sẽ hiển thị những hoạt động trong hệ thống. 8-Windows XP được tích hợp hệ thống nén zip, đối với máy chạy nhanh thì không sao nhưng nếu máy bạn chạy chậm và bạn muốn bỏ chức năng này đi thì ở dòng command line đánh lệnh : 'regsvr32 /u zipfldr.dll' nếu bạn thay đổi ý kiến muốn sử dụng lại thì có thể dùng lệnh : 'regsvr32 zipfldr.dll'

9-XP có một chức năng đó là chống hiện tượng răng cưa (anti-alias) của font chữ, chức năng này nguyên thuỷ không được bật lên cho nên bạn phải bật nó lên trong màn hình desktop ight click chọn propertiesAppearanceEffect chọn Cleartype kết quả có thể hiển thị tốt đối với máy Laptop. Nếu bạn muốn sử dụng chức năng ClearType đối với cả màn hình Login thì bạn hãy làm như sau : vào StartRun egedit chọn key HKEY\_USERS/.DEFAULT/Control Panel/Desktop/chọn String FontSmoothing cho giá trị 2. bạn nhớ sử dụng quyền administrator để chỉnh sửa registry nhé.

10-Sử dụng chức năng Remote Assistance để nối mạng với một ai đó đang sử dụng mạng ở nhà (NAT) trước tiên bạn phải yêu cầu người đó gởi một Remote Assistance Invitation bằng mail cho bạn và bạn phải hiệu chỉnh lại file ở dưới thuộc tính RCTICKET sẽ là NAT IP address chẳng hạn như là 192.168.1.10 hãy thay thế với số địa chỉ IP thực của người bạn mà bạn sẽ kết nối. bạn có thể tham khảo tại chi tiết thêm tại <http://www.whatismyip.com/> và chắc chắn rằng cỗng mở sẽ là 3389 để có thể mở firewall và vào máy.

11-Bạn có thể chạy ứng dụng với nhiều user khác nhau mà không cần phải logout và login trở lại bằng cách bấm chuột phải vào icon rồi chọn Run As sau đó nhập vào user name và password mà bạn muốn sử dụng. một số chương trình đòi hỏi bạn phải có quyền của administrator mới được cài đặt hay chạy bạn có thể nhập vào password của admin để chạy ứng dụng.

12-XP được trang bị hệ thống tự động upgrade, đăng ký passport hay sử dụng Windows Messenger và nó sẽ mở một balloon tip ở system tray hay program khi bạn cài đặt một phần mềm ứng dụng mới để bỏ nó đi hãy mở Regedit theo đường dẫn sau HKEY\_CURRENT\_USER/Software/Microsoft/Windows/Current Version/Explorer/Advanced tạo một Dword có tên là EnableBalloonTips với giá trị bằng 0

13-Bạn có thể khởi động vào Windows XP mà không cần phải nhập user name hay password, hãy vào StartRun nhập vào 'control userpasswords2' nó sẽ mở cho bạn một cửa sổ ứng dụng của user account, trong user tab bỏ đi CHECK box của dòng Users Must Enter A User Name And Password To Use This Computer chon ok, một bảng Automatically Log On sẽ xuất hiện, hãy nhập vào user name và password mà bạn muốn nó tự động logon.

14-Internet Exporer Version 6.0 sẽ tự động xoá những temporary internet files nếu như bạn muốn, hãy vào ToolsInternet optionsAdvanced tabSecurity chọn hàng Empty Temporary Internet Files folder when browser is closed.

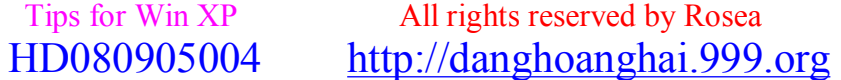

### $^{\wedge}$  =^ **Đ**ăng **Hoàng H**<sub>a</sub><sup> $\wedge$ </sup> =^ *[hoanghai.dang@gmail.com](mailto:hoanghai.dang@gmail.com) – [hoanghai85lc@yahoo.com](mailto:hoanghai85lc@yahoo.com)*

15-XP cung cấp khả năng theo dõi network nếu như bạn không thấy được đèn led hoạt động của card mạng thì bạn có thể right click vào My Network Places chọn Properties ight click vào Local Area ConnectionProperties chọn dòng Show icon in notification area when connected trong system tray sẽ xuất hiện một màn hình kết nối giống như dial up để cho bạn theo dõi hoạt động của card mang.

16-Bạn có thể chỉnh sửa lại thời gian mà menu có thể xuất hiện nhanh hơn bằng cách vào registry HKEY\_CURRENT\_USER/Control Panel/Desktop/tìm REG-SZ có tên MenuShowDelay cho nó giá trị từ 0 tới 999 tuỳ bạn đơn vị được tính bằng milliseconds.

17-Bạn có thể thay đổi tên tập tin hàng loạt bằng cách chọn tất cả các tập tin cần chọn sau đó bấm chuột phải vào một folder và chọn Rename tất cả các tập tin sẽ được đổi tên và đánh dấu theo thứ tự số để phân biệt.

18-Trong trình duyệt Window Media Player sẽ thể hiện cover của CD trong khi chơi nhạc, nếu như Windows Media Player tìm thấy những file ảnh này trong qua trình copy đĩa nhạc vào thì nó sẽ thể hiện hình đó, nếu bạn có nhiều file Pre-WMP bạn cũng có thể copy một file hình dạng JPG chép vào folder chứa track để thể hiện hình ảnh cover. Window Media Player sẽ thể hiện hình ảnh đó vào album cho ban.

19-Những phím tắt để gọi System Properties (Windows key + Break), Desktop (Windows key + D), Task bar bottom (Windows key + tab) 20-XP cung cấp cho chúng ta một chương trình screensaver ở dạng slide rất tiện bạn có thể bỏ hình ảnh của mình để chạy slide tuỳ thích.

Chúc các bạn luôn vui vẻ!

#### **ITALY**

## **25/ 11 LỜI KHUYÊN ĐỂ WINDOWS LUÔN CHẠY ỔN ĐỊNH**

Máy tính của ban sau thời gian hoạt động sẽ xuất hiện các sự cố: máy chậm, có nhiều lỗi, hay bị treo mà không hiểu rõ lý do, mặc dù đã cài lại Windows. Vậy thì nguyên nhân là do đâu và biện pháp khắc phục hữu hiệu là gì? Bạn hãy tham khảo các nguyên nhân có thể gây ra hiện tượng trên và một số giải pháp khắc phục sau:

#### **A. Nguyên nhân**

#### **1. Virus:**

Virus có thể lây nhiễm vào máy tính khi bạn đang lướt Net, mở e-mail, hoặc khi mở một chương trình mới download nào đó. Một số con virus có thể hiện ra cho bạn biết dấu hiệu, chẳng hạn như W32.Blaster Worm - khi bạn lên mạng, nó sẽ hiện lên bảng thông báo Shutdown sau 60 giây. Nhưng phần lớn các loại virus lại không như vậy, nó đột nhập vào máy bạn rồi xoá các file quan trọng, hoặc làm rối loạn Windows, hoặc có thể làm cho máy bạn bị treo khi đang sử dụng, hay hiện bảng báo lỗi... Nói chung, virus cũng tùy từng

### $^{\wedge}$  =^ **Đ**ăng **Hoàng H**a<sup>i</sup> ^=^

### *[hoanghai.dang@gmail.com](mailto:hoanghai.dang@gmail.com) – [hoanghai85lc@yahoo.com](mailto:hoanghai85lc@yahoo.com)*

loại, không nhất thiết là phá hoại, xoá file, nhưng có thể nó sẽ làm cho tốc độ lướt Web

của bạn chậm đi rõ rệt.

### **2. Trojan:**

Trojan cũng là một trong những thủ phạm gây nên hiện tượng trên. Nó có thể đánh cắp mật khẩu của máy tính, hoặc có thể điều khiển máy tính: tắt hoặc khởi động lại máy giữa chừng.

### **3. Spyware, Adware:**

Đúng như tên gọi của nó, Spyware (phần mềm gián điệp), Adware (phần mềm quảng cáo) có thể ẩn chứa trong một số chương trình mà bạn download, do ai đó nhúng vào, cũng có thể do chính công ty sản xuất phần mềm cài vào. Spyware tuy không nguy hiểm như Trojan nhưng lại rất khó chịu, nó sẽ lấy các thông tin của máy bạn như hệ điều hành, tên, số nhà, số IP, rồi gửi về cho tác giả. Chẳng hạn như Kazza, một chương trình download rất tiện dụng, nhưng cũng ẩn chứa rất nhiều Spyware.

### **B. Khắc phục**

**1. Phòng chống virus:** Ba hình thức lây nhiễm trên có thể xét chung là họ virus phá hoại,

và có thể tiêu diệt bằng những phần mềm chống virus (AV) thông dụng như Norton

AntiVirus (NAV), BKAV, McAfee... hoặc dùng một số phần mềm chống Spyware như

Adware, Spot Search & Destroy... (phần mềm này không có chức năng diệt virus). Tuy

nhiên, các chương trình AV của bạn phải được cập nhật virus mới, phiên bản mới thường

xuyên. Còn nếu máy không có chương trình AV, bạn có thể vào các trang Web sau để quét virus trực tuyến:

- PCPitstop AntiVirus Online Scan ([www.pcpitstop.com/antivirus/avload.asp](http://www.pcpitstop.com/antivirus/avload.asp))

- Trend Micro's free online (Housecall) virus scanner ([http://housecall.trendmicro.com/\)](http://housecall.trendmicro.com/)

- Panda ActiveScan Online Virus Scan [\(www.pandasoftware.com/activescan/](http://www.pandasoftware.com/activescan/))
- Symantec's Online Scan (<http://security2.norton.com/>)

- BitDefender Free Online Virus Scan [\(www.bitdefender.com/scan/licence.php](http://www.bitdefender.com/scan/licence.php))

Còn đối với Spyware, Adware, các bạn có thể download các chương trình như Adware hoặc Spybot tại : [www.pcworld.com/downloads](http://www.pcworld.com/downloads).

Bạn nên thường xuyên dùng các phần mềm trên để "tẩy rửa" máy tính của mình. Nên có một phần mềm thường trú trong máy tính (như NAV)), để nó tự động phát hiện virus khi máy bị nhiễm

**2. Dọn dẹp Registry:** Công việc tiếp theo là bạn cần phải dọn dẹp Registry vì sau một thời gian dùng Windows, cài rồi lại gỡ bỏ phần mềm rất dễ nẩy sinh ra một số Key không cần thiết trong Registry (có thể coi chúng là "rác"). Nếu việc này xảy ra nhiều lần, nó sẽ làm phát sinh quá nhiều Key trong Registry, khiến máy phải mất nhiều thời gian kiểm tra, cũng như khiến cho nó chạy không ổn định. Để dọn dẹp bớt các Key không cần thiết, bạn có thể download một số chương trình như RegScrubXP hoặc Regcleaner tại địa chỉ: [www.freedownloadscenter.com](http://www.freedownloadscenter.com).

Tuy nhiên, để đề phòng trục trặc có thể xảy ra, bạn nên sao lưu lại (backup) Registry trước khi tiến hành thao tác thay đổi hoặc dọn dẹp: từ lệnh Run, gõ regedit để vào Registry, rồi chọn Export trong menu File, lưu file này ở chỗ nào đó để có thể phục hồi lại như cũ khi cần thiết.

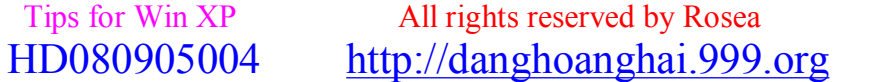

### *[hoanghai.dang@gmail.com](mailto:hoanghai.dang@gmail.com) – [hoanghai85lc@yahoo.com](mailto:hoanghai85lc@yahoo.com)*

**3. Windows Update:** Việc làm này cũng rất quan trọng. Nâng cấp, cập nhật Windows sẽ bao gồm các tập tin Service Pack và các patch lỗi chương trình, bảo mật... Bạn vào: [http://windowsupdate.microsoft.com/,](http://windowsupdate.microsoft.com/) để nó kiểm tra xem máy của bạn thiếu các file update nào, rồi nếu cảm thấy cần thiết, bạn có thể cài đặt luôn chúng.

**4. Sửa các lỗi máy tính và tăng tốc độ xử lý:** Các bạn có thể làm việc này bằng cách vào Start/ Programs/ Accessories/ System Tools/ Scandisk để quét HDD (ổ cứng), phát hiện các lỗi ổ cứng. Ngoài ra, bạn cũng nên Defragment (giải phân mảnh) ổ đĩa, bởi vì các file chương trình trên HDD có thể chia thành nhiều mảnh nhỏ, nằm cách xa nhau, làm giảm tốc độ xử lý chương trình: Vào Start/ Programs/ Accessories/ System tools/ Defragment để defragment ổ cứng. Các bạn cũng có thể chạy Disk Cleanup trong System Tools để xóa bớt các file dư thừa trong Temporary, Recycle...

**5. Gỡ bỏ những món không cần thiết:** Gỡ bỏ cài đặt các chương trình không cần thiết để làm cho máy bạn nhẹ hơn, giảm thiểu sức nặng công việc cho hệ điều hành.

**6. Tăng tốc độ lướt Web cho Internet Explorer:** Việc làm này phải thực hiện trong Registry, gõ regedit (Windows 98/Me), Regedt32(Windows NT, 2000), vào: HKEY\_LOCAL\_MACHINE\Software\Microsoft\Windows\

CurrentVersion\Explorer\RemoteComputer\NameSpace, xóa giá trị {D6277990-4C6A-

11CF- 8D87-00AA0060F5BF, sau đó vào IE, bạn sẽ thấy sự khác biệt so với lúc đầu. **7. Giải phóng RAM:** Khi chạy máy lâu, RAM sẽ còn ít khoảng trống hơn để thực hiện các lệnh. Để Free RAM (giải phóng RAM), bạn có thể sử dụng một số chương trình như FreeRAM XP Pro...

**8. Tăng tốc độ khởi động:** Để tăng tốc độ khởi động máy các bạn có thể sử dụng Tweak UI, vào thẻ Boot, bỏ dấu check: "Display plash when booting" để bỏ logo của Windows khi máy khởi động. Để tăng tốc độ Startup, vào Run, gõ msconfig, bật qua thẻ Startup, bỏ những chương trình dư thừa, sau đó khởi động lại máy

**9. Bảo mật:** Bảo mật là một vấn đề hàng đầu cho những người lướt Web. Bạn nên cảnh giác với những thứ mà bạn download trên mạng vì chúng ẩn chứa nhiều nguy cơ tiềm tàng mà bạn không thể lường hết. Để tăng tính bảo mật, đảm bảo an toàn cho hệ thống, bạn cần:

+ Sử dụng AV: Việc này để tránh khi lỡ mở những file chứa virus ra.

+ Sử dụng Firewall: Việc sử dụng Firewall sẽ tạo ra rất nhiều khó khăn cho các tin tặc khi tấn công vào máy bạn, và các chương trình phá hoại từ bên trong, như Trojan...

Sau đây là một số firewall: Sygate, Zone Alarm Firewall Free (đây là một chương trình đáng tin tưởng), Kerio 2.1.5 Firewall, Tiny Personal Firewall

**10. Luôn luôn cảnh giác:** Bạn luôn cần cảnh giác giác khi nhận mail hoặc chat, nên quét virus mail có attachment trước khi mở. Khi chat (hay trao đổi qua e-mail), bạn nên cẩn thận với những người không quen biết hoặc những người quen trên mạng vì không có thể xác minh họ đáng tin cậy hay không! Có thể người đang chat với bạn là một hacker chính cống và việc hắn lấy password của e-mail hoặc xâm nhập vào máy tính của bạn chỉ là... trò trẻ con. Cũng có thể người đó dùng lời lẽ để dụ dỗ bạn mở 1 file virus của hắn gửi, hoặc hỏi han số điện thoại,số nhà, tên tuổi bạn vào các mục đích không tốt đẹp gì.

**11. Update driver:** Cuối cùng, bạn nên thường xuyên update phần mềm điều khiển thiết bị (driver): Bạn có thể vào những trang sau để update driver, chipset, Bios:

*[hoanghai.dang@gmail.com](mailto:hoanghai.dang@gmail.com) – [hoanghai85lc@yahoo.com](mailto:hoanghai85lc@yahoo.com)*

[www.driverguide.com](http://www.driverguide.com) [www.softnews.ro/public/cat/13/9/13-9-131.shtml](http://www.softnews.ro/public/cat/13/9/13-9-131.shtml) [www.aida32.hu/aida32.php](http://www.aida32.hu/aida32.php) Theo TRẦN QUANG HÒA (Bình Định)

# **26/ 25 tiện ích ẩn trong Windows XP**

#### Windows XP Hidden Applications

Để chạy một trong các chương tŕnh này bạn vào menu Start >> Run và gơ tên file thực thi, Ví dụ như gơ: charmap và ấn Enter để chạy chương tŕnh

1. Character Map = charmap.exe (rất hữu dụng trong việc t́m kiếm các kư tự không thông dung)

2. Disk Cleanup = cleanmgr.exe (don dep đĩa để tăng dung lượng trống)

3. Clipboard Viewer = clipbrd.exe (Xem nội dung của Windows clipboard)

4. Dr Watson = drwtsn $32$ .exe (Công cu gỡ rối)

5. DirectX diagnosis = dxdiag.exe (Chẩn đoán và thử DirectX, card màn h́nh & card âm thanh)

6. Private character editor = eudcedit.exe (cho phép tạo ra hoặc sửa đổi các ký tự(nhân vật?))

7. IExpress Wizard = iexpress.exe (Tạo ra các file nén tự bung hoặc các file tự cài đặt)

8. Mcft Synchronization Manager = mobsync.exe (cho phép đồng bộ hóa thư mục trên mạng cho làm việc Offline. Không được cung cấp tài liệu rơ ràng).

9. Windows Media Player 5.1 = mplay32.exe (phiên bản cũ của Windows Media Player, rất cơ bản).

10. ODBC Data Source Administrator = odbcad32.exe (Làm một số việc với các cơ sở dữ liệu)

11. Object Packager = packager.exe (Làm việc với các đối tượng đóng gói cho phép chèn file vào, có các file trợ giúp toàn diện).

12. System Monitor = perfmon.exe (rất hữu ích, công cụ có tính cấu h́nh rất cao, cho bạn biết mọi thứ bạn muốn biết về bất kỳ khía cạnh nào của hiệu suất PC, for uber-geeks only  $\mathcal{L}$ 

### $^{\wedge}$  = ^ **Đ**ăng **Hoàng H**<sup>ai</sup> ^= ^

*[hoanghai.dang@gmail.com](mailto:hoanghai.dang@gmail.com) – [hoanghai85lc@yahoo.com](mailto:hoanghai85lc@yahoo.com)*

13. Program Manager = progman.exe (Legacy Windows 3.x desktop shell).

14. Remote Access phone book = rasphone.exe (Tài liệu là ảo, không tồn tại).

15. Registry Editor = regedt32.exe [also regedit.exe] (dành cho việc chỉnh sửa Windows Registry).

16. Network shared folder wizard = shrpubw.exe (Tạo các thư mục được chia sẻ trên mạng).

17. File siganture verification tool  $=$  sigverif.exe

18. Volume Contro = sndvol32.exe (Tôi bổ sung cái này cho những người bị mất nó từ vùng cảnh báo của hệ thống).

19. System Configuration Editor = sysedit.exe (Sửa đổi System.ini & Win.ini giống như Win98! ).

20. Syskey = syskey.exe (bảo mật cơ sở dữ liệu tài khoản WinXP - cẩn thận khi sử dụng, Nó không được cung cấp tài liệu nhưng h́nh như nó mă hóa tất cả các mật khẩu, Tôi không chắc về chức năng đầy đủ của nó).

21. Mcft Telnet Client = telnet.exe

22. Driver Verifier Manager = verifier.exe (có vẻ như là một tiện ích theo dơi hoạt động của các Driver(tŕnh điều khiển) phần cứng ,có thể hữu ích đối với người gặp sự cố với các Driver. Khộng được cung cấp tài liệu)

23. Windows for Workgroups Chat = winchat.exe (Xuất hiện như là 1 tiện ích WinNT cũ cho phép chat trong mạng LAN, có file trợ giúp).

24. System configuration = msconfig.exe (Có thể sử dụng để quản lý các chương tŕnh khởi động cùng với Windows)

25. gpedit.msc được sử dụng để quản lý các chính sách nhóm và các quyền hạn. Nói chung là mọi người cứ chạy Run rồi gơ mấy chữ tôi tô màu đỏ vào và t́m hiểu một chút để biêt công dụng của nó Nếu có đuôi exe th́có thể bỏ qua ko cần gơ phần đuôi (c) [ghost1982@updatesofts.com](mailto:ghost1982@updatesofts.com)

Dịch bởi Freewarez

# **27/ Các tiện ích cho Windows XP**

Bài viết là một tập hợp các phượng án tối ưu hoá khả năng xử lý hệ điều hành Windows XP. Ban có thể tìm thấy ở đây cách thức tăng tốc độ của hệ thống, cá nhân hoá hệ điều hành...

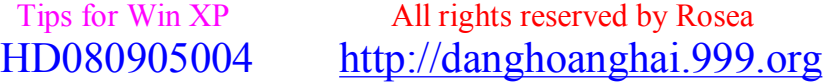

*[hoanghai.dang@gmail.com](mailto:hoanghai.dang@gmail.com) – [hoanghai85lc@yahoo.com](mailto:hoanghai85lc@yahoo.com)*

#### **A. Lắp đặt thiết bị mới mà không cần phải khởi động lại máy**

Cũng giống như Windows 2000, nhưng lại khác với Windows 98/ME, WinXP có khả năng bổ sung thiết bị phần cứng mà không cần phải khởi động lại máy. Thực chất sau mỗi là khởi động lại máy, đối với Win98/ME, là nhận diện phần cứng được bổ sung và cài driver tương thích cho thiết bị đó; nhưng đối với XP, nó có thể tự động nhận dạng phần cứng mà không cần phải khởi động lại. Quá trình khởi động lại chỉ giúp hệ thống nạp driver cho thiết bị.

Để đỡ mất thời gian khởi động lại hệ thống khi muốn bổ sung thiết bị phần cứng vào máy tính chạy HĐH XP, bạn có thể vào Control Panel, tìm đến biểu tượng System (hoặc từ màn hình Desktop, ấn phím Cửa sổ + Pause) để mở hộp thoại System Propertier. Trong hộp thoại này, bạn chọn Hardware rồi nhấn vào nút Device Magager. Trong cửa sổ Device Magager, bạn dùng chuột tô chọn vào tên người đang sử dụng máy tính trong ô cửa sổ, rồi kích vào menu Action, chọn lệnh Scan for hardware changer (quét tìm các thay đổi phần cứng)

Sau khi Windows quét xong, bạn có thể kiểm tra lại xem phần cứng đã được bổ sung chưa.

#### **B. Đăng kí HĐH Windows XP với Microsoft**

Dĩ nhiên bạn có thể thắc mắc làm gì có chuyện đăng ký HĐH với Microsoft, và nếu như không đăng kí thì có chuyện gì xảy ra. Quả đúng vậy! Bạn không dám – mà có dám cũng không thể đăng ký HĐH với "đại gia" Microsoft khi bạn sử dụng Windows XP. Thực ra vấn đề chính là ở chỗ bạn sẽ không thể download được các file có ghi dấu "for registered user only" (chỉ dành cho người sử dụng đã đăng ký) trên trang Windows update của Microsoft nếu bạn không đăng kí với hãng. Đôi khi các file "for registered user only" có thể là các bản sửa lỗi quan trọng mà bạn cần phải cập nhập cho hệ thống.

Trong trường hợp bạn có thể đăng ký với Microsoft (thông qua kết nối Internet), nhà sản xuất phần mềm này sẽ gửi tới bạn các giá trị đăng kí và chúng sẽ được bổ sung vào khoá Registry. Vấn đề nằm chính ở chỗ đó! – các giá trị đăng kí trong Registry. Bạn không thể đăng kí với Microsoft nhưng bạn lại hoàn toàn có thể thay đổi một giá trị trong Registry để đánh lừa hệ thống rằng bạn đã có đăng kí hẳn hoi.

OK, bạn vào Registry bằng lệnh Run trong menu Start rồi gõ vào đó từ regedit. Bạn lần theo đường dẫn sau:

HKEY\_LOCAL\_MACHINE\Softwares\Microsoft\WindowsNT\CurrentVersions\Regdone

Khi chưa đăng kí, giá trị của Regdone bỏ trống (tức = 0)

Bạn kích chuộc phải lên tên key Regdone và chon lênh Modify, điền số 1 vào ô Value data trong hộp thoại Edit String. Hoặc bạn có thể kích đúp vào key Regdone rồi đến giá trị 1 vào đó. Click OK để kết thúc.

Bạn cần phải khởi động lại hệ thống hoặc log off để Registry cập nhập thay đổi. OK, từ lúc này trở đi, bản Windows XP của bạn đã được đăng ký.

#### **C. Tăng tốc độ boot máy**

Do việc Windows XP hỗ trợ sử dụng 2 HĐH trên cùng một hệ thống nên khi boot máy, hệ thống ẽ cho bạn lựa chọn HĐH muốn sử dụng. Thời gian mặc định tự động lựa chọn là 30 giây. Nếu quá thời gian này mà chưa có HĐH nào được lựa chọn, hệ thống sẽ tự động mở HĐH mặc định.

Bạn có thể điều chỉnh thời gian hiển thị menu lựa chọn này như sau:

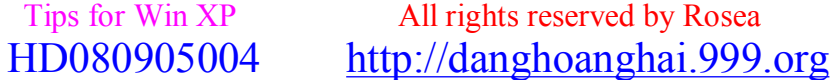

#### *[hoanghai.dang@gmail.com](mailto:hoanghai.dang@gmail.com) – [hoanghai85lc@yahoo.com](mailto:hoanghai85lc@yahoo.com)*

Mở System Properties  $\rightarrow$  Advanced ở phần Startup and Recovery  $\rightarrow$  Settings. O'' phần Default operating System (HĐH mặc định) trong hộp thoại Startup and Recovery, bạn có thể kích vào mũi tên xuống để chọn HĐH mặc định.

Đế thay đổi thời gian hiến thi menu khi boot máy, ban click vào Time to display list of operating system (mặc định là 30 giây). Bạn có thể thay đổi ban nhiêu tuỳ bạn.  **E**. **Tăng bộ nhớ ảo và tăng tốc độ làm việc của HĐH**

Bộ nhớ ảo (Virtual Memory) được Windows XP sử dụng để chứa các dữ liệu cho phiên làm việc. Thực tế cho thấy, nếu kích thươc của bộ nhớ ảo càng lớn thì XP càng chạy nhanh và ổn định. Trong điều kiện dung lượng ổ đĩa cứng ngày càng rộng rãi như hiện nay, bạn nên thiết lập dung lượng mở rộng cho bộ nhớ ảo.

- Mở System Properties  $\rightarrow$  Advanced  $\rightarrow$  Settings trong phần Performance.

- Trên bảng hộp thoại Performance Options, bạn kích vào nút Change ở phần Virtual Memory, còn con số trong mục "Total page file for all drives" là dung lượng bộ nhớ ảo mà XP đã đặt mặc định.

- Ơ' hộp thoại Virtual Memory, bạn chọn ổ đĩa muốn đặt bộ nhớ ảo (nên chọn ổ đĩa còn nhiều dung lượng trống). Đánh dấu chọn vào mục Custom size, rồi gõ vào đó dung lượng tối đa bộ nhớ ảo cần đặt cho XP

- Nhấn Set → OK

Ngoài ra, một yếu tố nữa cũng làm ảnh hưởng đến tốc độ của máy chính là RAM. Thông qua việc tối ưu hoá sử dụng RAM bộ nhớ vật lý của XP, bạn có thể làm cho hệ thống chạy nhanh và nhẹ hơn.

Mở Memory usage (sử dụng bộ nhớ) trên thanh Advanced của bảng Performance Options. Theo mặc định, hệ thống thiết lập một phần lớn hơn bộ nhớ để chạy các chương trình trên máy. Bạn có 2 lựa chọn để điều chỉnh cho Programs (các chương trình) và System cache (bộ nhớ tạm hệ thống).

Nếu máy bạn có gắn nhiều RAM, hãy đánh dấu vào mục System cache để tăng bộ nhớ tạm của hệ thống, giúp máy chạy tốt hơn.

#### **F. Tăng tốc độ hiển thị menu Start**

Bạn sẽ phải chỉnh sửa trong Registry. Mở Start → Run → gõ lệnh regedit, tìm tới khoá Desktop theo đường dẫn: HKEY\_CURRENT\_USER\Control Pannel\Desktop. Cửa sổ bên phải sẽ hiện lên dòng "MenuShowDelay"=dword:400

400 là giá trị mặc định hiển thị menu Start. Click chuột phải lên key đó, chọn lệnh Modify, gõ vào Value data trong hộp thoại Edit String giá trị 00000000 (8 con số 0)  $\rightarrow$  OK. Key lúc này sẽ có dạng: "MenuShowDelay"=dword:00000000

Đóng Registry và log off khởi hệ thống.

#### **G. Dùng hình ảnh riêng của bạn cho Screen saver (chương trình bảo vệ màn hình)**

Muốn chương tình Screen saver hiện ra hình ảnh riêng của bạn, bạn cần chuẩn bị số ảnh có định dạng BMP, JPG, GIF... nếu ảnh không có ở dạng này, bạn có thể dùng chức năng convert trong ACD See để chuyển đổi.

Trên Desktop, kích chuột phải chon Properties. Trên màn hình Display Properties  $\rightarrow$  Screen

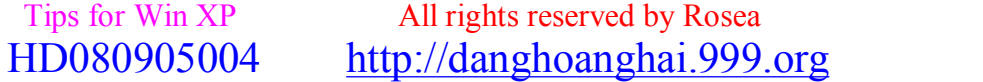

#### *[hoanghai.dang@gmail.com](mailto:hoanghai.dang@gmail.com) – [hoanghai85lc@yahoo.com](mailto:hoanghai85lc@yahoo.com)*

saver. Trong danh sách Screen saver, chọn My Pictures Slide Show. Để nạp các ảnh của riêng mình, bạn nhấn nút Settings. Trên hộp thoại My Pictures Screen Saver Options, bạn nhấn nút Browse để mở tới thư mục chứa các ảnh muốn nạp.

Đồng thời bạn cũng có thể lập cấu hình cho trình bảo vệ màn hình. Mục cấu hình sẽ gồm:

+ How often should pictures change?: Thời gian thay đổi giữa các ảnh từ tối thiểu More (6 giây, mặc định) tới tối đa Less (3 phút).

+ How big should pictures be?: Mặc định là 90%, tuy nhiên bạn có thể chỉnh kích thước của ảnh từ Smaller (25% màn hình) tới Larger (100% màn hình).

Bạn có thể đánh dấu hoặc bỏ đánh dấu vào các mục sau:

+ Stretch small pictures : kéo dãn ảnh nhỏ.

+ Show file names : hiện tên file ảnh.

+ Use transition effects between pictures: sử dụng hiệu ứng chuyển đổi giữa các ảnh.

+ Allow scrolling through pictures with the keyboard : cho phép sử dụng keyboard để cuốn ảnh. Bạn có thể dùng hai phím mũi tên trước và sau trên keyboard để chuyển đổi ảnh trong lúc chế độ bảo vệ màn hình đang chạy. Nhấn OK

Trong hộp thoại Display Properties, bạn có thể thiết lập thời gian hiển thị chế độ Screen saver. Bạn có thể xem trước Screen saver bằng cách nhấn lên nút Preview. Ngoài ra, bạn cũng có thể đặt chế độ password cho Screen saver.

#### **H. Đổi tên máy tính**

Sau khi mua máy tính ở cửa hàng về, bạn sẽ thấy thông tin về người cài đặt trước đó. Điều này làm bạn không mấy dễ chịu vì hầu hết mọi người đều có cảm giác rằng những cái mình mua đều thuộc quyền sở hữu của mình hay ít nhất cũng đứng tên mình. Vậy thì tại sao bạn phải bỏ tiền ra mua máy mà nó vẫn giữ tên của người khác? Ok, bạn chỉ cần làm đơn giản như sau để thay đổi mặc định này:

+ Cách thứ nhất: Cài đặt lại HĐH (not recommended) → Không nên vì mất nhiều thời gian và đôi khi có thể gặp trục trặc

+ Cách tối ưu: Thay đổi trong Registry

Start  $\rightarrow$  Run  $\rightarrow$  gõ regedit, tìm theo từ khoá sau: HKEY\_LOCAL\_MACHINE\Softwares\Microsoft\WindowsNT\CurrentVersion

Ơ' cửa số bên phải hiện ra các thông số đã được đăng ký, bạn cần thay đổi chúng:

+ Để thay đổi tên chủ máy, bạn kích chuột phải vào dòng "RegisteredOwner, chọn Modify rồi điền vào ô Value data tên của bạn.

+ Để thay đổi tên cơ quan, tổ chức, bạn làm tương tự với dòng RegisteredOrganization

#### **I. Tắt chức năng System Restore**

Trong quá trình làm việc, Windows XP sẽ sao lưu các file hệ thống và thông số hệ thống vào thư mục System Volume Information. Trải qua một quá trính "tích luỹ", dung lượng đĩa chi phí cho việc sao lưu này có thể lên tới hàng nghìn MB, khiến tốc độ hoạt động của máy sẽ chậm đi đáng kể. Bạn có thể tắt chức năng này để máy chạy nhẹ hơn.

Vào System Properties → System Restore. Trong hộp thoại System Restore, đánh dấu vào Turn

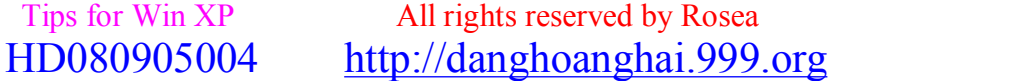

#### *[hoanghai.dang@gmail.com](mailto:hoanghai.dang@gmail.com) – [hoanghai85lc@yahoo.com](mailto:hoanghai85lc@yahoo.com)*

off System Restore on all drive (tắt chức năng phục hồi thệ thống ở tất cả các đĩa). Nếu sau này bạn muốn mở lại, bạn chỉ cần bỏ đánh dấu vào ô này. Trong trường hợp nửa muốn tắt, nửa muốn mở chức năng hồi phục hệ thống, bạn có thể chọn chỉ tắt chức năng phục hồi ở một drive hoặc partition nào đó

*VH* 

#### **J.Hẹn giờ tắt máy tính trong Windows XP**

Bạn rất thích nghe nhạc trước khi ngủ? Và bạn thường mở nhạc bằng máy vi tính của mình? Nếu như thế chắc hẳn là bạn thường hay ngủ quên và không kịp tắt máy vi tính phải không? Windows XP có thể giúp bạn được việc này. Trong Windows XP các bạn có thể ra lệnh cho Windows tự động shutdown máy vi tính sau một khoảng thời gian định trước.

Các bạn hãy vào Start/ Run, gõ lệnh cmd, trong cửa sổ MS DOS Prompt hiện ra, các bạn gõ lệnh:

#### *shutdown –i*

Cửa sổ Remote Shutdown Dialog xuất hiện, các bạn nhấn nút Add rồi nhập vào tên máy vi tính của mình (để biết được tên máy vi tính của mình, các bạn nhấn phải chuột vào My Computer- >Properties, chọn thẻ Computer Name, tên máy của bạn nằm trong dòng Full computer name).

Trong cửa sổ Remote Shutdown Dialog, mặc định thì khung What do you want these computers to do chọn shutdown, khung Option chọn Other (Planned), hai ô Warn users of the action và Planned được đánh dấu chọn, các bạn cứ để nguyên như thế, chỉ có mục Display warning for... seconds (Hiển thị hộp thông báo trong... giây) và Comment là tùy ý các bạn chọn lựa. Bạn muốn shutdown máy vi tính sau một khoản thời gian bao lâu thì nhập vào ô Display warning.

Khắc phục lỗi Windows (4)

Tôi có xoá một chương trình trong máy bằng cách xoá đi file đó của chương trình trong Programm files (Do chương trình này không có Unistall ). Sau đó mỗi khi khởi động máy thì thấy xuật hiện một bảng thông báo của chương trình đó. Tôi muốn xoá đi mà không tìm thấy nó nằm ở đâu trong ổ C. Vậy có cách nào vào regedit để xoá đi cái bảng thông báo đó không? Mong các anh , chị chỉ dẫn cho tôi. Xin chân thành cám ơn.

#### **Hanh Duc**

#### *Hồi âm:*

Trong truong hop cua ban, cach giai quyet hieu qua nhat la don dep lai registry (he thong luu tru cac loai dang ky cua Windows). Ban co the tu don dep bang tay hoac dung chuong trinh ho tro. Va truoc khi lam, du bang cach nao, cung nen sao luu registry truoc, de phong co truc trac xay ra. Neu lam bang tay, ban mo chuong trinh Registry Editor cua Windows (Start --> Run, nhap regedit va nhan Enter). Bam Ctrl+F, danh dau vao tat ca tuy chon tren cua so tim kiem, nhap ten chuong trinh vao o du lieu. Tim va xoa tat ca cac muc dang ky tim duoc. Chu y tranh xoa nham cac muc dang ky cua chuong trinh khac co chua cum tu ban muon tim. Sau khi xong, tim va xoa lan nua voi chuoi tim kiem la ten hang san xuat cua chuong trinh do. Cung nen chu y trong truong hop 1 hang

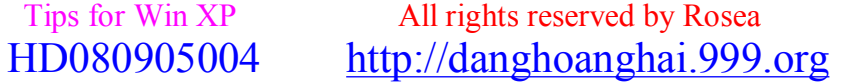

### *[hoanghai.dang@gmail.com](mailto:hoanghai.dang@gmail.com) – [hoanghai85lc@yahoo.com](mailto:hoanghai85lc@yahoo.com)*

co nhieu chuong trinh dang cai tren he thong cua ban thi khong lam buoc nay. Neu ban la nguoi khong ra`nh lam ve he thong thi tot nhat la dung chuong trinh ho tro, vua nhanh lai vua an toan hon. Co mot chuong trinh mien phi,

nho gon, de su dung va lam viec hieu qua la

[http://www.majorgeeks.com/download460.html.](http://www.majorgeeks.com/download460.html) Ban doc truoc huong dan cua chuong trinh roi lam. Chuc ban thanh cong!

#### **Truong Son Nguyen**

Co ai lam nhu ban dau. Loi khuyen tot nhat danh cho ban la cai lai chuong trinh do va vao Control panel/add or remove program/chon chuong trinh ban muon go bo. Chuc vui nghe.

#### **Mai Thuan**

Xin chào bạn. Đầu tiên bạn chạy msconfig và bỏ chương trình gây ra lỗi, nếu không được bạn vào Regedit tìm tới khoá sau: HKEY\_CURRENT\_USER\Software\Microsoft \Windows\CurrentVersion\Run or HKEY\_CURRENT\_USER\Software\Microsoft \Windows\CurrentVersion\RunOnce or HKEY\_LOCAL\_MACHINE\SOFTWARE\Microsoft \Windows\CurrentVersion\Run or HKEY\_LOCAL\_MACHINE\SOFTWARE\Microsoft \Windows\CurrentVersion\RunOnce or HKEY\_LOCAL\_MACHINE\SOFTWARE\Microsoft \Windows\CurrentVersion\RunOnceEx or HKEY\_LOCAL\_MACHINE\SOFTWARE\Microsoft \Windows\CurrentVersion\RunServices. Bạn xoá chương trình gây ra lỗi và khởi động lại máy là xong.

#### **Hoang Ngoc Binh**

Có thể chương trình chạy kèm startup, bạn vào menu Start > Programs Startup, xem trong danh sách startup có chương trình bạn đã Unistall không? Nếu có bạn hãy xoá đi.

### **Công Hùng**

# **28/ Năm cách làm cho máy tính "sống" lâu hơn**

Máy tính có bền hay không phụ thuộc rất lớn vào cách sử dụng của người dùng. Bạn đã sử dụng và bảo quản máy tính đúng cách chưa? Bạn có chắc máy tính của mình luôn trong tình trạng hoạt động tốt? Một vài hưởng dẫn sau sẽ giúp máy tính của bạn ít bị hỏng hóc hơn.

1. Không đặt máy tính trong một môi trường có khói. Khói ở đây bao gồm cả khói thuốc, ngoài khả năng gây hại cho sức khoẻ nó còn "đóng vai trò" phá huỷ liên kết, tiếp xúc giữa các mạch điện với nhau.

2. Luôn để máy tính của bạn trong tình trạng hoạt động. Khởi động máy tính từ trạng thái bạn đầu (máy tắt hoàn toàn) là một trong hiều yếu tố khiến cho tuổi thọ của các thiết bị giảm xuống.

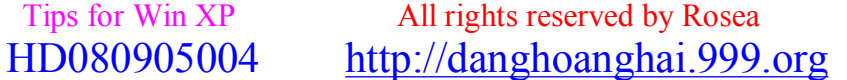

#### *[hoanghai.dang@gmail.com](mailto:hoanghai.dang@gmail.com) – [hoanghai85lc@yahoo.com](mailto:hoanghai85lc@yahoo.com)*

"Luôn trong tình trạng hoạt động" ở đây không có nghĩa máy tính của bạn luôn trong tình trạng mở. Bạn có thể sử dụng chức năng "Hibernate" (ngủ đông) trong Windows XP thay vì tắt hoàn toàn máy tính (Shutdown). Với các hệ điều hành khác không có chức năng "Hibernate", bạn nên sử dụng tính năng quản lý năng lượng (Power Options) trong Control Pannel để "cá nhân hoá" các lựa chọn về năng lượng.

\* Để kích hoạt tính năng "Hibernate", nhấn chuột phải trên nền màn hình, chọn thuộc tính Properties --> Sreen Saver --> Power --> Hibernate. Khi tắt máy tính, thay vì chon "Shutdown", bạn chọn "Hibernate". Mặc dù kích hoạt tính năng "Hibernate" sẽ mất đi một số không gian đĩa cứng, nhưng với các loại ổ cứng dung lượng cao hiện nay thì bấy nhiêu không thấm vào đâu.

3. Tắt màn hình máy tính nếu bạn không còn dùng tới. Bạn chỉ cần nhấn nút "Power" trên màn hình khi không còn sử dụng máy tính. Thao tác tuy đơn giản và có vẻ không cần thiết này sẽ kéo dài tuổi thọ của màn hình.

4. Tránh xê dịch máy tính (kể cả màn hình) khi chúng đang trong tình trạng hoạt động. Nếu bạn cần di chuyển máy tính (kể cả chỉ di chuyển đôi chút), bạn nên tắt hoàn toàn hệ thống trước khi tiến hành. Nếu để máy tính trong tình trạng hoạt động, thao tác "tiện lợi" này rất có thể sẽ làm hỏng ổ cứng. Bạn cần biết rằng ổ cứng có một cần đọc dữ liệu hoạt động theo phương song song với mặt ổ đĩa. Khi ổ cứng đang hoạt động, mọi sự xê dịch từ bên ngoài có thể khiến cần đọc dữ liệu chạm vào bề mặt đĩa, ảnh hưởng tới tuổi thọ của ổ cứng.

5. Luôn để máy tính trong tình trạng "sạch sẽ". Bụi luôn là "kẻ thù" của máy tính. Và nếu bạn để quá nhiều bụi bám vào máy tính của mình, chắc chắn thiết bị sẽ không "thọ" được lâu.

VH

# **29/ Làm mất nút Shutdown tại màn hình đăng nhập của Windows XP**

Khi bật máy tính lên, tại màn hình đăng nhập của Windows XP, ở góc dưới bao giờ cũng xuất hiện nút Turn off Computer. Nhờ nút này, ta có thể tắt máy tính khi chưa đăng nhập vào hệ điều hành. Nếu bạn muốn phải đăng nhập vào thì mới có thể tắt được máy tính, còn không sẽ không thể tắt được máy trừ khi ấn nút Reset hoặc Power, bạn có thể làm mất nút Shutdown tại màn hình đăng nhập này.

Vào menu Start\ Settings\ Control Panel.

- Chọn Administrative Tools.
- Nhấn đúp mục Local Security Policy. Một cửa sổ xuất hiện.
- Chọn Local Policies\ Security Options ở khung bên trái.
- Tại khung bên phải, nhấn đúp vào giá trị Shutdown: Allow system to be shut down without having to log on.
- Trong hộp thoại xuất hiện, chọn Disabled. Nhấn OK.

## **30/ Xóa file không thể xóa (undeletable file)**

Trong một vài trường hợp khi xóa file, bạn có thể nhận được thông báo lỗi "Error Deleting File or Folder".

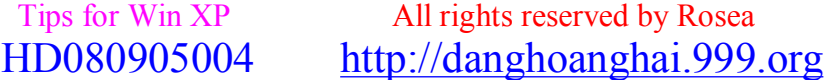

## $^{\wedge}$  = ^ **Đ**ăng **Hoàng H**at ^= ^

### *[hoanghai.dang@gmail.com](mailto:hoanghai.dang@gmail.com) – [hoanghai85lc@yahoo.com](mailto:hoanghai85lc@yahoo.com)*

Thông báo lỗi này thường xảy ra khi file cần xóa là một file hệ thống của Windows hoặc file đó đang được mở bởi một chương trình nào đó. Bạn phải đóng file từ chương trình đang sử dụng nó trước khi xóa file.

Nếu không xác định được chương trình nào đang mở file hoặc file này là file hệ thống thì bạn có thể xóa file qua các bước sau:

- Vào Start\ Run.

- Gõ cmd, nhấn OK.

- Nhấn Ctrl+Alt+Del để mở Task Manager.

- Trong cửa sổ Task Manager, chọn thẻ Processes, nhấn chuột phải vào explorer.exe, chon End Processes.

- Nhấn Yes khi có yêu cầu xác nhận.

- Trong cửa sổ Command Prompt, chuyển đến thư mục chứa file cần xóa và chạy lệnh DEL <đường dẫn><tên file> để xóa file.

- Trở lại cửa sổ Task Manager, vào menu File\ New Task (Run), nhập vào explorer, nhấn OK.

- Đóng Task Manager lại.

# **31/ 50 phần mềm không nên bỏ qua cho máy tính (Bonus)**

Đôi khi bạn ngập chìm trong sự phong phú và phức tạp của các chương trình, từ ứng dụng văn phòng, biên tập ảnh, nghe nhạc đến diệt virus... và không biết công cụ nào là phù hợp.

Danh sách dưới đây là những chương trình và phần mềm đáng chú ý nhất, đã được kiểm tra và so sánh với các phiên bản cùng thể loại khác, với sự tham gia, góp ý của nhiều người sử dụng. Đặc biệt chúng hoạt động an toàn, dung lượng nhỏ, không chứa spyware, adware và hoàn toàn miễn phí (xếp theo thứ tự a,b,c)

- 1. 7-zip: Lưu trữ và khôi phục file (mã mở)
- 2. Ad-Aware: Xóa những phần mềm không cần thiết
- 3. ATnotes: Ghi chú trên desktop (miễn phí)
- 4. Avast Anti-Virus: Một trong những công cụ quét virus tốt nhất
- 5. Avant Browser: Trình duyệt web với nhiều tính năng ưu việt (miễn phí)
- 6. Audacity: Chương trình chỉnh sửa âm thanh (mã mở)
- 7. AutoGK: Chuyển từ DVD sang DivX/Xvid (miễn phí)
- 8. AxCrypt: Phần mềm mã hóa (mã mở)

9. Apache HTTP Server: Máy chủ HTTP (mã mở)

- 10. BB4Win: Tiện ích thay thế Windows (mã mở)
- 11. BitComet: BitTorrent client (miễn phí)
- 12. Blender: Bộ tạo đồ họa 3D (mã mở)
- 13. Bosskey: Chương trình Virtual Desktop (miễn phí)
- 14. Cain & Abel: Công cụ bảo mật "tất cả trong một" (miễn phí)
- 15. CDex: MP3 ripper (mã mở)
- 16. Celestia: Giả lập không gian 3D thời gian thực (mã mở)
- 17. CCleaner: Dọn rác trong máy tính (miễn phí)
- 18. Chaos Manager: Phần mềm tổ chức (miễn phí)

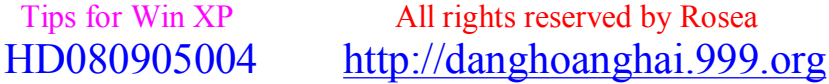

### *[hoanghai.dang@gmail.com](mailto:hoanghai.dang@gmail.com) – [hoanghai85lc@yahoo.com](mailto:hoanghai85lc@yahoo.com)*

- 19. Context: Công cụ biên tập văn bản (miễn phí)
- 20. DIManager: Quản lý icon trên desktop (miễn phí)
- 21. DVD Shrink: Phần mềm giải mã DVD (miễn phí)
- 22. Firefox: Trình duyệt web (mã mở)
- 23. FeedReader: Chương trình hỗ trợ định dạng RSS và ATOM
- 24. FileZilla: FTP client (mã mở)
- 25. Froxit PDF Viewer: Hỗ trợ xem PDF nhanh nhất hiện nay (miễn phí)
- 26. FreeMind: Công cụ mind-mapping (định hướng tri thức) mã mở
- 27. Google Earth: chương trình về hình ảnh và những thông tin địa lý khác
- 28. Gaim: Máy khách IM đa giao thức (mã mở)
- 29. Gizmo: Điện thoại IP (miễn phí)
- 30. Gmail Drive: Ổ cứng Gmail (miễn phí)
- 31. HTTtrack: Ứng dụng duyệt web offline (mã mở)
- 32. Icon Sushi: Chỉnh sửa icon (miễn phí)
- 33. Inkscape: Chỉnh sửa đồ họa vector (mã mở)
- 34. Izarc: Tiện ích nén (miễn phí)
- 35. Java: Nền/ ngôn ngữ lập trình
- 36. Kerio Personal Firewall: Tường lửa hiệu quả (miễn phí)
- 37. Media Monkey: Phần mềm nhạc (miễn phí)
- 38. MWSnap: Tiện ích chụp màn hình (miễn phí)
- 39. MySQL: Máy chủ cơ sở dữ liệu (mã mở/ kinh doanh)
- 40. NetHack: Game (mã mở)
- 41. Notepad++: Biên tập mã nguồn (mã mở)
- 42. NVU: Biên tập Web (mã mở)
- 43. OpenOffice: Bộ ứng dụng Office (mã mở)
- 44. Opera: Trình duyệt vừa đạt 1,6 triệu lượt tải sau 2 ngày miễn phí
- 45. PDFCreator: Tạo PDF (mã mở)
- 46. PHP: Ngôn ngữ lập trình
- 47. Ras Monitor: Điều chỉnh việc sử dụng băng thông
- 48. RSS Bandit: Tập hợp tin tức (mã mở)
- 49. Trillian: IM client (miễn phí/kinh doanh)
- 50. Winamp: Chương trình nghe nhạc (miễn phí)

Ngoài ra còn một số phần mềm đáng chú ý khác như:

Azureus: BitTorrent client (mã mở) Eclipse: Java IDE (mã mở) Everest Home Edition: Công cụ chẩn đoán hệ thống (miễn phí) Keepass: Quản lý mật khẩu dễ sử dụng (mã mở) PuTTY: Telnet/SSH client (mã mở) Restoration: Phần mềm không xóa file (miễn phí) SQLyog: Công cụ quản lý cơ sở dữ liệu (miễn phí/kinh doanh) SciTE: Biên tập văn bản (mã mở)60. Thunderbird: Mail client (mã mở) The GIMP: Biên tập đồ họa (miễn phí) VirtualDub: Ghi và xử lý video (mã mở) Virtual Dimension: Phần mềm Virtual Desktop (mã mở)

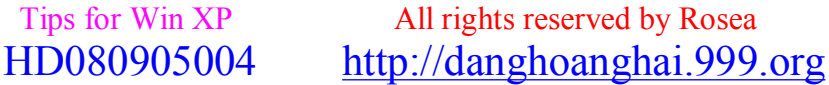

*[hoanghai.dang@gmail.com](mailto:hoanghai.dang@gmail.com) – [hoanghai85lc@yahoo.com](mailto:hoanghai85lc@yahoo.com)*

VoIP Buster: Phần mềm điện thoại Internet XMLSpy Home Edition: Công cụ phát triển XML (miễn phí)

## **32/ Phần mềm 5<sup>\*</sup>: Auto MP3 Player \_Biến máy tính thành ®ång hå b¸o thøc( Bonus)**

### **Hẹn giờ đánh thức máy tính và tự động chơi nhạc**

Auto MP3 Player (AMP) là chương trình chơi nhạc "mini" nhưng trong nó tích hợp một tính năng rất độc đáo mà không bất cứ một chương trình nào khác có được. Đó là khả năng đánh thức máy tính sau một "giấc ngủ dài" và tự động chơi những bản nhạc ưa thích mà bạn chọn ra từ trước.

Thật tuyệt vời khi giờ đây, bạn đã có thể sử dụng máy tính như một chiếc đồng hồ báo thức vào mỗi buổi sáng hàng ngày. Chương trình đã được rất nhiều website phần mềm nổi tiếng như: CNET, Popular Shareware, SoftforAll, Sofotex… đánh giá là sản phẩm 5 sao. Phiên bản mới nhất AMP v1.26 có dung lượng 915 KB, tương thích với Windows 2000/NT/XP/2003, có thể tải về bản dùng thử tại địa chỉ <http://www.lifsoft.com/download/automp3.exe>

Sau khi kích hoạt chương trình, trong giao diện đầu tiên xuất hiện, bạn bấm vào nút Play, chọn ra những bản nhạc ưa thích của mình để đưa vào MP3 List. Tiếp đó, bấm vào biểu tượng Save as (có hình chiếc dĩa mềm) để lưu lại danh sách này dưới một file có định dạng \*.m3u (chẳng hạn music.m3u).

Tiếp theo, bạn bấm vào tab Auto Play, rồi bấm tiếp vào thẻ Add New để thiết lập một lịch hẹn giờ đánh thức máy tính.

- Trong cửa sổ Auto Playing Task, ở mục Task Title, bạn gõ vào một chủ đề cho lịch này.

- Tại mục Frequency, bạn chọn ra một thời gian biểu xác định để chương trình đánh thức máy tính như: Every Day (nếu muốn được báo thức mỗi ngày), Once (chỉ một lần duy nhất vào thời điểm chọn trước), Monthly (vào một ngày định trước hàng tháng), Annualy (vào một ngày, tháng bất kỳ định trước), Weekly (vào một ngày định trước trong tuần).

- Tại mục Start Time, bạn chọn một thời điểm trong ngày để chương trình đánh thức máy tính (chẳng hạn vào 6 giờ sáng).

- Tại mục Options > Finish after, bạn xác lập khoảng thời gian cho phép chương trình chơi nhạc trước khi máy tính tự động tắt trở lại. Tại mục Enabled, bạn lựa chọn 1 kiểu trong 5 kiểu tắt máy là Turn off, Hirbenate, Standby, Reboot, Log off và tại mục Notice, bạn xác lập khoảng thời gian (tính theo giây) để chương trình đưa ra thông báo trước khi máy tính tắt trở lại.

- Tại mục Volume > Perform fade in effect first, bạn có thể xác lập khoảng thời gian (tính theo phút) tạo ra một khoảng lặng cho bản nhạc đầu tiên mà chương trình sẽ chơi sau khi máy tính tự động bật. Nếu muốn nghe thử bản nhạc này, bạn bấm vào thẻ Test.

### *[hoanghai.dang@gmail.com](mailto:hoanghai.dang@gmail.com) – [hoanghai85lc@yahoo.com](mailto:hoanghai85lc@yahoo.com)*

- Tại mục Playlist, bạn bấm vào biểu tượng Select a file (có hình cuốn sách), tìm đến nơi lưu file music.m3u và chọn nó. Sau cùng, bấm OK để hoàn tất.

Lưu ý:

Để AMP có thể thực hiện được việc "kỳ diệu" là đánh thức máy tính, bạn không được tắt dịch vụ chạy nền hệ thống của chương trình. Và đương nhiên, cũng không được rút dây nguồn máy tính ra khỏi ổ cắm điện.

Phạm Hồng Quân (tác giả ).

Đây là Soft very useful với những người hay dây muộn như mình, do vậy mình thêm vào trong lần tái bản này. Dưới đây là một số serials mình search trên mang, hi vọng nó vẫn còn hoat đông tốt.

#### **Auto Mp3 Player V1.26**

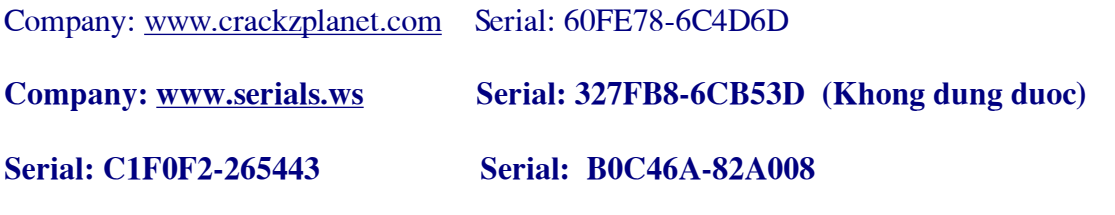

....................................................................................................................................

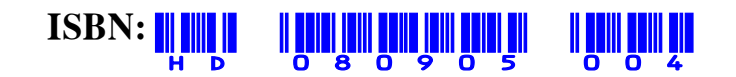

Ngày hoàn thành: 08.09.2005.

### **Compiler:**

Đặng Hoàng Hải

 $03X1 - Hau$ 

 $A3K05 - Hufs$ 

© Copyrights 2005 by Rosea.

Hà Nội – Việt Nam.

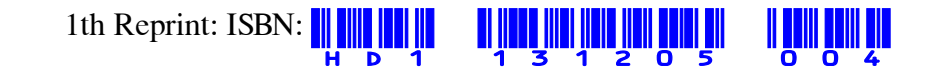

\_\_\_\_\_\_\_\_\_\_\_\_\_\_\_\_\_\_\_\_\_\_\_\_\_\_\_\_\_\_\_\_\_\_\_\_\_\_\_\_\_\_\_\_\_\_\_\_\_\_\_\_\_\_\_\_\_\_\_\_\_\_\_\_\_\_\_\_\_

## **^=^ §Æng Hoµng H¶i ^=^**

*[hoanghai.dang@gmail.com](mailto:hoanghai.dang@gmail.com) – [hoanghai85lc@yahoo.com](mailto:hoanghai85lc@yahoo.com)*